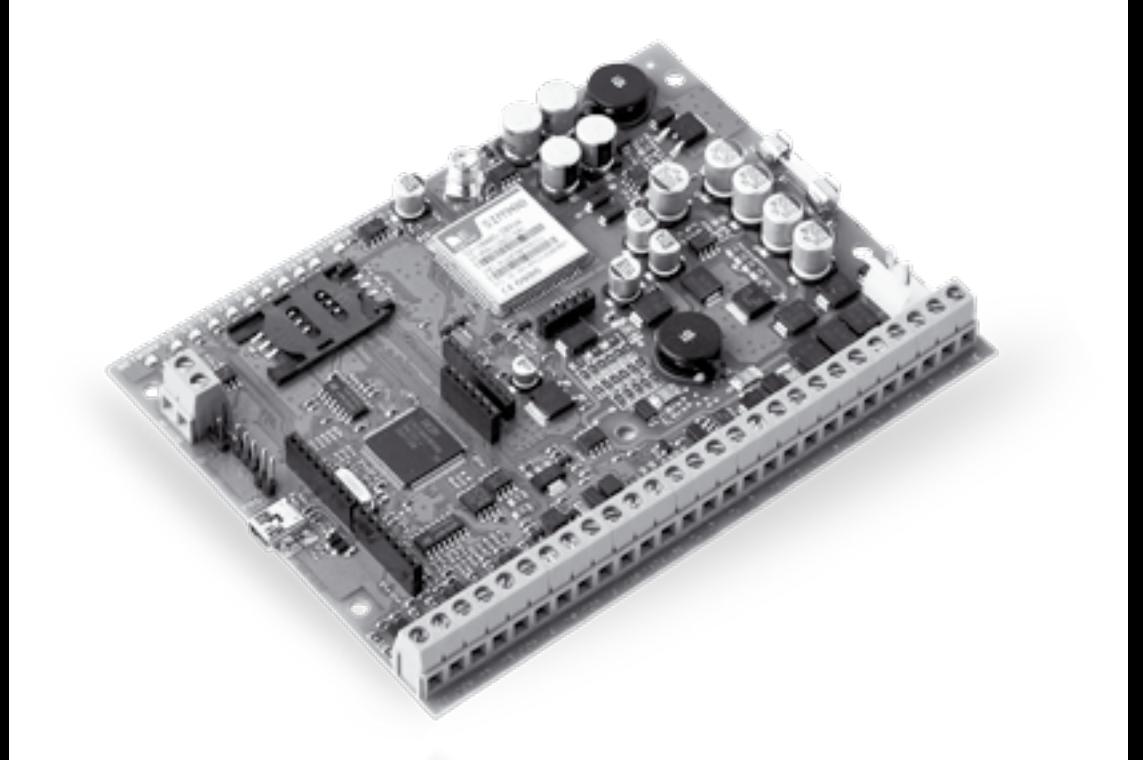

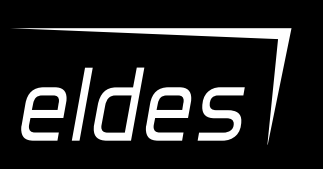

# **ESIM264** GSM ALARM AND MANAGEMENT SYSTEM

**INSTALLATION MANUAL** COMPLIES WITH EN 50131-1 GRADE 2, CLASS II REQUIREMENTS

#### **Installation Manual v3.2** Valid for ESIM264 v7.15.00 and un

#### **Safety instructions**

Please read and follow these safety quidelines in order to maintain safety of operators and people around:

- GSM alarm and management system ESIM264 (also referenced as "alarm system", "system" or "device") has radio transceiver operating in GSM 850/900/1800/1900 bands.
- DO NOT use the system where it can be interfere with other devices and cause any potential danger.
- DO NOT use the system with medical devices.
- . DO NOT use the system in hazardous environment.
- DO NOT expose the system to high humidity, chemical environment or mechanical impacts.
- DO NOT attempt to personally repair the system.
- System label is on the bottom side of the device.

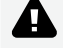

GSM alarm system ESIM264 is a device mounted in limited access areas. Any system repairs must be done only by qualified, safety aware personnel.

The system must be powered by main 16-24V 50 Hz ~1.5A max or 18-24V  $\overline{---}$  1,5A max DC power supply which must be approved by LST EN 60950-1 standard and be easily accessible nearby the device. When connecting the power supply to the system, switching the pole terminals places does not have any affect.

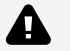

Any additional devices linked to the system ESIM264 (computer, sensors, relays etc.) must be approved by LST EN 60950-1 standard.

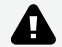

The power supply can be connected to AC mains only inside installation room with automatic 2-pole circuit breaker capable of disconnecting circuit in the event of short circuit or over-current condition. Open circuit breaker must have a gap between connections of more than 3mm (0.12in) and the disconnection current 5A.

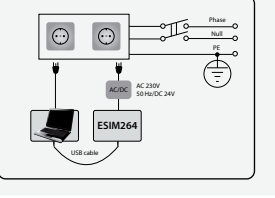

Mains power and backup battery must be disconnected before any installation or tuning work starts. The system installation or maintenance must not be done during stormy conditions

Backup battery must be connected via the connection which in the case of breaking would result in disconnection of one of battery pole terminals. Special care must be taken when connecting positive and negative battery terminals. Switching the pole terminals places is NOT allowed.

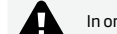

In order to avoid fire or explosion hazards the system must be used only with approved backup battery.

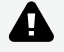

The device is fully turned off by disconnecting 2-pole switch off device of the mains power and disconnecting backup battery connector.

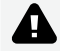

Fuse F1 type - Slow Blown 3A. Replacement fuses have to be exactly the same as indicated by the manufacturer.

If you use I security class computer for setting the parameters it must be connected to earth

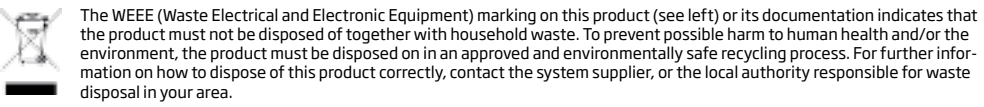

#### **Contents**

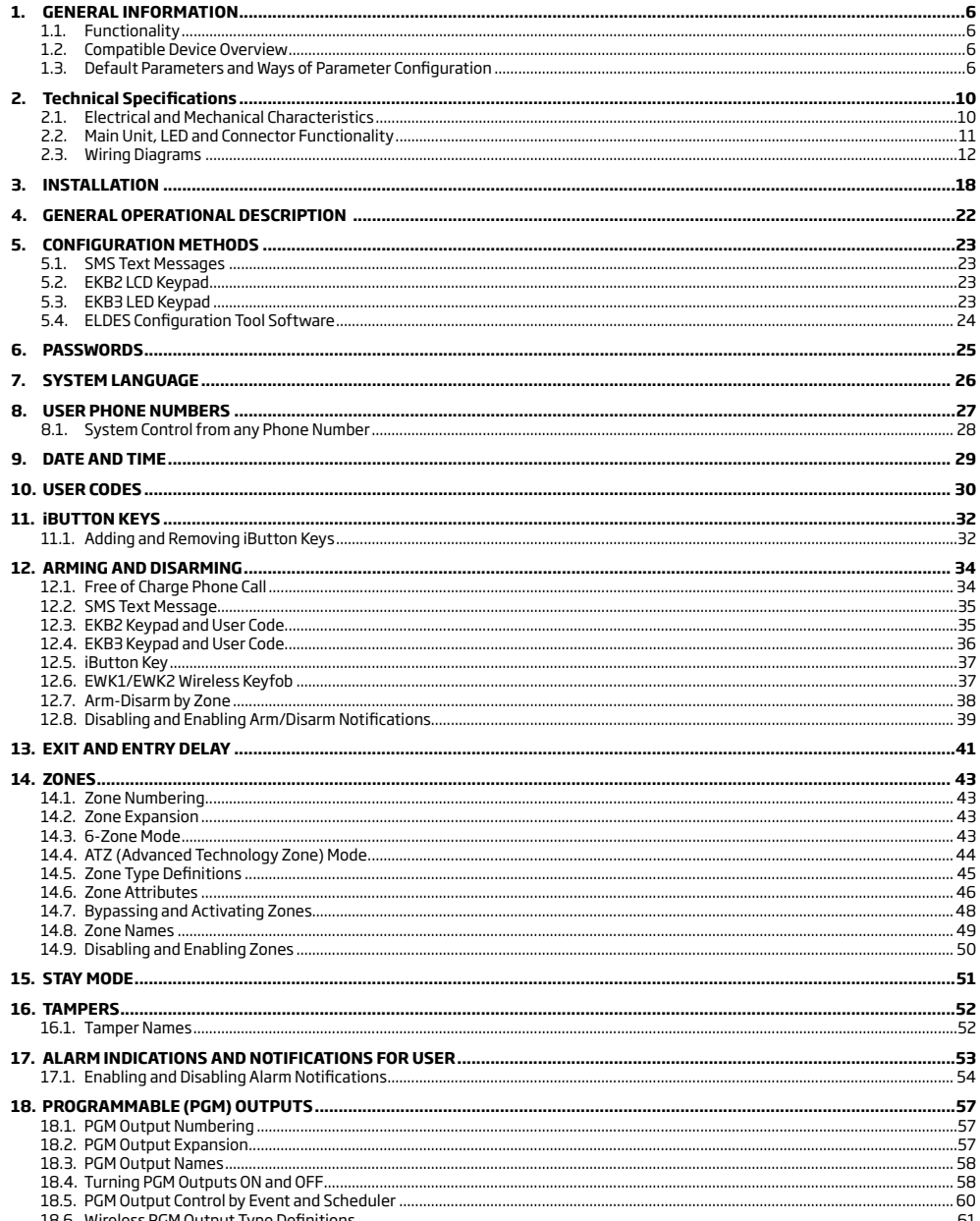

#### **Contents**

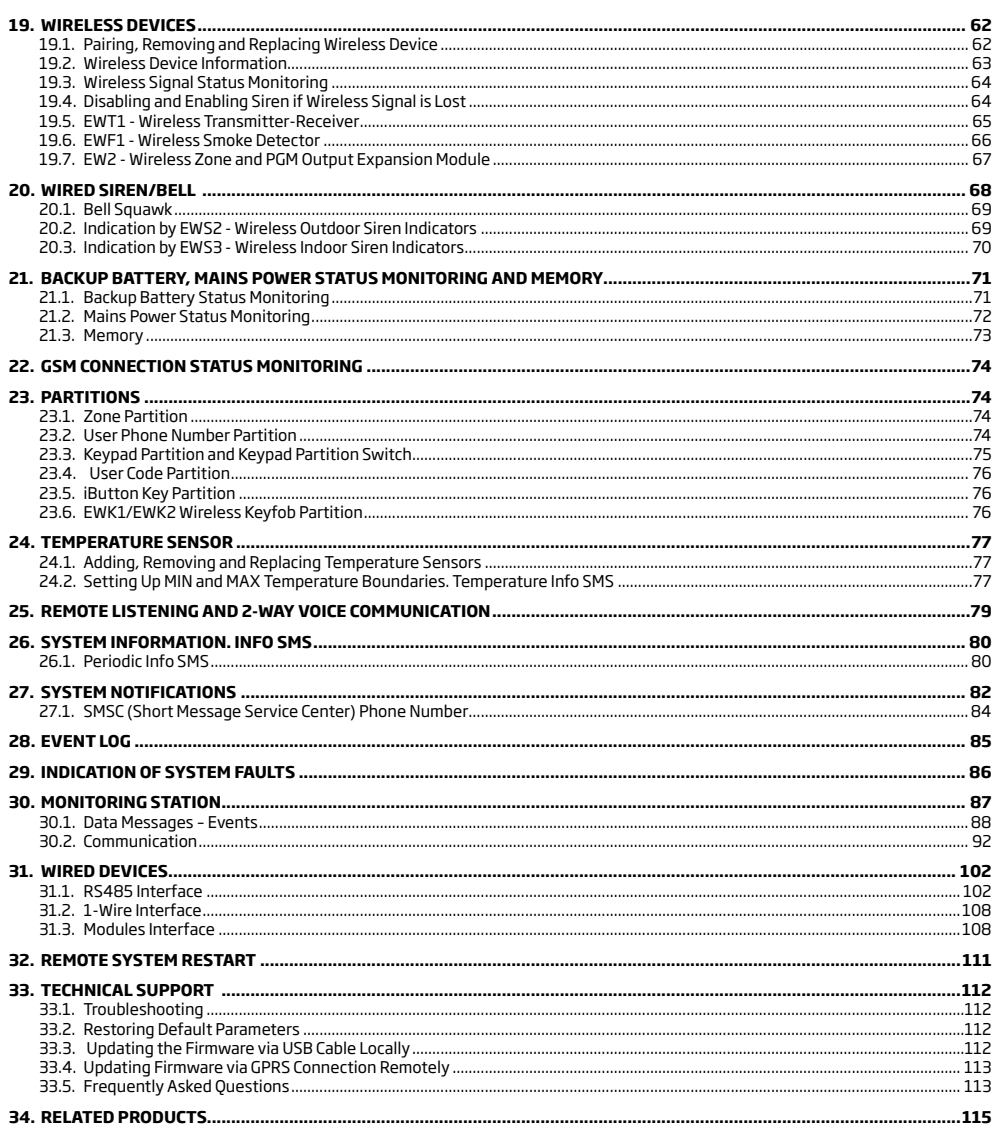

## **Limited Liability**

The buyer must agree that the system will reduce the risk of fire, theft, burglary or other dangers but does not quarantee against such events.

"ELDES UAB" will not take any responsibility regarding personal or property or revenue loss while using the system.

"ELDES UAB" liability according to local laws does not exceed value of the purchased system. "ELDES UAB" is not affiliated with any of the cellular providers therefore is not responsible for the quality of cellular service.

## **Manufacturer Warranty**

The system carries a 24-month warranty by the manufacturer "ELDES UAB". Warranty period starts from the day the system has been purchased by the end user. The warranty is valid only if the system has been used as intended, following all quidelines listed in the manual and within specified operating conditions. Receipt must be kept as a proof of purchase date.

The warranty is voided if the system has been exposed to mechanical impact, chemicals, high humidity, fluids, corrosive and hazardous environments or other force majeure factors.

#### **Package Content**

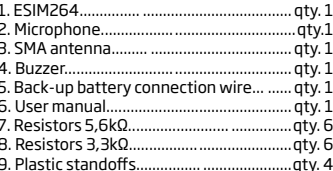

## **About Installation Manual**

This document describes detailed installation and operation process of alarm system ESIM264. It is very important to read the installation manual before starting to use the system.

#### Copyright © "ELDES UAB", 2015. All rights reserved

It is not allowed to copy and distribute information in this document or pass to a third party without advanced written authorization by "ELDES UAB". "ELDES UAB" reserves the right to update or modify this document and/or related products without a warning. Hereby, "ELDES UAB" declares that this GSM alarm and management system ESIM264 is in compliance with the essential requirements and other relevant provisions of Directive 1999/5/EC. The declaration of conformity may be consulted at www.eldes.lt

CE1383

## <span id="page-3-0"></span>**1. GENERAL INFORMATION**

#### **1.1. Functionality**

ESIM264 – micro-controller based alarm system for houses, cottages, country homes, garages and other buildings, also capable of managing electrical appliances via cellular GSM/GPRS network. It can also be used as Intercom system.

## **Examples of using the system:**  • Property security.

- Alarm switch.
- Thermostat, heating and air-conditioner control, temperature monitoring.
- Lighting, garden watering, water pump and other electrical equipment control via SMS text messages.
- 
- Remote listening to what is happening in the secured area. Main 230V power status with SMS text message.
- Two-way intercom device via GSM network.

#### **1.2. Compatible Device Overview**

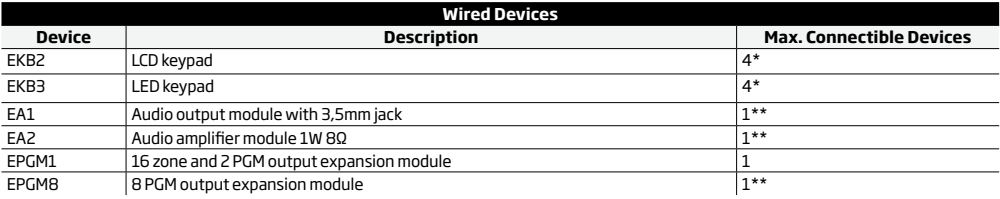

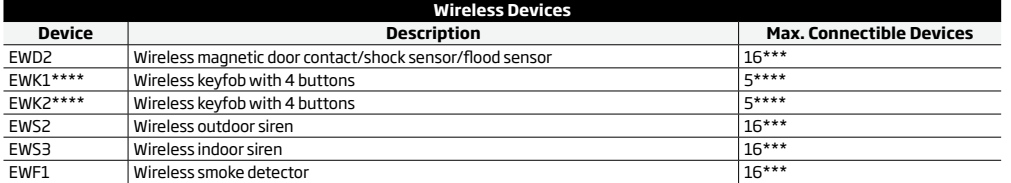

\* - A mixed combination of EKB2 and EKB3 keypads is supported. The combination can consist of up to 4 keypads in total.<br>\*\* - Only 1 of these modules can be connected at a time if the module slots are implemented in ESIM264 \*\*\* - A mixed combination of wireless devices is supported. The combination can consist of up to 16 wireless devices in total.

\*\*\*\* - A mixed combination of EWK1 and EWK2 keyfobs is supported. The combination can consist of up to 5 keyfobs in total. \*\*\*\*\* - EW2 creates 4 wireless zones, therefore the max. number of connectible EW2 devices is 8 if no keypad zones, no EPGM1 and no virtual zones exist in the system's configuration.

#### **1.3. Default Parameters and Ways of Parameter Configuration**

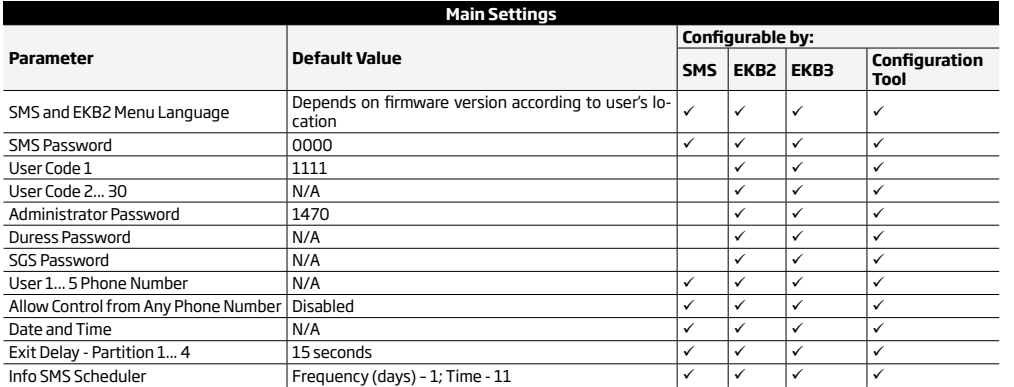

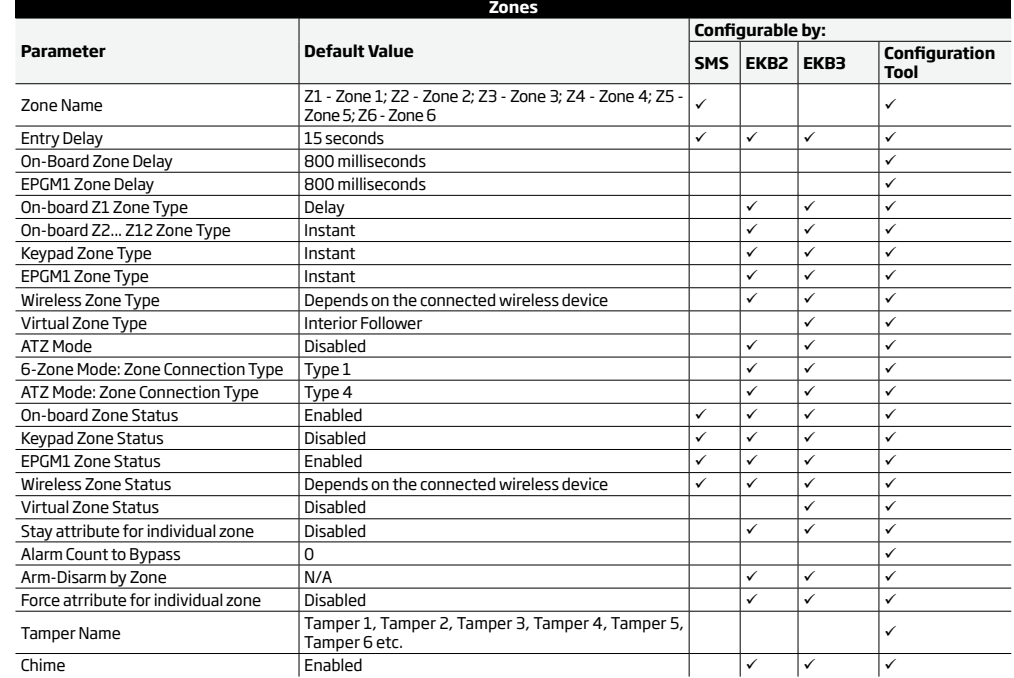

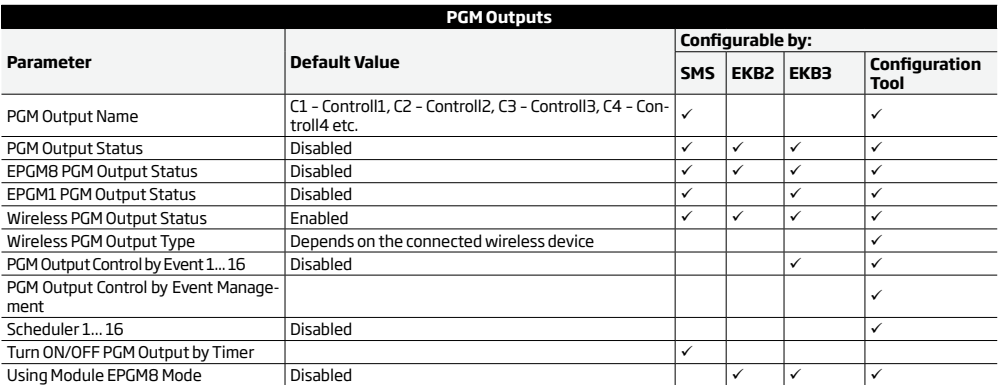

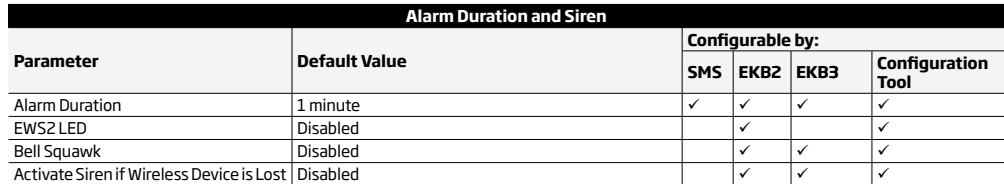

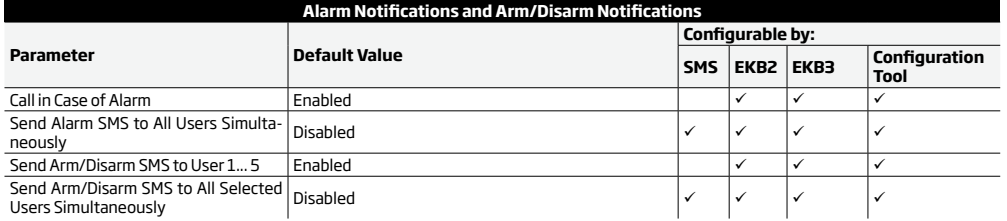

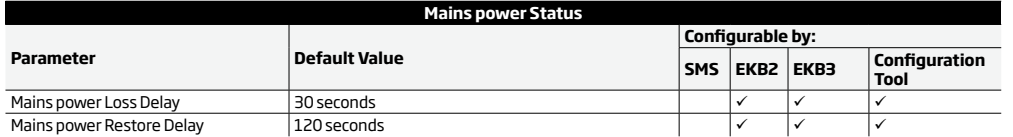

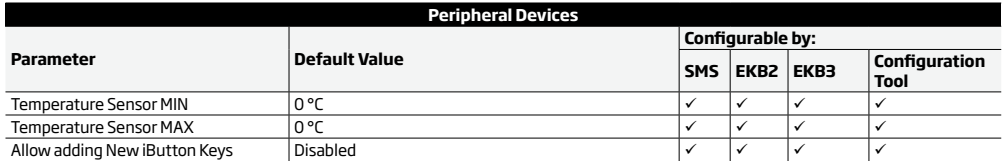

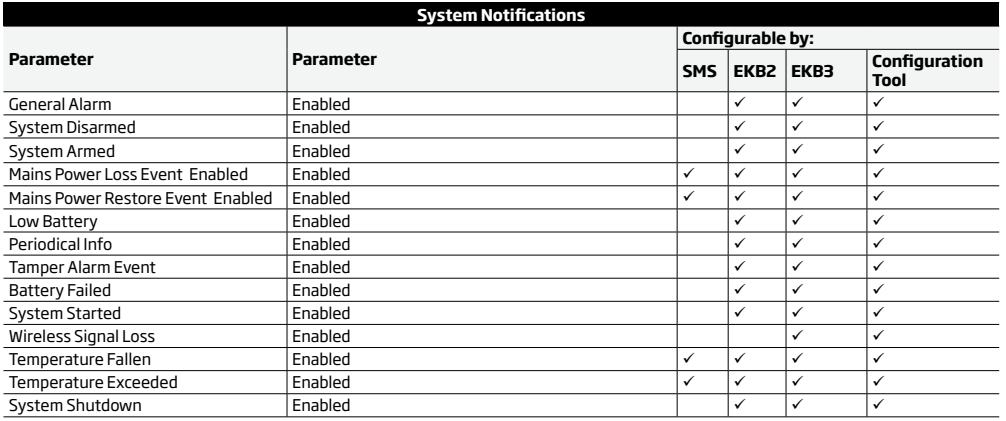

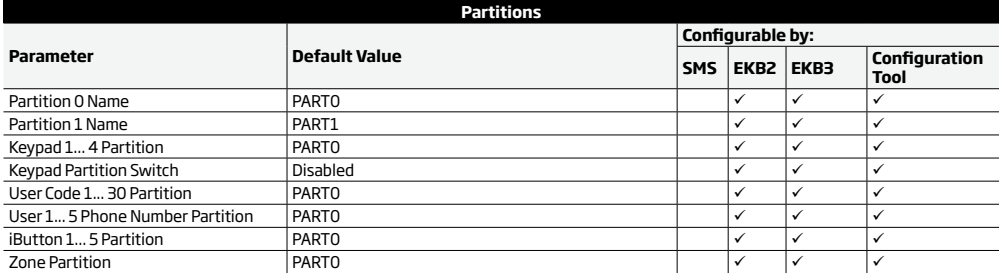

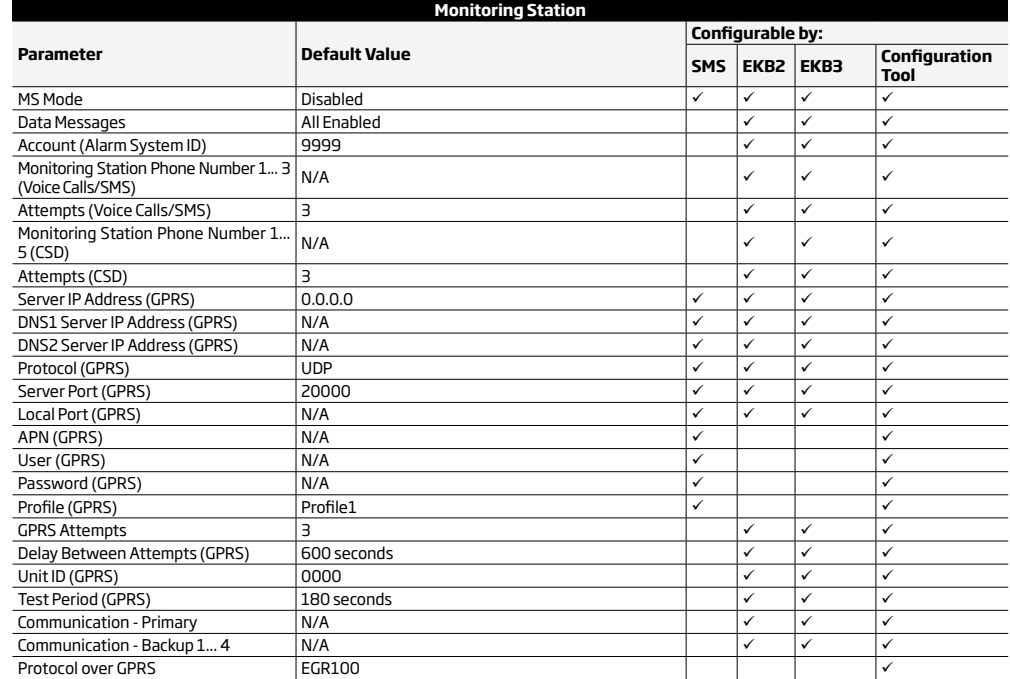

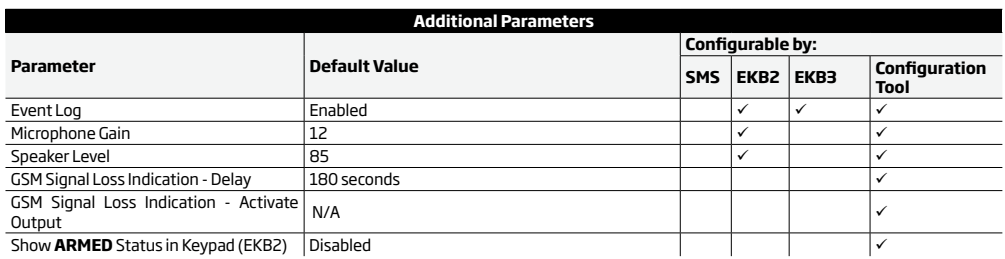

## <span id="page-5-0"></span>**2.TECHNICAL SPECIFICATIONS**

## **2.1. Electrical and Mechanical Characteristics**

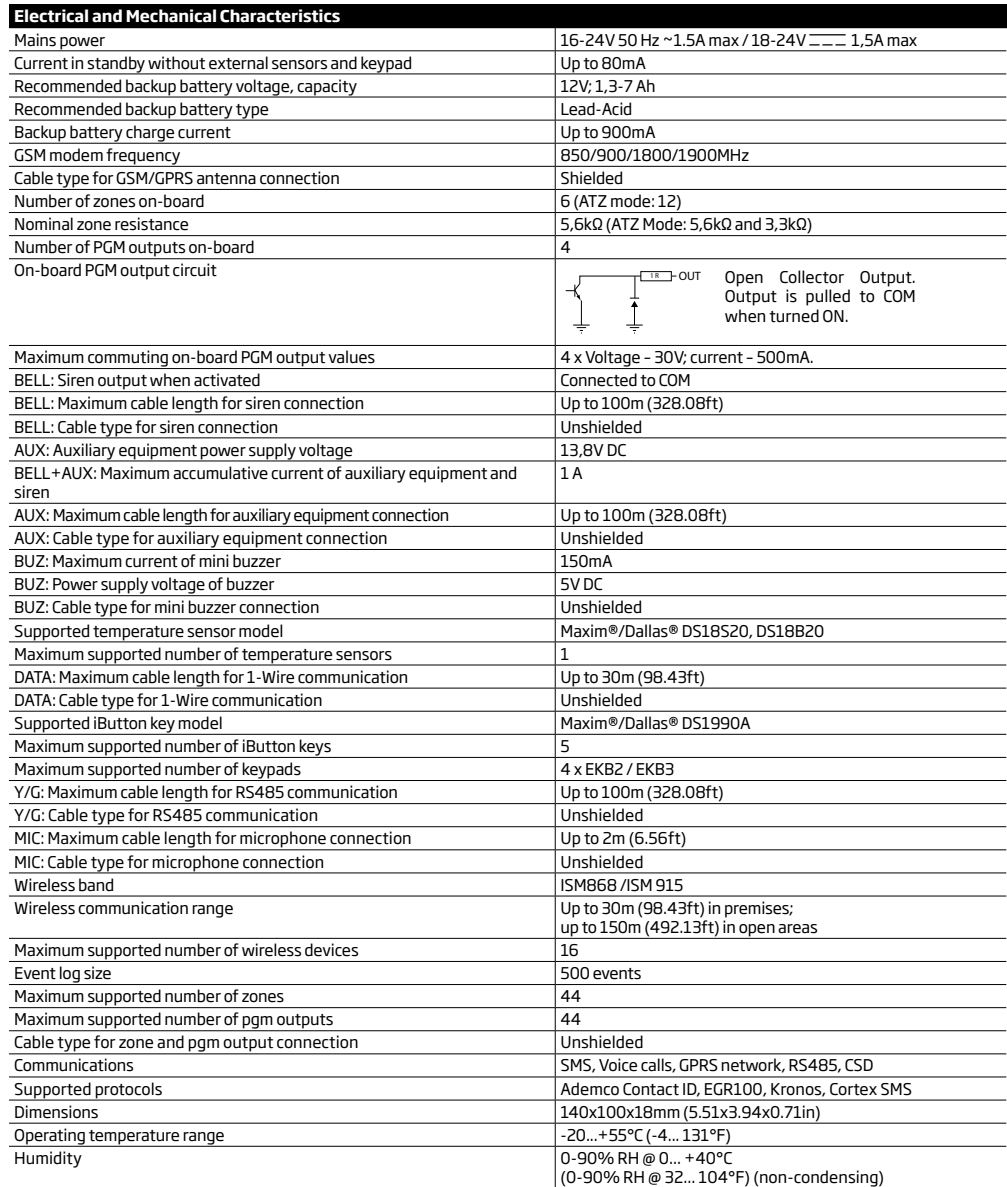

## **2.2. Main Unit, LED and Connector Functionality**

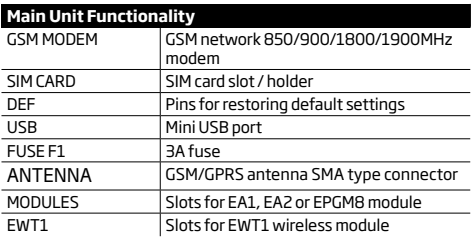

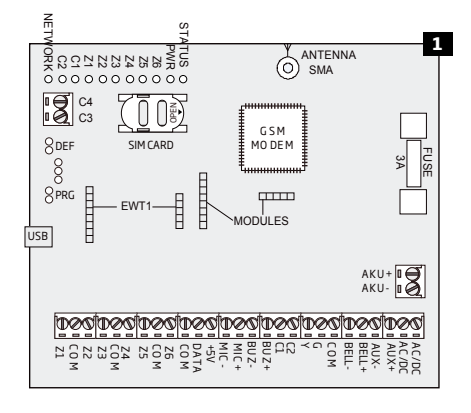

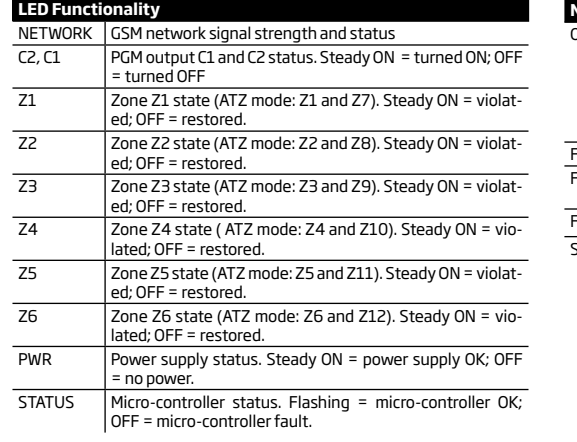

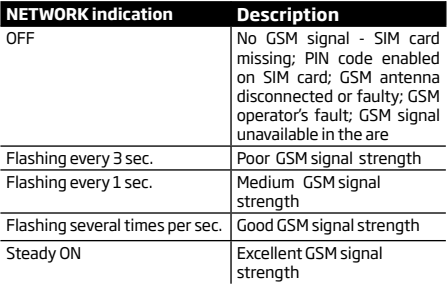

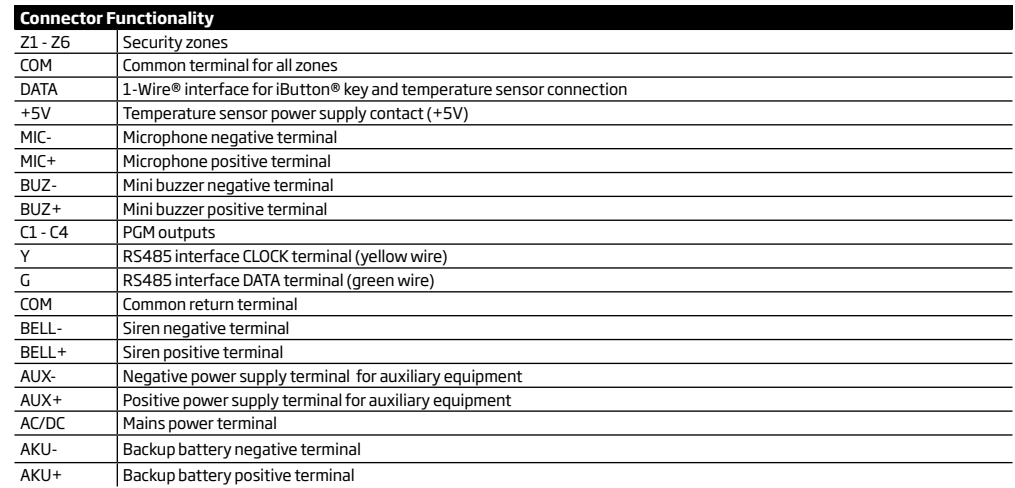

#### <span id="page-6-0"></span>**2.3. Wiring Diagrams**

**2.3.1.General Wiring**

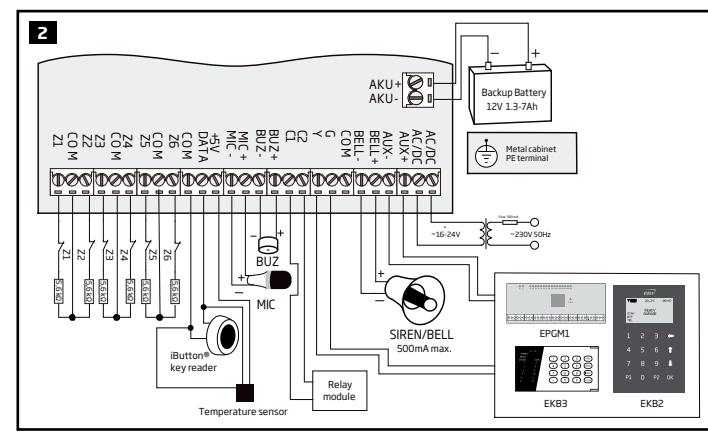

## **2.3.2. Zone Connection Types**

**Type 1** Example of 4-wire smoke detector wiring

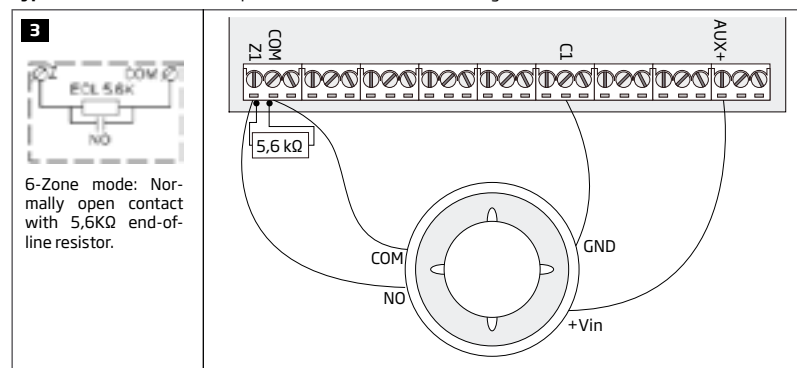

**Type 2** Example of magnetic door contact wiring

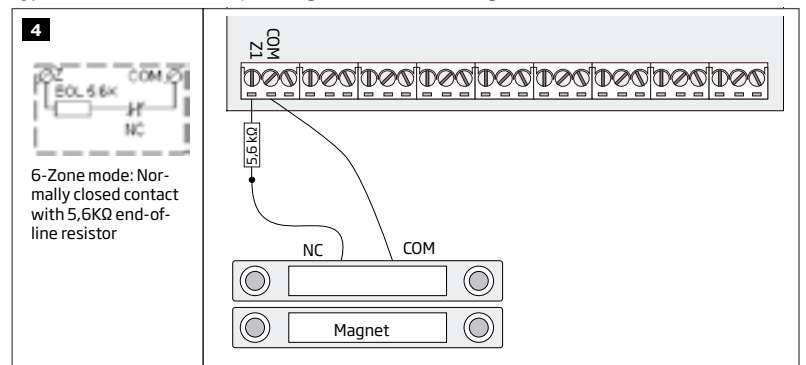

 **NOTE:** Based on the example given, in the event of an alarm, the smoke detector could be reset by turning OFF and ON the PGM output C1. For more details, please refer to **18.4. Turning PGM Outputs ON and OFF.**

 **NOTE:** The system does NOT support 2-wire smoke detectors.

**Type 3** Example of motion detector wiring

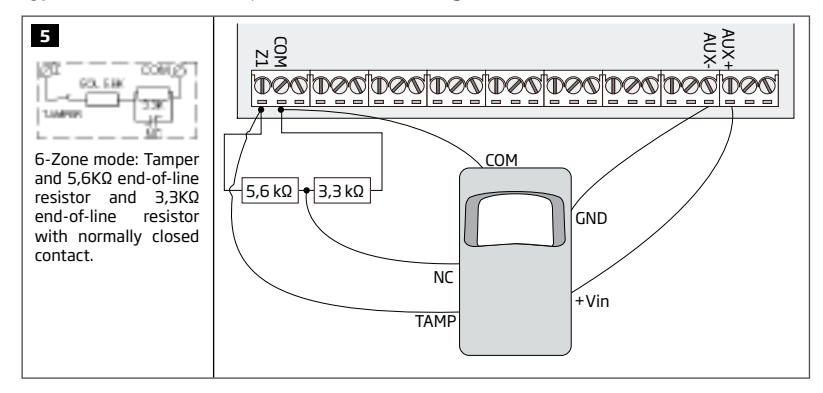

**Type 4** Example of magnetic door contact (Z1) and glass break sensor (Z7) wiring

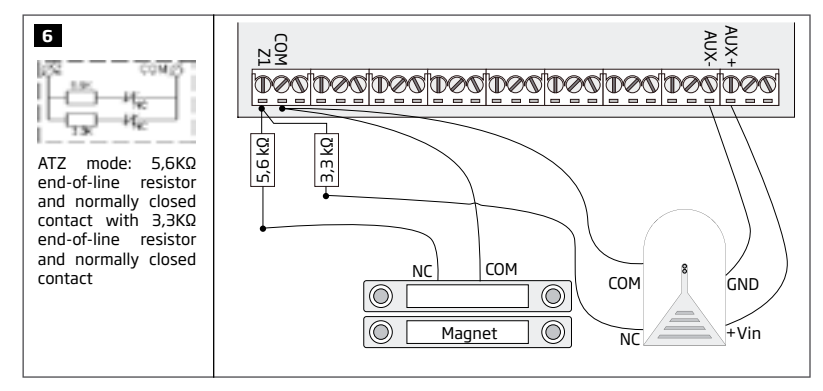

**Type 5** Example of motion detector (Z1) and magnetic door contact (Z7) wiring

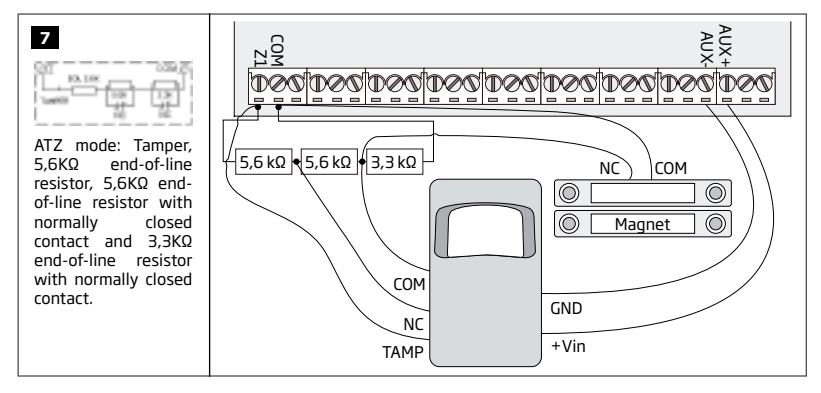

See also **14.3. 6-Zone Mode** and **14.4. ATZ (Advanced Technology Zone) Mode.**

**9**

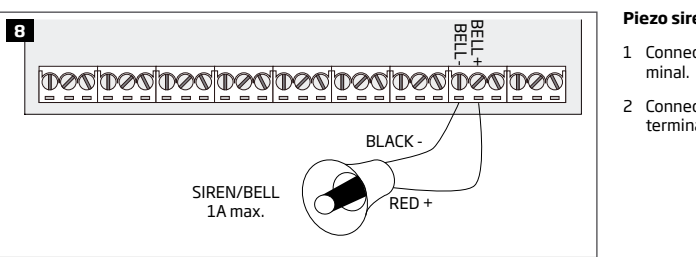

 $+12$ 

BELL<br>BELL<br>BELL

GND

<u>BELLES ON A RELIGIONS ON A RELIGION DE COMPANY DE COMPANY DE COMPANY DE COMPANY DE COMPANY DE COMPANY DE COMPA<br>EL COMPANY DE COMPANY DE COMPANY DE COMPANY DE COMPANY DE COMPANY DE COMPANY DE COMPANY DE COMPANY DE COMPANY </u>

#### **Piezo siren**

**Self-contained siren**

to **BELL-** terminal.

nal.

minal.

- 1 Connect positive siren wire (red) to **BELL+** ter-
- 2 Connect negative siren wire (black) to **BELL**terminal.

1 Connect negative **GND** siren wire to **COM** termi-

2 Controlling **BELL** siren wire must be connected

3 Connect positive **+12V** siren wire to **BELL+** ter-

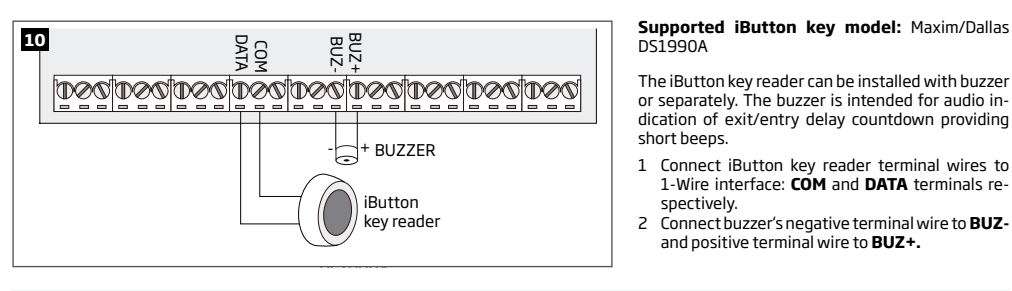

 **NOTE:** The installation of buzzer is not necessary if EKB2/EKB3 keypad is used.

 **ATENTION:** The cable length for connection to 1-Wire interface can be up to 30m (98.43ft) max.

## **2.3.5. Temperature Sensor and iButton Key Reader**

**Supported iButton key model:** Maxim/Dallas DS1990A

**Supported temperature sensor model:** Maxim/Dallas DS18S20, DS18B20

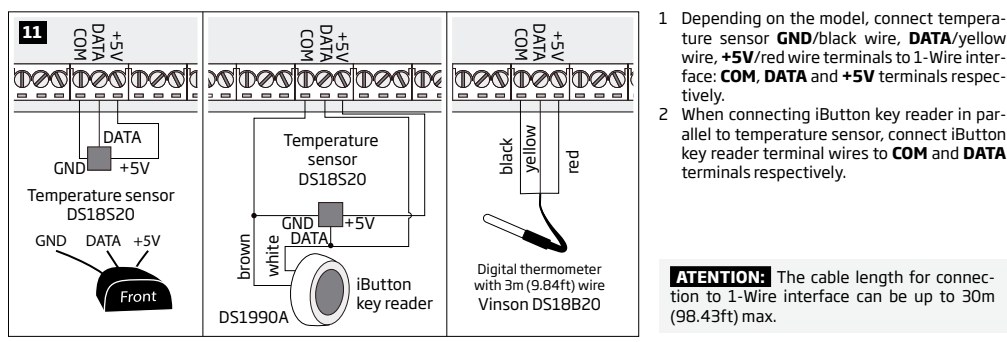

# terminals respectively.

 **ATENTION:** The cable length for connection to 1-Wire interface can be up to 30m (98.43ft) max.

wire, **+5V**/red wire terminals to 1-Wire interface: **COM**, **DATA** and **+5V** terminals respec-

2 When connecting iButton key reader in parallel to temperature sensor, connect iButton key reader terminal wires to **COM** and **DATA**

1-Wire interface: **COM** and **DATA** terminals re-

and positive terminal wire to **BUZ+.**

spectively.

tively.

**2.3.6. Relay Finder 40.61.9.12 with Terminal Socket 95.85.3 to PGM Output**

#### **Example of relay wiring for negative PGM output control**

- **12** AUX+  $\Gamma$ COIL  $A1$  $A2$  $QOOQ$ RELAY
- 1 Wire up relay **A1** terminal to PGM output **Cx** and
- **A2** terminal to **AUX+**.
- 2 In addition, connect the switching diode to relay's **A2** and **A1** terminals.

 **NOTE:** We highly recommend using switching diode model 1N4148 or similar.

#### See also **20. WIRED SIREN/BELL**.

**NOTE:** BELL- is the commuted terminal intended for siren control.

SIREN/BELL 1A max.

**Example of relay wiring for positive PGM output control**

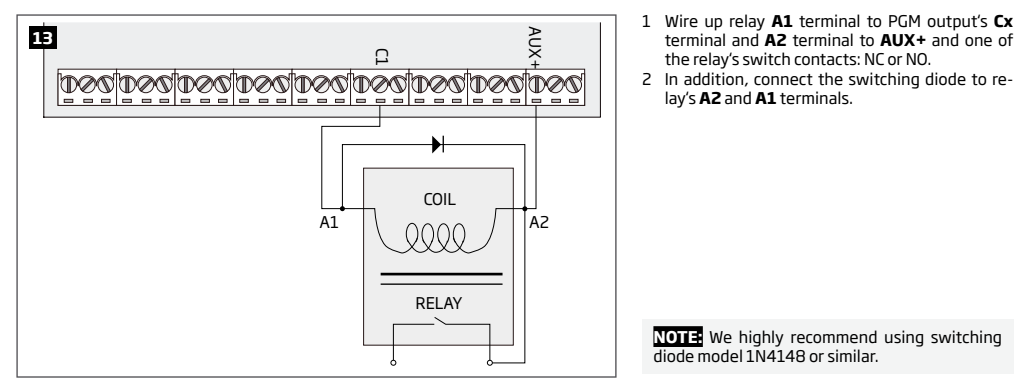

## **2.3.7. RS485**

#### **Serial Wiring Method**

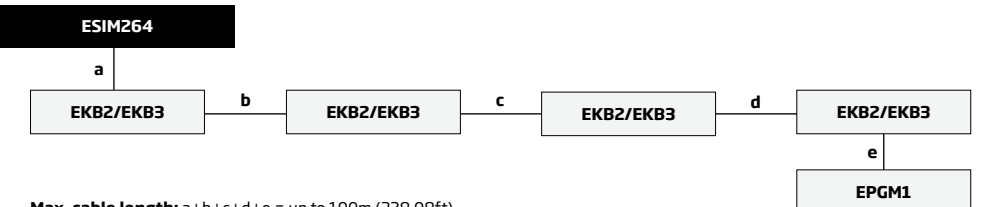

**Max. cable length:** a+b+c+d+e = up to 100m (328.08ft)

**NOTE:** If necessary, the RS485 devices can be powered from an external 12-14V DC power supply instead of AUX+ and AUX- terminals

**ATTENTION:** The cable length must not exceed 100m (328.08ft) in total.

**ATTENTION:** When wiring more than 1 keypad, please ensure that the set address of each keypad is different.

**NOTE:** You may connect only 1 EKB2/EKB3 keypad or a mixed combination of EKB2 and EKB3 keypads. The combination can consist of up to 4 keypads in total.

For more details on RS485 device installation, please refer to **32.1. RS485 Interface**

#### **Parallel Wiring Method**

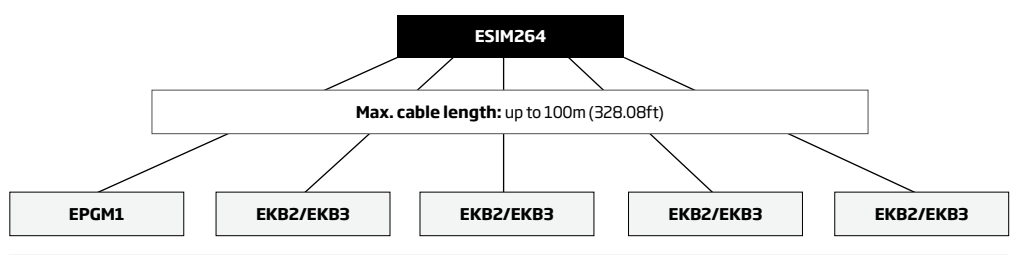

**NOTE:** If necessary, the RS485 devices can be powered from an external 12-14V DC power supply instead of AUX+ and AUX- terminals

**ATTENTION:** The cable between ESIM264 and each RS485 device must be of the same length and can NOT exceed 100m (328.08ft).

**ATTENTION:** When wiring more than 1 keypad, please ensure that the set address of each keypad is different.

**NOTE:** You may connect only 1 EKB2/EKB3 keypad or a mixed combination of EKB2 and EKB3 keypads. The combination can consist of up to 4 keypads in total.

For more details on RS485 device installation, please refer to **32.1. RS485 Interface**

## <span id="page-9-0"></span>**3.INSTALLATION**

- The system can be installed in a metal or non-flammable cabinet only. For a convenient installation, ME1 metal cabinet is highly recommended. The metal cabinet must always be grounded as well as ESIM264 system's PCB by connecting one of the COM terminals to the PE contact of the metal cabinet.
- For the connection of 230V transformer, use 3x0.75 mm<sup>2</sup> (3x0.03in<sup>2</sup>) 1 thread double isolated cable. 230V power supply cables must not be grouped with low voltage cable group.
- For the connection of auxiliary and BELL outputs, use 2x0.75 mm<sup>2</sup> (2x0.03in<sup>2</sup>) 1 thread unshielded cable of up to 100m (328.08ft) length.
- For the connection of zone/PGM output connectors, use 0.50 mm<sup>2</sup> (0.02in<sup>2</sup>) 1 thread unshielded cable of up to 100m (328.08ft) length.

## **System Installation in ME1 Metal Cabinet**

1. ME1 metal cabinet components

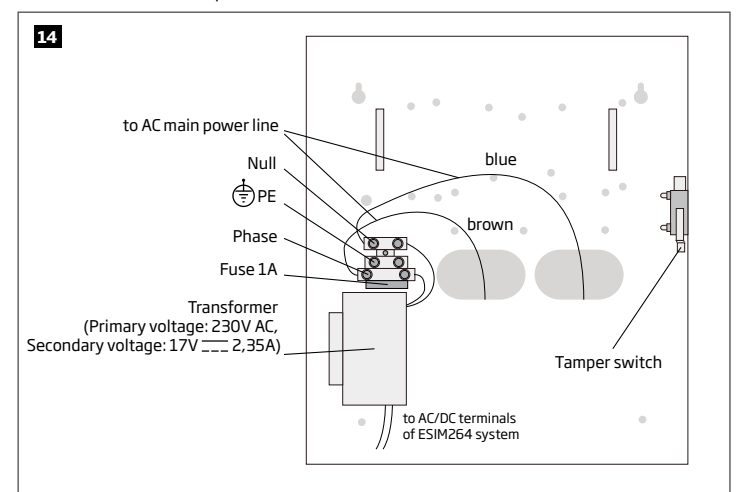

2. Insert the plastic standoffs into the appropriate mounting points and fix the board of ESIM264 on the holders as indicated below.

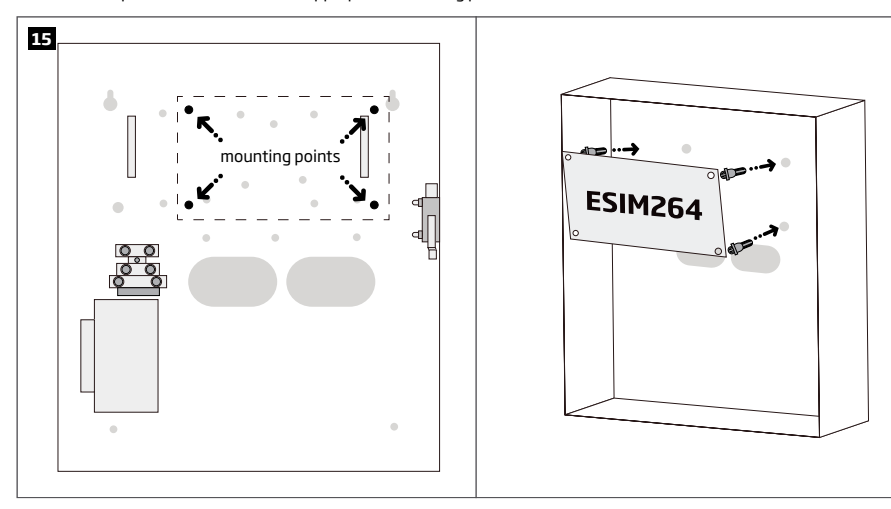

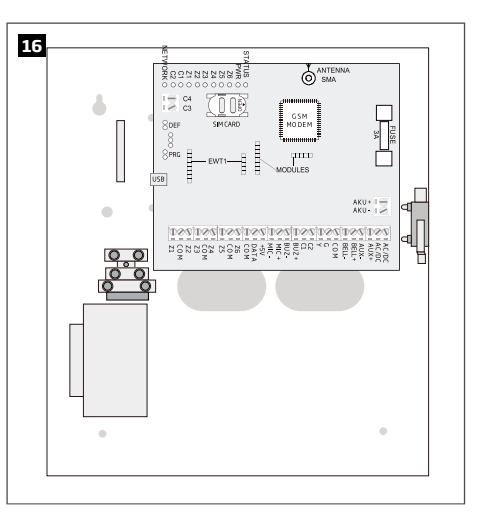

3. If EPGM1 module is to be installed, please install it in the first place and ESIM264 alarm system afterwards. EPGM1 must be mounted on the shorter plastic standoffs, while ESIM264 – on the longer ones. The mounting points of EPGM1 module are indicated below.

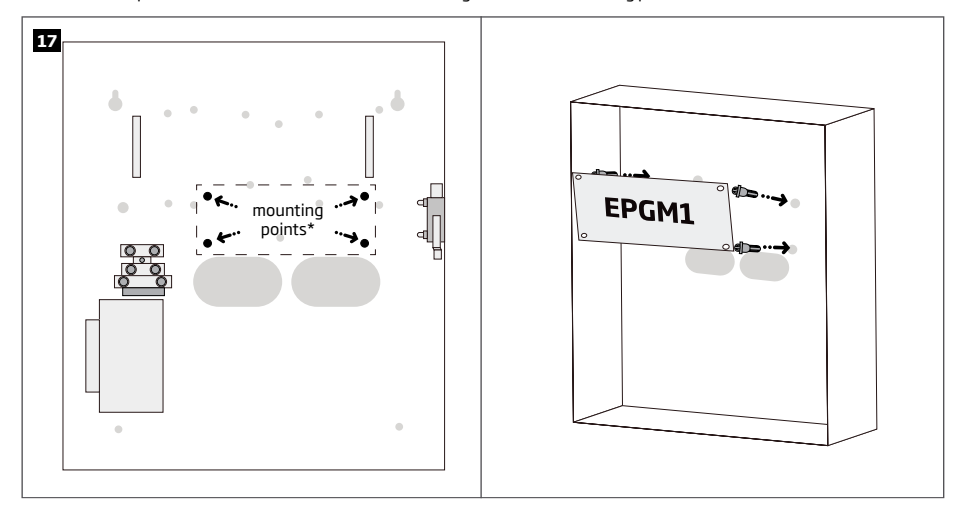

\* The standard ME1 metal cabinet does NOT contain the mounting points intended for EPGM1 module mounting, therefore it will be necessary to drill out the mounting points by yourself.

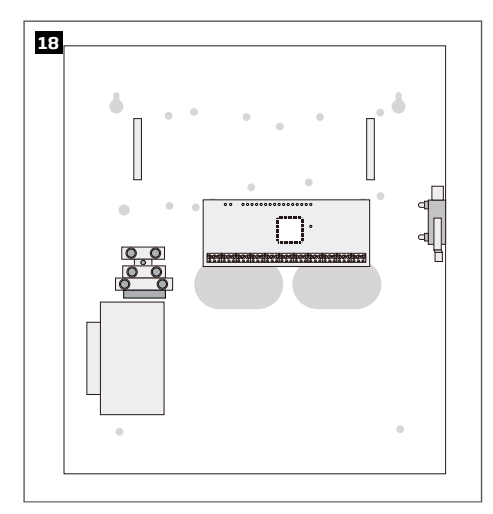

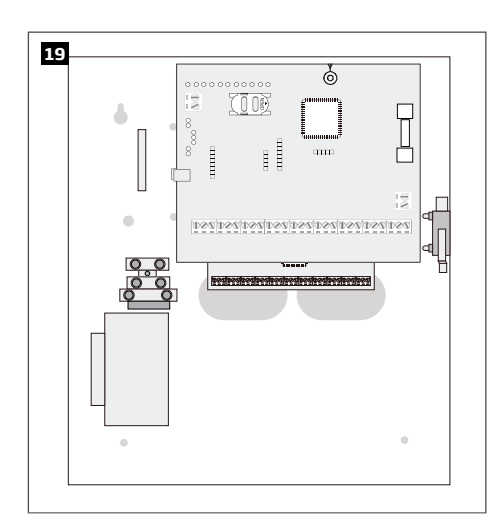

- 4. Wire up the accessories, such as keypads, zone and PGM output expansion modules, temperature sensor according to the wiring diagrams. Install the buzzer closer to iButton key reader in order to hear the exit delay countdown (see **2.3 Wiring Diagrams for more details**).
- 5. Disable the PIN code of the SIM card by inserting it into a mobile phone and following the proper menu steps. Ensure that the addition al services, such as **voice mail, call forwarding, report on missed/busy calls** are disabled on the SIM card. For more details on how to disable these services, please contact your GSM operator.
- 6. Once the PIN code is disabled, place the SIM card into the SIM CARD slot of the alarm system.

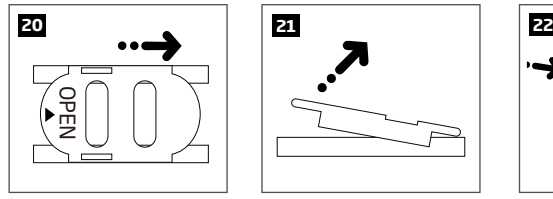

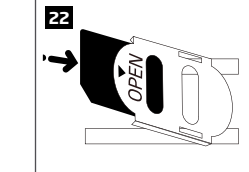

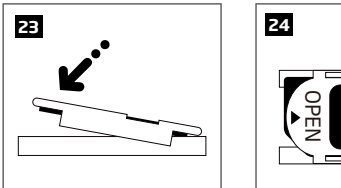

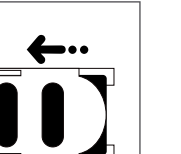

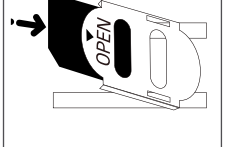

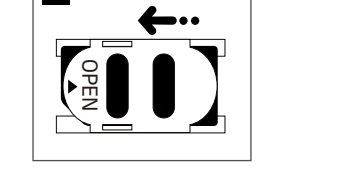

7. Connect the GSM/GPRS and wireless antennas and follow the recommendations for the installation:

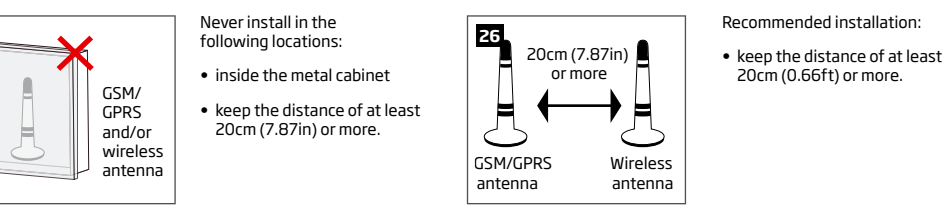

8. If one or more wireless devices are to be paired, follow the recommendations for the installation to achieve the strongest wireless signal:

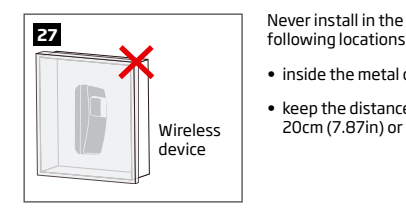

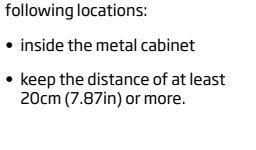

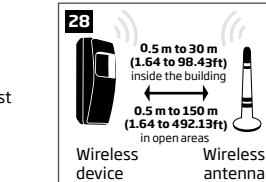

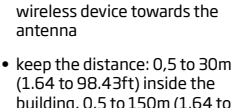

Recommended installation: • face the front side of the

492.13ft) in open areas

For more details on how to install the wireless devices, please refer to **RADIO SYSTEM INSTALLATION AND SIGNAL PENETRATION manual** located at www.eldes.lt/download

- 9. Power up the system.
- 10. The system starts up in less than a minute. Indicator STATUS should be flashing indicating successful micro-controller operation.
- 11. The illuminated indicator NETWORK indicates that the system successfully registered to GSM network. To find the strongest GSM signal, place the GSM/GPRS antenna and follow the indications provided by NETWORK indicator (see **2.3. Main Unit, LED and Connector Functionality**).
- 12. Change the default SMS password (see **6. PASSWORDS** for more details).
- 13. Set the phone number for User 1 (see **8. USER PHONE NUMBERS** for more details).
- 14. Set system date and time (see **9. DATE AND TIME** for more details).
- 15. Once the system is fully configured, it is ready for use. However, if you fail to receive an SMS reply from the system, please check the SMSC (Short Message Service Center) phone number. For more details regarding the SMS centre phone number, please refer to **27.1. SMSC (Short Message Service Center) Phone Number.**

**ATTENTION:** The system is NOT compatible with pure 3G SIM cards. Only 2G/GSM SIM cards and 3G SIM cards with 2G/GSM profile enabled are supported. For more details, please contact your GSM operator.

**NOTE:** The installation of iButton key reader, EKB2/EKB3 keypad, EWK1/EWK2 wireless keyfob is not mandatory. However, it is recommended to have those devices installed as an emergency switch in case your mobile phone is switched off or missing.

**NOTE:** For maximum system reliability we recommend you do NOT use a Pay As You Go SIM card. Otherwise, in the event of insufficient credit balance on the SIM card, the system would fail to make a phone call or send messages.

**NOTE:** We advise you to choose the same GSM SIM provider for your system as for your mobile phone. This will ensure the fastest, most reliable SMS text message delivery service and phone call connection.

**NOTE:** Even though alarm system ESIM264 installation process is not too complicated, we still recommend to perform it by a person with basic knowledge in electrical engineering and electronics to avoid any system damage.

**25**

## <span id="page-11-0"></span>**4.GENERAL OPERATIONAL DESCRIPTION**

When the system is being armed, it will initiate the exit delay countdown intended for the user to leave the secured area. During the countdown period the buzzer will emit short beeps and/or LED indicator will flash. By default, exit delay duration is 15 seconds. After the countdown is complete, the system will become armed and lock the configuration by keypad possibility. In case the user does not leave the secured area before the countdown is complete, the system will arm in Stay mode if at least 1 zone has Stay attribute enabled. By default, if there is at least 1 violated zone or tamper, the user will not be able to arm the system until the violated zone or tamper is restored. In case it is required to arm the alarm system despite the violated zone presence, the violated zone can be bypassed or Force attribute enabled.

After the system is armed and if a zone (depending on type) or tamper is violated, the system will cause an alarm lasting for 1 minute (by default), During the alarm, the siren/bell will provide an alarm sound along with the buzzers of the keypads. By default, the system will also makes a phone call and send an SMS text message containing the violated zone or tamper number to a listed user and indicate the violated zone or tamper number on the keypad. If another zone or tamper is violated or the same one is restored and violated again during the alarm, the system will act as mentioned previously, but will not extend the alarm time.

After the user enters the secured area, the system will initiate the entry delay countdown intended for system disarming. During the countdown period, the buzzer will emit a steady beep and/or LED indicator will light ON. By default, entry delay duration is 15 seconds. After the user successfully performs the disarming process, the system will unlock the keypads. If the user does not disarm the system in time, the alarm system will cause an instant alarm.

**NOTE:** The alarm will be caused even if a tamper is violated while the system is disarmed.

For more details, please refer to **12. ARMING AND DISARMING**.

### **5.CONFIGURATION METHODS**

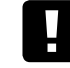

!!! In this installation manual the underscore character "\_" represents one space character. Every underscore character must be replaced by a single space character. There must be no spaces or other unnecessary characters at the beginning and at the end of the SMS text message.

#### **5.1. SMS Text Messages**

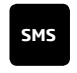

In order to configure and control the system by SMS text message, send the text command to the ESIM264 system phone number from one of the listed user phone numbers. The structure of SMS text message consists of 4-digit SMS password (the default SMS password is 0000 – four zeros), the parameter and value. For some parameters the value does not apply e. g. STATUS. The variables are indicated in lower-case letters, while a valid parameter value range is indicated in

#### **5.2. EKB2 LCD Keypad**

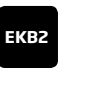

The system configuration and control by EKB2 keypad is carried out by navigating throughout the menu section list displayed on LCD screen. To navigate in the menu path, touch ↓, ↑ keys to select the desired menu section and touch OK key to open the selected section. To enter a required value, use 0... 9 keys and touch OK key for confirmation or cancel/go one menu section back by touching ← key. The value can be typed in directly by touching 0... 9 keys while highlighting the desired menu section. EKB2 menu type is "circle", therefore when the last section in the menu list is selected, you will be brought back to the beginning of the list after touching the ↓ key. In this installation manual, the menu path is based on the EKB2 menu tree by starting at home screen view (see **31.1.1.6. EKB2 Menu Tree** ). The variables are provided in lower-case letters, while a valid parameter value range is provided in brackets.

**NOTE:** Menu section CONFIGURATION is secured with administrator password. The default administrator password is **1470**.

**NOTE:** The system can be configured using only one keypad at a time. Other connected keypads will be inactive while the menu section CONFIGURATION is opened. The inactive EKB2 keypads will display icon and **CONFIGURATION MODE** message.

**NOTE:** The keypad will automatically exit the menu section CONFIGURATION and return to home screen view if 1 minute after the last key-touch expires.

#### **5.3. EKB3 LED Keypad**

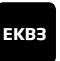

The system configuration and control by EKB3 keypad is carried out by activating the Configuration mode using the administrator password (by default – administrator password is **1470**) and entering a valid configuration command using the number keys [0]... [9], [#] key for confirmation and [\*] key to cancel the characters that are being entered. Alternatively, the user can wait for 10 seconds until the keypad buzzer will provide a long beep indicating that the entered characters have been cancelled. When typing in the characters, the indication of each pressed key is provided by short beep of keypad buzzer and red indicators when the number keys [0]... [9] are being pressed. Some commands require [BYPS], [CODE] and [STAY] keys as well. The structure of a standard configuration command is a combination of digits. The commands, which do not require the Configuration mode being activated, are noted. The variables are provided in lower-case letters, while a valid parameter value range is provided in brackets.

**NOTE:** If you were not willing to activate Configuration mode, but accidentally typed in the \* as the first character, please press [\*] key again or wait for 10 seconds until the keypad buzzer will provide a long beep indicating that the typed in characters have been cancelled.

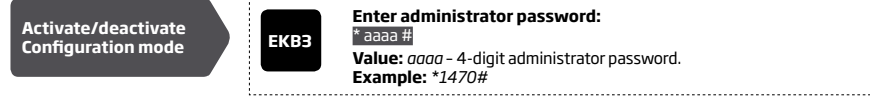

The following table provides a list of EKB3 indications, which are relevant during Configuration mode.

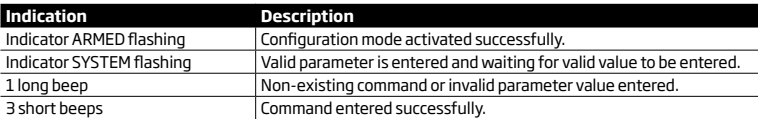

**NOTE:** The system can be configured using only one keypad at a time. Other connected keypads will be inactive while the Configuration mode is activated.

**NOTE:** Configuration mode will automatically deactivate if 1 minute after the last key-stroke expires.

#### <span id="page-12-0"></span>**5.4. ELDES Configuration Tool Software**

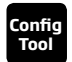

Software *ELDES Configuration Tool* is intended for ESIM264 alarm system configuration via USB port locally or via GPRS connection remotely. This software simplifies system configuration process by allowing to use a personal computer in the process. Before starting to use *ELDES Configuration Tool* software, please read the user guide provided in the software's HELP section.

*ELDES Configuration Tool* is freeware and can be downloaded from at: www.eldes.lt

#### **5.4.1. Remote Connection**

**ATTENTION:** The system will NOT send any data to monitoring station while configuring the system remotely via GPRS network. However, during the configuration session, the data messages are queued up and transmitted to the monitoring station after the configuration session is over.

**ATTENTION:** When the Configuration mode is activated by EKB3 keypad or menu section CONFIGURATION is opened by EKB2 keypad, remote system configuration will be disabled.

#### **NOTE:** The keypads will be inactive when the system is being configured remotely.

*ELDES Configuration Tool* software provides remote system configuration ability via Internet using one of the following methods:

- ELDES proxy server (recommended). The connection can be established on the system via GPRS network.
- Running TCP/IP server on *ELDES Configuration Tool* (advanced). The connection can be established on the system via GPRS network.

In order to start using the remote configuration feature, please run the step-by-step wizard and follow the steps provided in the start page of *ELDES Configuration Tool* software. Please, note that it will be necessary to send an SMS text message to the system's phone number in order to initiate the remote connection. By following the steps you will be instructed on what text must be sent to the system's phone number in such case.

#### **5.4.2. Ending the Remote Connection Session**

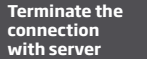

After the system configuration is complete, use one of the following methods to end the configuration process:

- Click **Disconnect** or Stop button and close *ELDES Configuration Tool* software.
- The session will automatically expire in 20 minutes. Before the last 5 minutes, the software will offer the user to extend the session for another 20 minutes.
- Alternatively, the connection with the server can be terminated at any time by sending an SMS text message.

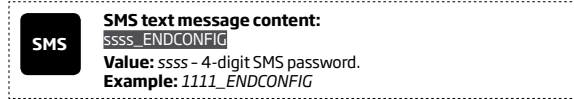

Once the session is expired or terminated, the system will reply with an SMS text message confirming the end of the session.

## **6.PASSWORDS**

For security reasons, the system uses the following types of passwords:

- **• SMS password**  4-digit password used for system arming/disarming and configuration by SMS text messages. By default, SMS password is 0000, which MUST be changed!
- **• Administrator password** 4-digit password used for Configuration mode activation by keypad and logging in to *ELDES Configuration Tool* software. By default, Administrator password is 1470, which is highly recommended to change.

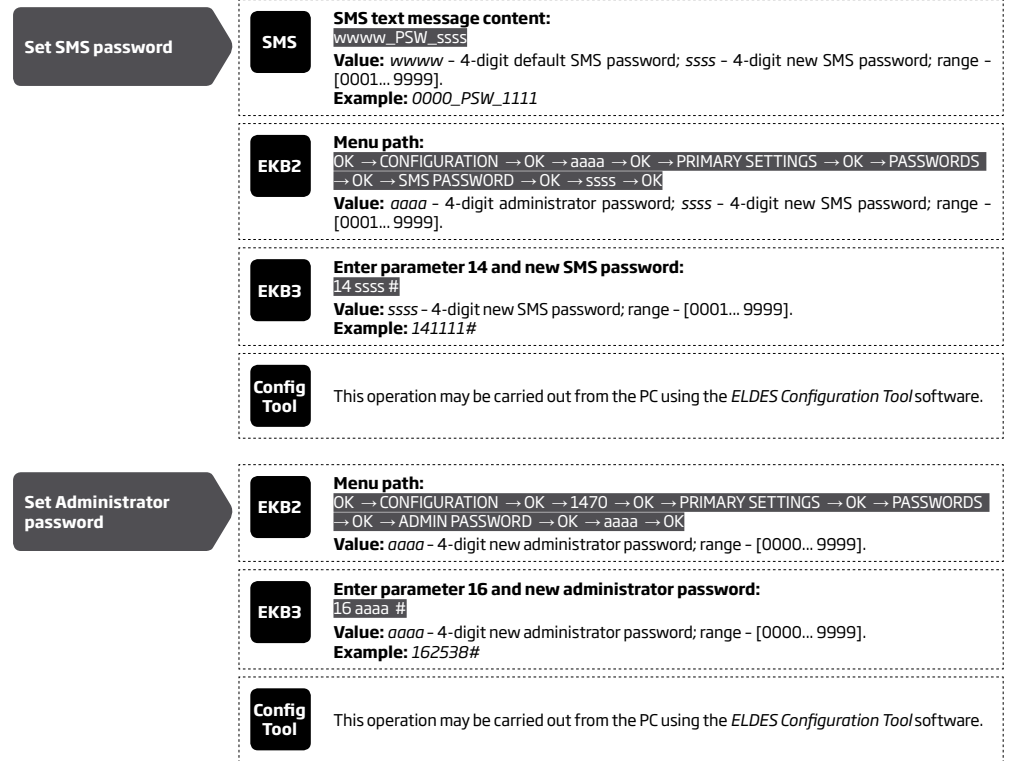

## <span id="page-13-0"></span>**7.SYSTEM LANGUAGE**

The system comes equipped with 2 languages for communication with the user by SMS text messages and a single language for EKB2 keypad menu display. The default EKB2 menu language depends on ESIM264 firmware, which is based on the user's location, while one of languages for communication by SMS text messages is always English.

#### **List of currently available system languages (firmwares):**

• Czech • English • Estonian • Finnish • French • Greek • Hungarian • Icelandic • Italian • Latvian • Lithuanian • Norwegian • Portuguese • Romanian • Russian • Slovak

• Spanish

• Swedish

To set a different SMS language, please refer to the following configuration methods.

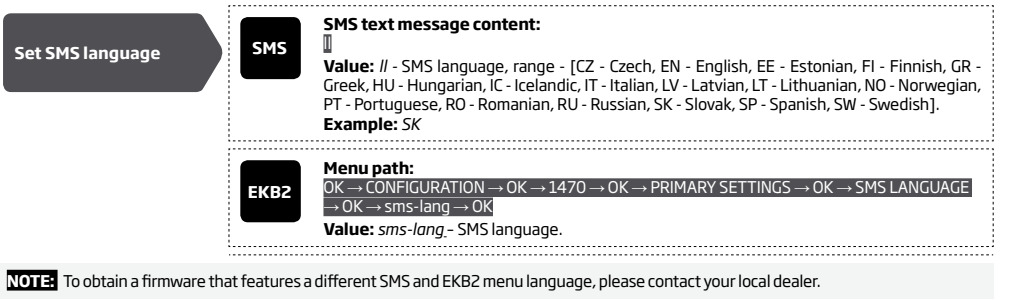

**NOTE:** To change the language once the system has already been configured, you need to reset the device to the default configuration. For more details on how to do this, please refer to **35.2. Restoring Default Parameters.**

## **8.USER PHONE NUMBERS**

The system supports up to 5 user phone numbers identified as User 1 through 5. When the phone number is set, the user will be able to arm/disarm the system by SMS text messages and free of charge phone calls (see **12.1. Free of Charge Phone Call** and **12.2. SMS Text Message**) as well as to configure the system by SMS text messages. User phone numbers are also used to receive alarm phone calls and SMS text messages from the system (see **17. ALARM INDICATIONS AND NOTIFICATIONS FOR USER)**.

By default, the system accepts incoming calls and SMS text messages from any phone number. Once a user phone number is listed, the system ignores any incoming calls and SMS text messages from a non-listed phone number as well as it rejects the SMS text messages containing wrong SMS password even from a listed user phone number (see **8.1. System Control from any Phone Number**). To set User 1 phone number is mandatory, while the other 4 are optional. The supported phone number format is the following:

**• International (w/o plus)** - The phone numbers must be entered starting with an international country code in the following format: [international code][area code][local number], example for UK: *4417091111111*.

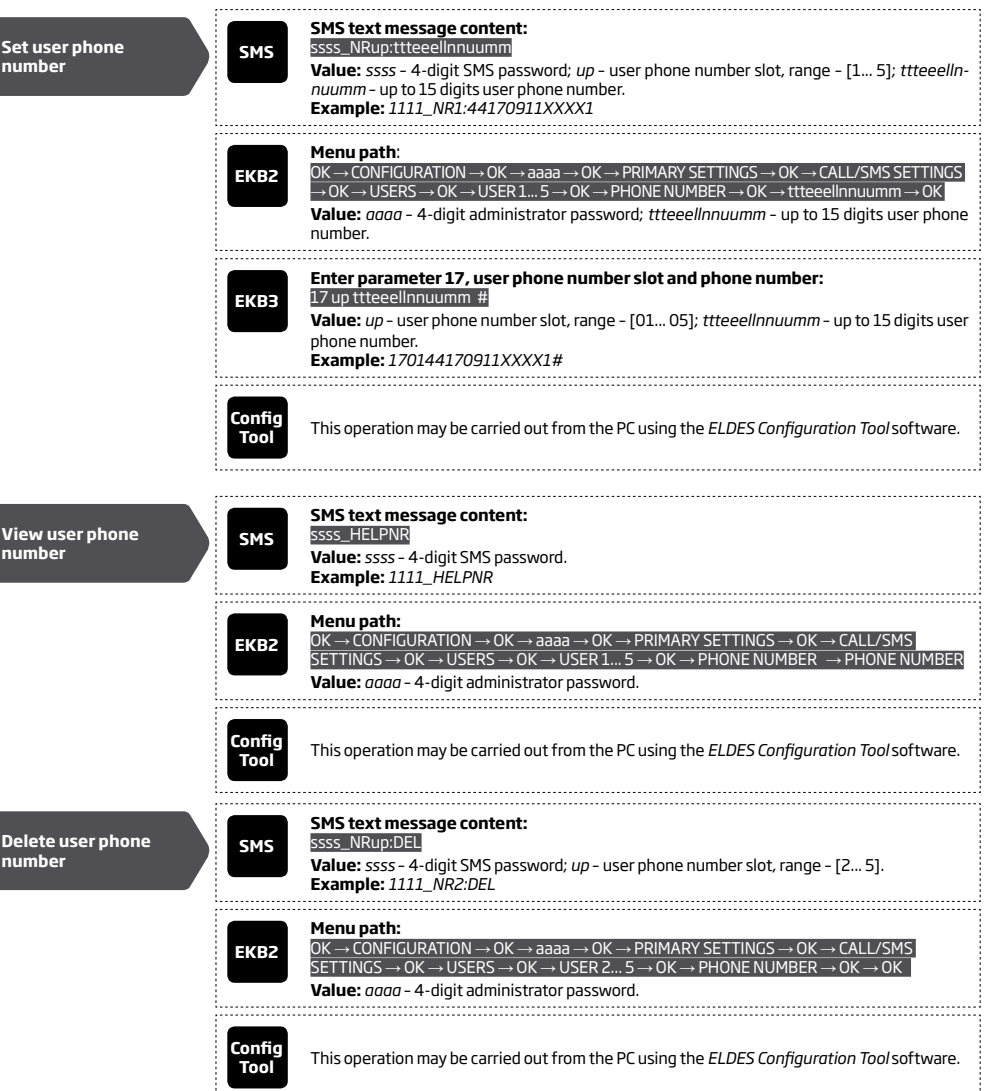

<span id="page-14-0"></span>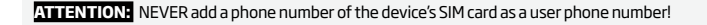

## **ATTENTION:** Once User 1 phone number is set, it will be restricted to modify it only.

**NOTE:** Multiple user phone numbers can be set by a single SMS text message, **Example:** *1111\_NR1:44170911XXXX1\_ NR2:44170911XXXX2\_ NR5:44170911XXXX3* 

**NOTE:** Multiple user phone numbers can be deleted by a single SMS text message, **Example**: *1111\_NR2:DEL\_NR3:DEL*

## **8.1. System Control from any Phone Number**

By default, once a user phone number is listed, the system ignores any incoming calls and SMS text messages from a non-listed phone<br>number as well as it rejects the SMS text messages containing wrong SMS password even from system arming/disarming by phone call and SMS text message that contain a valid SMS password, configuration by SMS text message that contain a valid SMS password from any phone number, please refer to the following configuration methods.

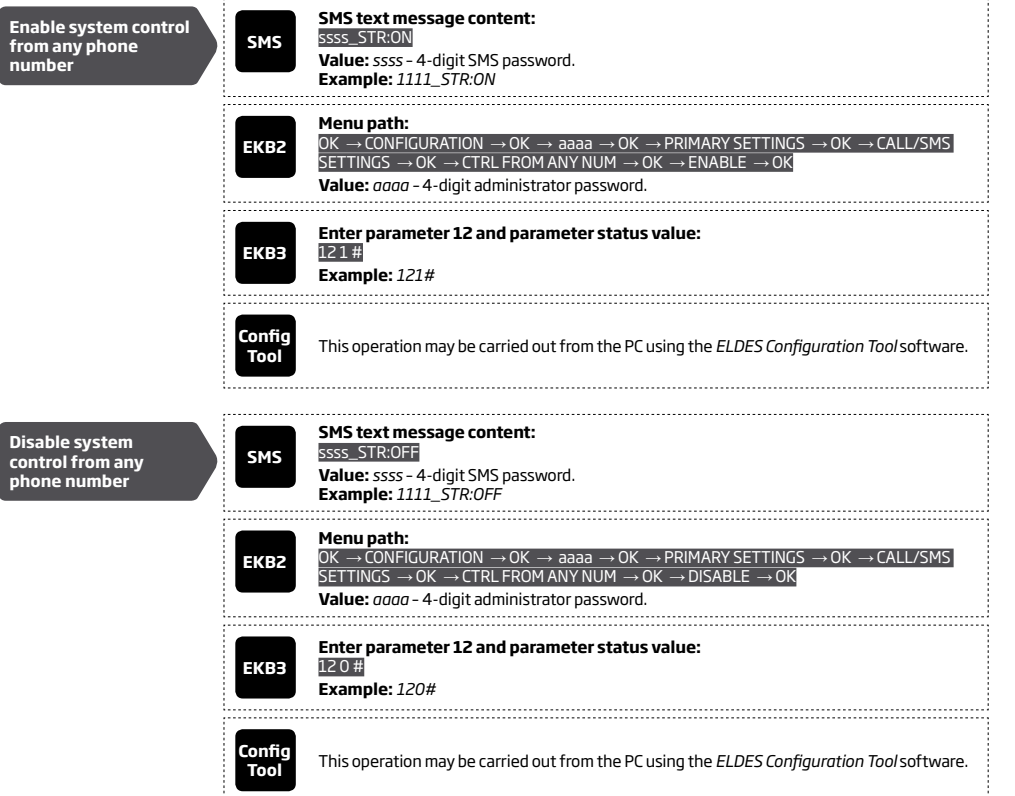

## **9.DATE AND TIME**

The system comes equipped with internal real-time clock (RTC) that keeps track of the current date and time. Once the system is up and running, the user must set the correct date and time, otherwise the system will not operate properly. After shutting down and starting up the system, the date and time must be set again.

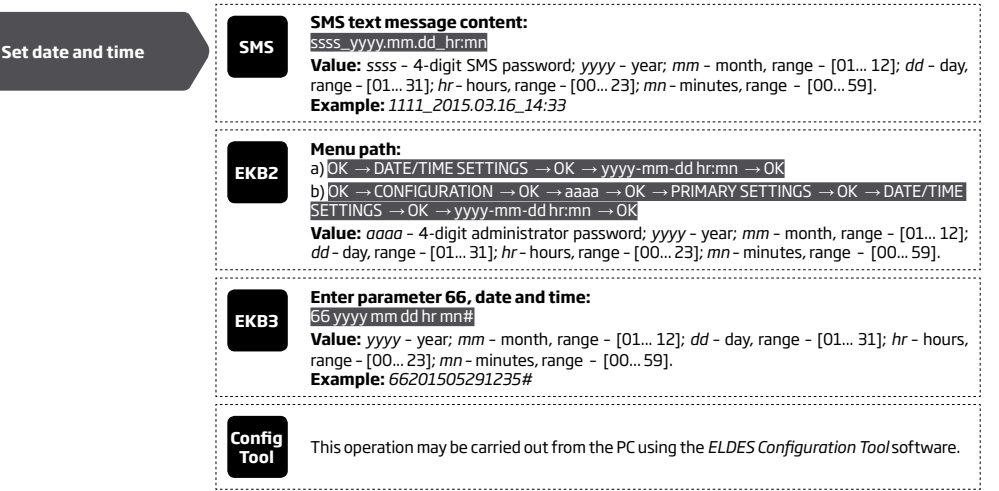

 **NOTE:** When the system is connected to the monitoring station via GPRS network connection, the date and time will be automatically synchronized with the monitoring station upon the system startup.

## <span id="page-15-0"></span>**10. USER CODES**

The system supports up to 30 numeric user codes, identified as User Code 1 through 30, allowing to carry out system arming/disarming by the keypad. By default, User Code 1 is listed as 1111 and assigned to Partition 0. For more details regarding user code partition, please refer to **23.4. User Code Partition**.

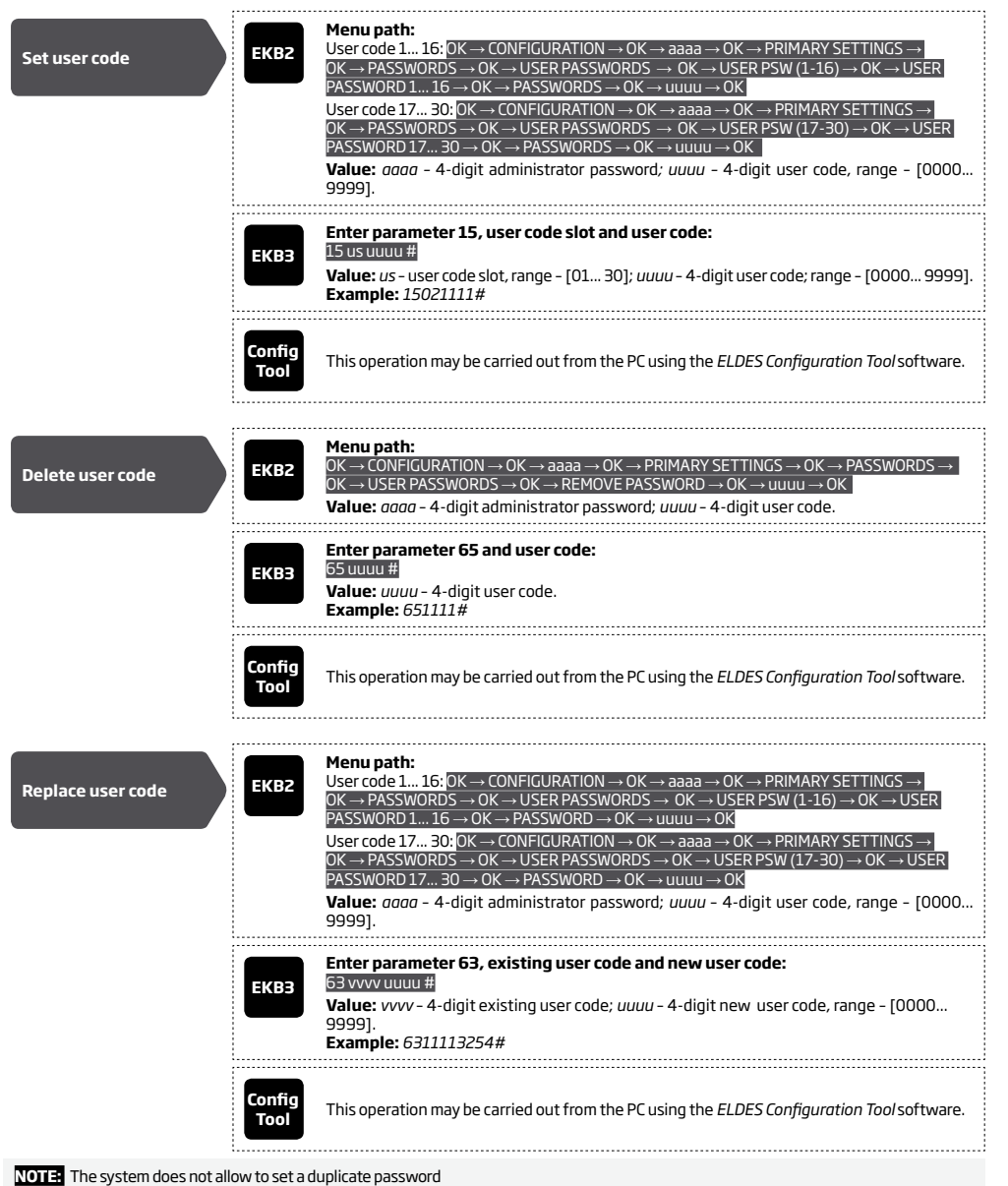

One of the user codes ranging from User Code 1 through 10 can be set as SGS (Security Guard Service) code, which is used as a checkpoint<br>by a security service guard upon his/her visit in the secured location. When used, a delivered to the monitoring station. However, NO system arming or disarming will be carried out after entering the SGS password.

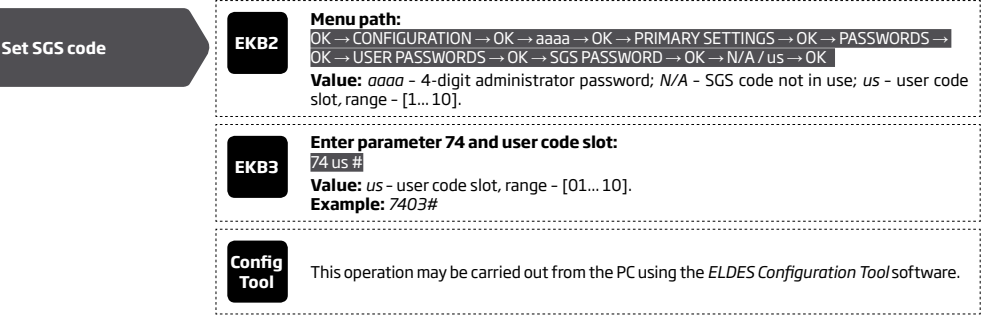

The Duress code is used when system arming or disarming is demanded by force. When used, the system will arm/disarm as well as it will silently transmit an alert to the monitoring station. Only one of the user code ranging from User Code 1 through 10 can be set as Duress code.

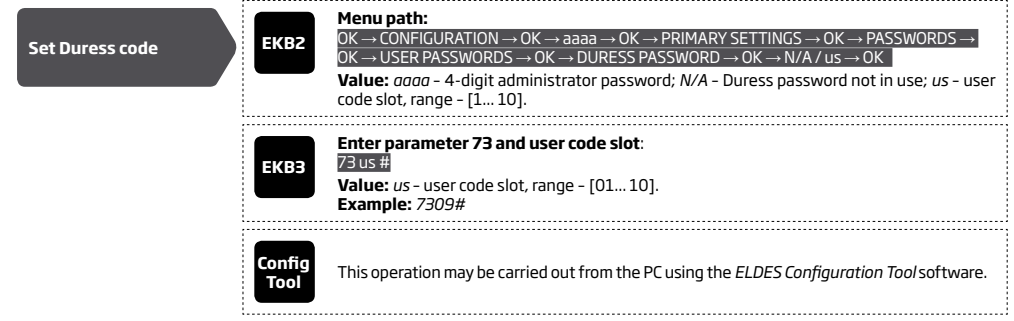

## <span id="page-16-0"></span>**11. iBUTTON KEYS**

An iButton key is a unique 64-bit ID code containing chip enclosed in a stainless steel tab usually implemented in a small plastic holder. ESIM264 system supports up to 5 iButton keys each holding a unique identity code (ID), which is used for system arming and disarming.

#### **11.1. Adding and Removing iButton Keys**

**NOTE:** iButton Key 1 can be added without Allow Adding New iButton Keys mode being enabled.

To add an iButton key to the system, do the following:

- a) Disarm the system in all partitions (see **12. ARMING AND DISARMING**).
- b) Enable Allow Adding New iButton Keys mode.
- c) T ouch the key to the iButton key reader when the system is disarmed (see picture below).

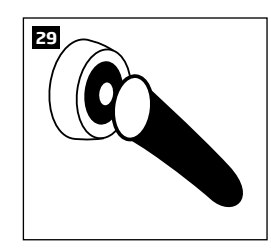

- d) The successfully added iButton key will be indicated by short beeps emitted by the system's buzzer.
- e) Add as many iButton keys as necessary touch one key after another to the reader until the number of 5 keys is reached.

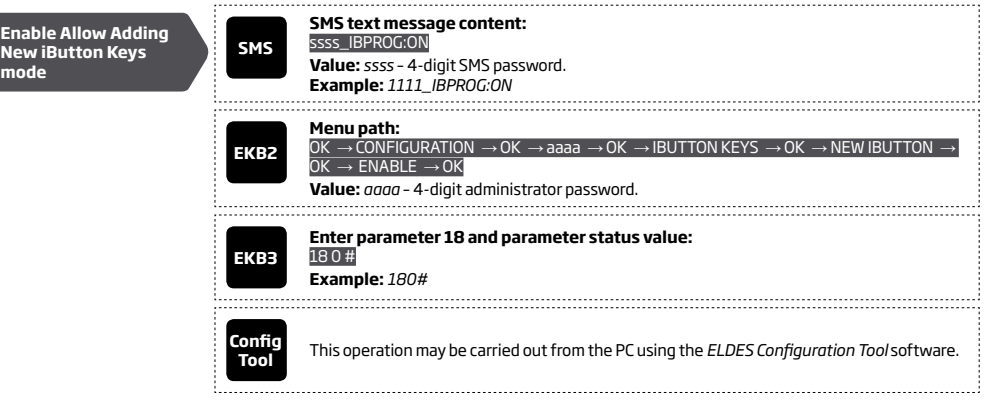

When adding of iButton keys is complete, please disable Allow Adding New iButton Keys mode.

**Disable Allow Adding New iButton Keys** 

**mode**

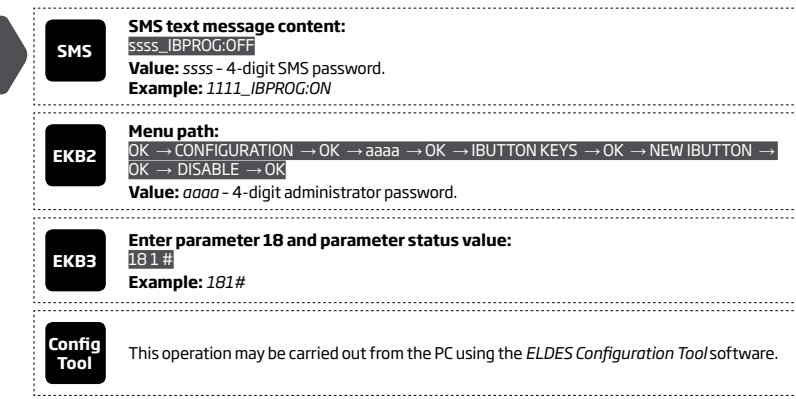

To view the ID of the added iButton keys, please refer to the following configuration methods.

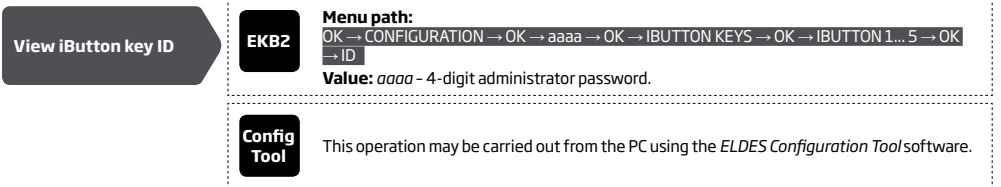

If the iButton key is lost or stolen, due to security reasons it is highly recommended to remove it from the system.

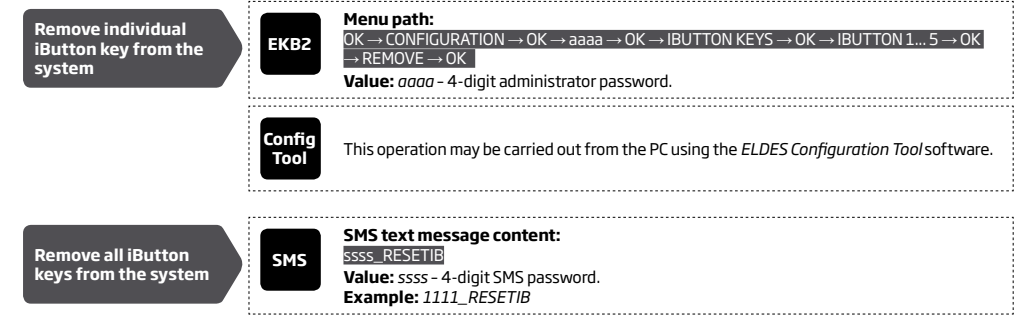

## <span id="page-17-0"></span>**12. ARMING AND DISARMING**

The system features the following methods to carry out arming and disarming process:

- Free of charge phone call.
- SMS text message.
- EKB2/EKB3 keypad and user code.
- iButton key.
- EWK1/EWK2 wireless keyfob.
- Arm-Disarm by Zone.
- EGR100 middle-ware.

The system arms/disarms the partitions that the listed user phone number, EKB2/EKB3 keypad and user code, iButton key, EWK1 wireless keyfob or zone, set up for Arm-Disarm by Zone method, are assigned to. For example, if User 1 phone number is assigned to Partition 0, the user will be able to arm/disarm Partition 0 by a single phone call to the system (see **23. PARTITIONS**).

By default, when the system is successfully armed or disarmed, it replies with confirmation by SMS text message. For more details on SMS text message regarding system arming/disarming and how to manage it, please refer to **12.9. Disabling and Enabling Arm/Disarm Notifications**.

The system will allow to arm the system if the following system faults are present (see **29. INDICATION OF SYSTEM FAULTS**):

- Mains power is lost. • Low battery.
- 
- Battery failed.
- Date/time not set
- GSM connection failed.

In case of violated zone/tamper presence when attempting to arm the system by free of charge phone call, SMS text message, iButton key and Arm-Disarm by Zone method, the system will reply with SMS text message containing violated zone/tamper number. Due to security reasons it is highly recommended to restore the violated zone/tamper before arming the system. For more details on how to arm the system regardless of the violated zone presence, please refer to **14.6. Zone Attributes** and **14.7. Bypassing and Activating Zones**.

Once a user phone number is listed, the system ignores any incoming calls and SMS text messages from a non-listed phone number as well as it rejects the SMS text messages containing wrong SMS password even from a listed user phone number. For more details regarding arming/disarming the system from a non-listed phone number, please refer to **8.1. System Control from any Phone Number.**

#### **12.1. Free of Charge Phone Call**

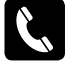

To arm and disarm the system, dial the system's phone number from any of 5 available user phone numbers (see **8. USER PHONE NUMBERS** for user phone number management). The phone call is free charge as the system rejects it and carries out arming/disarming procedure afterwards. When arming – the system rejects the phone call after 2 rings, when disarming – the system rejects the phone call immediately. If there is more than one listed user dialling to the system at the same time, the system will accept the incoming call from the user who was the first to dial while other user (-s) will be ignored.

The system will arm/disarm the partition corresponding to the one that the user phone number is assigned to. For more details on how to set user phone number partition, please refer to **23.2. User Phone Number Partition.**

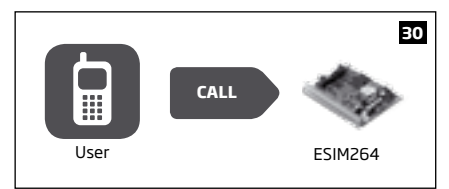

#### **12.2. SMS Text Message**

**SMS**

To arm the system by SMS text message, send the following text to the system's phone number from any of 10 available user phone numbers (see **8. USER PHONE NUMBERS** for user phone number management). When the SMS text message for arming is sent to the system's phone number, the system will proceed as follows:

- Non-partitioned system:
	- If ready (no violated zone/tamper), the system will arm.
	- If unready, the system will not arm and provide a list of violated zones/tampers by SMS text message to user phone number.
- Partitioned system:
	- If all partitions are disarmed ready (no violated zone/tamper), the system will arm them.
	- If one or more partitions are disarmed unready (violated zone/tamper is present), the system will arm the ready partition (-s) and skip the unready one (-s). The system will then send an SMS text message, containing a list of violated zones/tampers, to user phone number that the system arming was initiated from.
	- If a combination of armed and disarmed ready partitions is present, the system will arm the disarmed ready partitions and skip the armed ones.

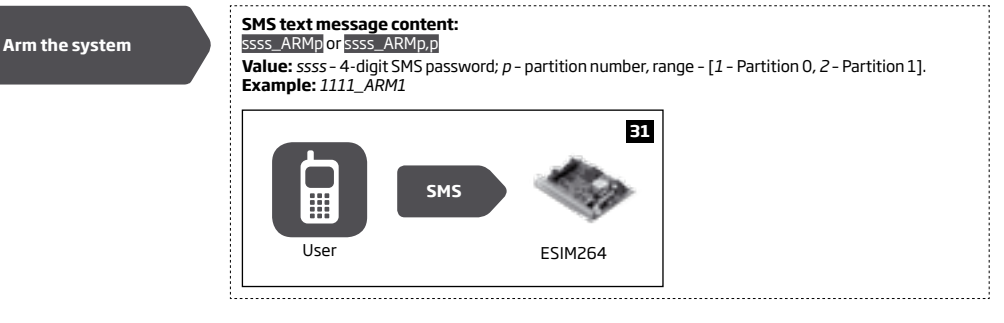

To disarm the system by SMS text message, send the following text to the system's phone number from any of 10 available user phone numbers:

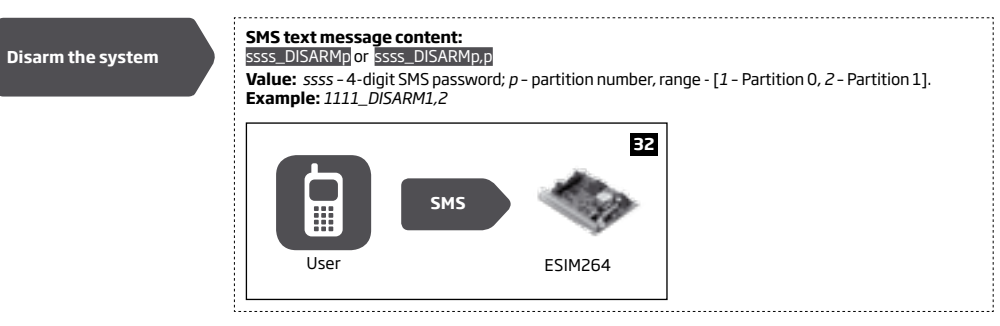

Regardless of the partition a user phone number is assigned to, the user will be able arm/disarm by SMS text message method either Partition 0 , Partition 1 or both partitions simultaneously.

#### **12.3. EKB2 Keypad and User Code**

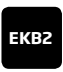

 **READY** message displayed in the home screen view by EKB2 keypad indicates that no violated zones and/or tampers are present, therefore the system can be armed. If the message is displayed as **NOT READY**, the user must restore all violated zones and tampers before arming the system. Alternatively, the violated zones can be bypassed (see **14.7. Bypassing and Activating Zones**), disabled (see **14.9. Disabling and Enabling Zones**) or a Force attribute enabled (see **14.6. Zone Attributes**). To arm the system by EKB2 keypad, enter any out of 30 available 4-digit user codes using the number keys on the keypad (see **10. USER CODES** for user code management).

By default when a valid user code is entered, the system will initiate exit delay, the keypad's buzzer will emit short beeps and the keypad will display icon next to the countdown timer. When the system is successfully armed, the keypad will display  $\blacksquare$  icon for 5 seconds and switch to home screen view.

<span id="page-18-0"></span>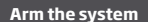

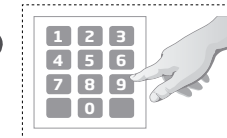

**Enter user code:**  uuuu → OK **Value:** *uuuu* – 4-digit user code. **Example:** *1111* → *OK*

To cancel the system arming process, enter the user code again during exit delay countdown.

To disarm the system by EKB2 keypad, enter any out of 30 available 4-digit user codes using the number keys on the keypad. When a valid user code is entered, the keypad will display  $\blacksquare$  icon for 3 seconds and switch to home screen view.

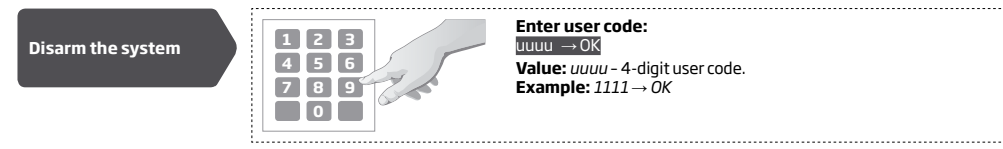

The system will arm/disarm the partition corresponding to the one that user code and the keypad are assigned to. For example, if EKB2 keypad and user code is assigned to Partition 1, the user will be able to arm/ disarm only Partition 1. For more details on how to set user code and keypad partition, please refer to **23.4. User Code Partition** and **23.3. Keypad Partition and Keypad Partition Switch respectively.**

To arm/disarm a different partition than the keypad is assigned to, use keypad partition switch feature (by default – disabled) before arming/ disarming process. For more details on keypad partition switch and how to enable it, please refer to **23.3. Keypad Partition and Keypad Partition Switch.** 

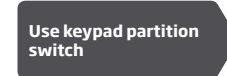

**Menu path:**  $P1 \rightarrow$  [p] part-name  $\rightarrow$  OK **Value**: *part-name* – up to 15 characters partition name.

**NOTE:** If the user fails to enter a correct user code 10 times in a row, the system will block the keypad for 2 minutes and the keypad will display **KEYPAD BLOCKED** message. While the keypad is blocked, the system prevents from entering any user code. The keypad will automatically unblock once the 2-minute time has expired and display **KEYPADUNBLOCKED** message.

#### **12.4. EKB3 Keypad and User Code**

**EKB3**

Illuminated indicator READY on EKB3 keypad indicates that no violated zones and/or tampers are present, therefore the system can be armed. If the indicator is not illuminated, the user must restore all violated zones and tampers before arming the system. Alternatively, the violated zones can be bypassed (see **14.7. Bypassing and Activating Zones**), disabled (see **14.9. Disabling and Enabling Zones**) or a Force attribute enabled (see **14.6. Zone Attributes**).

To arm the system by EKB3 keypad, enter any out of 30 available 4-digit user codes using the number keys on the keypad (see **10. USER CODES** for user code management). By default, when a valid user code is entered, the system will initiate exit delay, the keypad's buzzer will emit short beeps and the indicator ARMED will light ON. When the system is successfully armed, the keypad's buzzer will silent down.

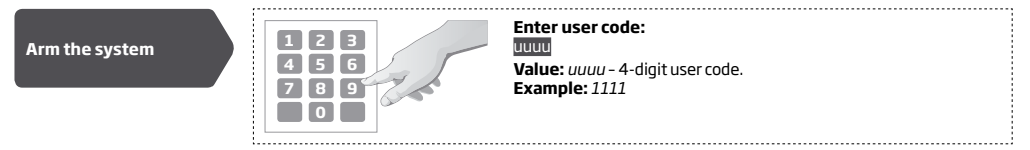

To cancel the system arming process, enter the user code again during exit delay countdown.

To disarm the system by EKB3 keypad, enter any out of 30 available 4-digit user codes using the number keys on the keypad. When a valid user code is entered, EKB3 keypad indicator ARMED will light OFF.

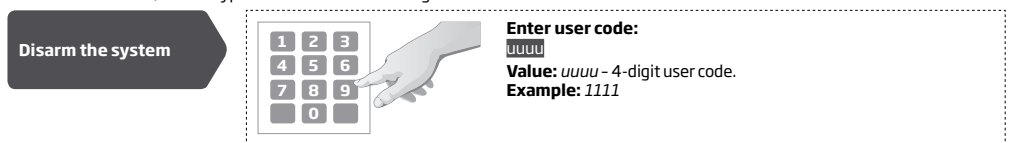

The system will arm/disarm the partition corresponding to the one that user code and the keypad are assigned to. For example, if EKB3 keypad and user code is assigned to Partition 0, the user will be able to arm/ disarm only Partition 0. For more details on how to set user code and keypad partition, please refer to **23.4. User Code Partition** and **23.3. Keypad Partition and Keypad Partition Switch respectively.**

To arm/disarm a different partition than the keypad is assigned to, use keypad partition switch feature (by default – disabled) to switch the keypad to a different partition before arming/disarming process. For more details on keypad partition switch and how to enable it, please refer to **23.3. Keypad Partition and Keypad Partition Switch.** 

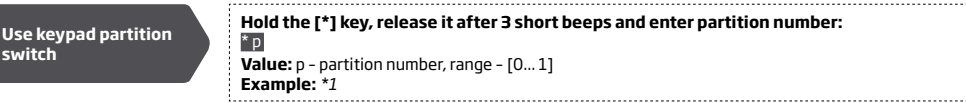

#### **NOTE:** By default, User Code 1 is listed as **1111** and assigned to Partition 0.

#### **12.5. iButton Key**

I

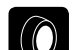

To arm or disarm the system, touch the iButton key reader by any of 5 available iButton keys (see **11. iBUTTON KEYS** for iButton key management). When the iButton is touched to the iButton key reader for arming, the system will proceed as follows: • If ready (no violated zone/tamper), the system will initiate exit delay and arm.

• If unready, the system will not arm and provide a list of violated zones/tampers by SMS text message to user phone number. In such case the user must restore all violated zones and tampers before arming the system. Alternatively, the violated zones can be bypassed (see **14.7. Bypassing and Activating Zones**), disabled (see **14.9. Disabling and Enabling Zones**) or a Force attribute enabled (see **14.6. Zone Attributes**).

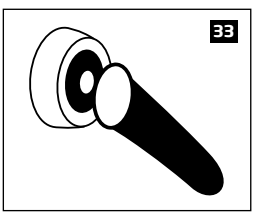

The system will arm/disarm the partition corresponding to the one that the iButton key is assigned to. For more details on how to set iButton key partition, please refer to **23.5. iButton Key Partition.**

#### **12.6. EWK1/EWK2 Wireless Keyfob**

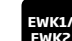

To arm the system, press 1 of 4 keyfob buttons set to arm the system (by default, EWK1 -  $\bigcirc$ ). EWK 2 -  $\bigcap$  ). When EWK1/ EWK2 button is pressed for arming, the system will proceed as follows:

- If ready (no violated zone/tamper), the system will initiate exit delay and arm.
- If unready, the system will not arm. In such case the user must restore all violated zones and tampers before arming the system. Alternatively, the violated zones can be bypassed (see **14.7. Bypassing and Activating Zones**), disabled (see **14.9. Disabling and Enabling Zones**) or a Force attribute enabled (see **14.6. Zone Attributes**).

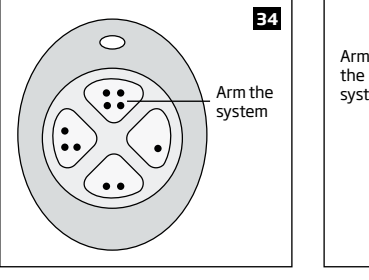

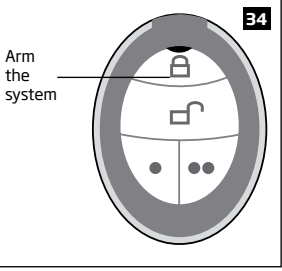

To disarm the system, press 1 of 4 keyfob buttons set to disarm the system (by default, EWK1 -  $\langle\bullet\bullet\rangle$ ; EWK2 -  $\bigcap$  ).

<span id="page-19-0"></span>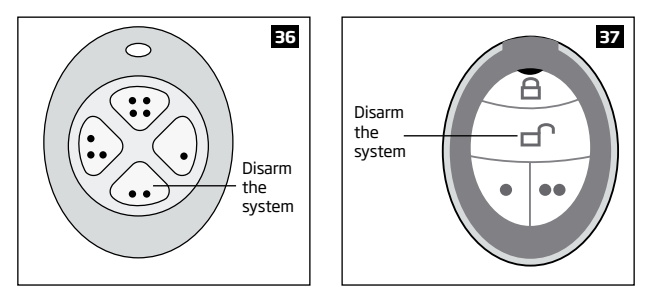

The system will arm/disarm the partition corresponding to the one that EWK1/EWK2 wireless keyfob is assigned to (see **23.6. EWK1/ EWK2 Wireless Keyfob Partition**). For example, if EWK1/EWK2 wireless keyfob is assigned to Partition 1, the user will be able to arm/ disarm only Partition 1. To arm a different partition than the EWK1/EWK2 wireless keyfob is assigned to, pair another EWK1/EWK2 keyfob with the system and assign it to a different partition.

For more details on how to manage EWK1/EWK2 keyfob buttons, please refer to *ELDES Configuration Tool* software's HELP section.

#### **12.7. Arm-Disarm by Zone**

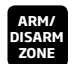

The Arm-Disarm by Zone feature allows to use a zone for arming and disarming the alarm system when the zone is violated and restored. The process is performed by providing a low-level pulse for more than 3 seconds into the specified zone. It means that violating and restoring the zone leads to system arming and by repeating this action the system becomes disarmed. The system will arm/disarm the partition (-s) that the zone is assigned to. This method can be set up for one on-board zone only.

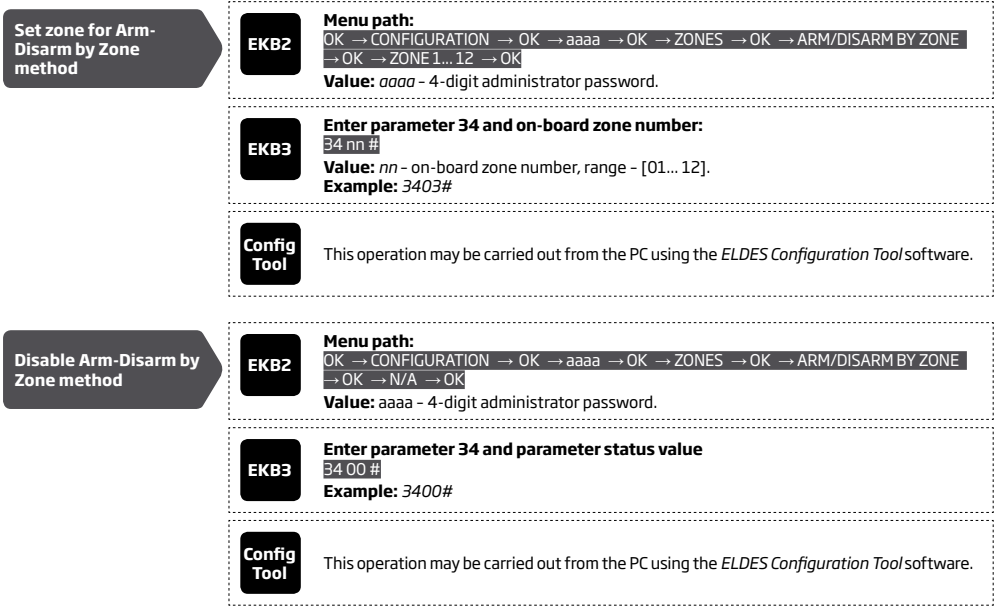

#### **12.8. Disabling and Enabling Arm/Disarm Notifications**

By default, when the system is successfully armed or disarmed, it replies with confirmation by SMS text message to:

- user phone number, sharing the same partition as EKB2/EKB3 keypad and user code, iButton key, EWK1/EWK2 wireless keyfob or zone, set up for Arm/Disarm by Zone method.
- user phone number that the system arming/disarming by free of charge phone call was initiated from.
- user phone number that the system arming/disarming by SMS text message was initiated from.

The confirmation SMS text message is sent to the user phone number regarding each partition separately and contains system status and partition name.

To disable/enable this notification for individual user phone number, please refer to the following configuration methods.

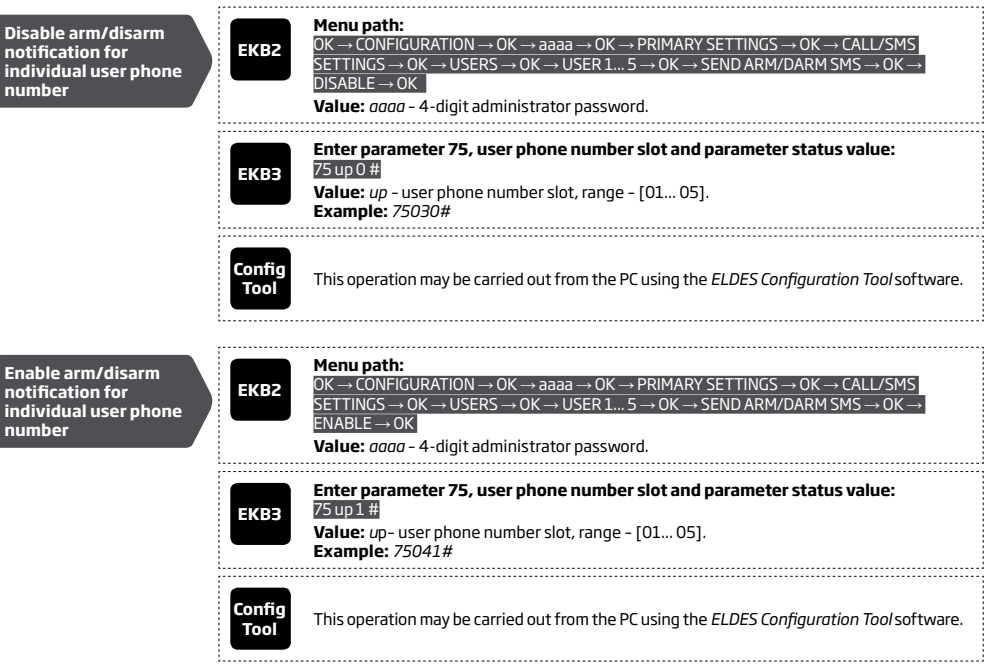

By default, the system sends SMS text message only to the first available user phone number when the system is successfully armed/ disarmed. If the system did not receive the SMS delivery report during 45 seconds, it will attempt to send the SMS text message to the next listed user phone number. To ignore the SMS delivery report and allow/disallow the system to send the SMS text message to every listed user phone number, please refer to the following configuration methods.

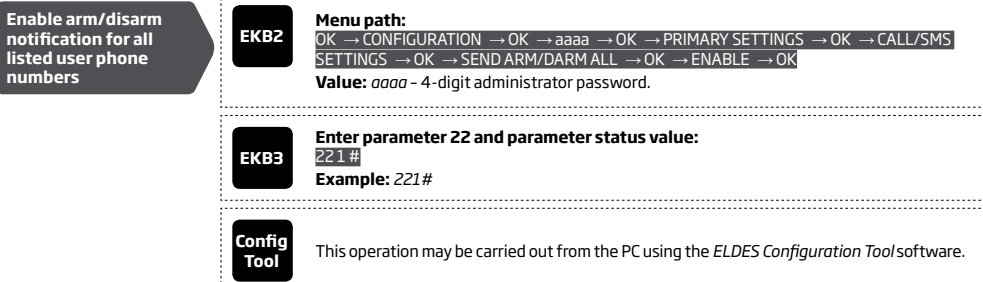

**Enable a** 

**listed us number** 

<span id="page-20-0"></span>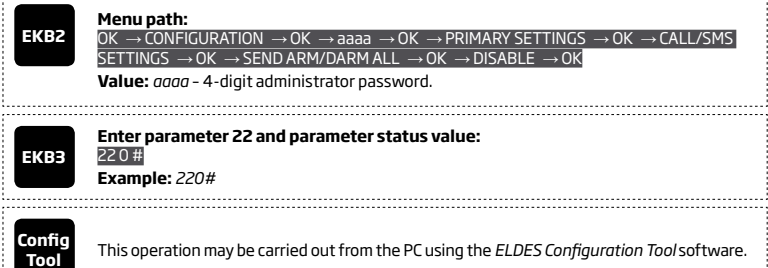

## **13. EXIT AND ENTRY DELAY**

When arming, the system initiates the exit delay countdown (by default – 15 seconds) intended for the user to leave the secured area. The exit delay is indicated by short beeps emitted by EKB2/EKB3 keypad buzzer and buzzer, connected to the alarm system. in addition, when arming by EKB2 keypad,  $\frac{1}{2}$  icon will be displayed next to the countdown timer on keypad screen during exit delay.

- in a non-partitioned system,  $\frac{1}{2}$  icon will be displayed next to the countdown timer on EKB2 keypad screen during exit delay.
- in a partitioned system, EKB2 keypad will display **ARMING part-name** message on the screen for 3 seconds and switch to partition selection menu during exit delay.

Exit delay is provided when arming the system by the following methods:

- EKB2/EKB3 keypad and user code.
- iButton key.
- EWK1/EWK2 wireless keyfob.
- Arm/Disarm by Zone.

To arm the system without exit delay, use one of the following system arming methods:

- Free of charge phone call.
- SMS text message.
- EGR100 middle-ware.

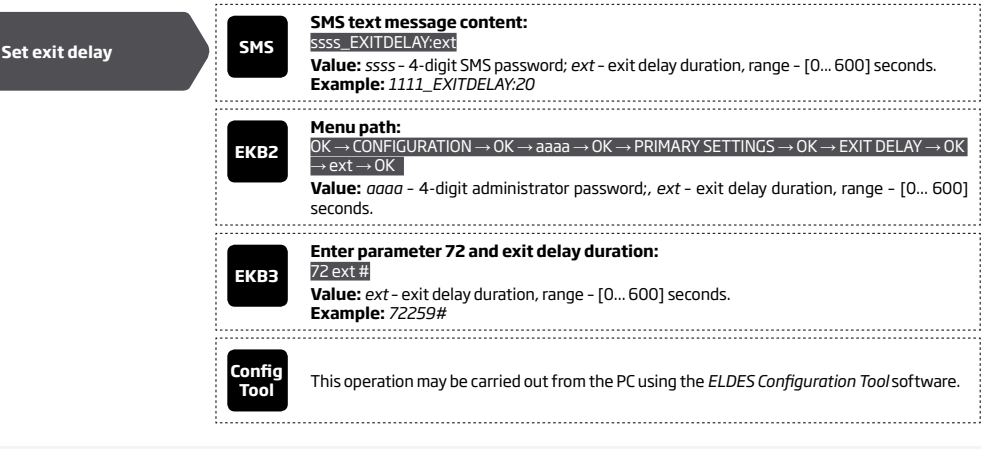

**NOTE:** Alternatively, you can set exit delay value to 0 in order to arm the system without exit delay by any available method.

Once the exit delay has expired, the system initiates the entry delay countdown (by default – 15 seconds) if a Delay type zone is violated. The countdown is indicated by short beeps emitted by keypad buzzer and by steady beep emitted by system's buzzer. The indication is intended to advise the user that the system should be disarmed. Once the user presses/touches any key on the keypad during this delay, the buzzer of the keypad will be silenced. If the system is disarmed before the entry delay expires, no alarm will be caused.

<span id="page-21-0"></span>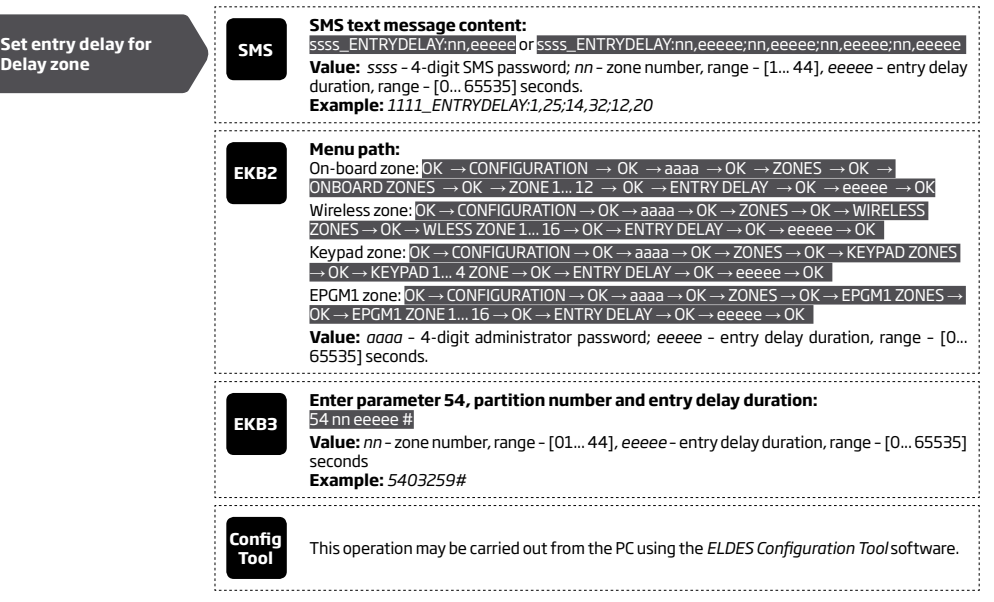

For more details on zone types, please refer to **14.5. Zone Type Definitions**.

## **14. ZONES**

Detection devices such as motion detectors and door contacts are connected to the alarm system's zone terminals. Once connected, the associated zone's parameters must be configured.

ESIM264 comes equipped with 6 on-board zones allowing to connect up to 6 detection devices. For more details regarding zone expansion, please refer to **14.2. Zone Expansion**.

#### **ESIM264 zones are classified by 5 categories:**

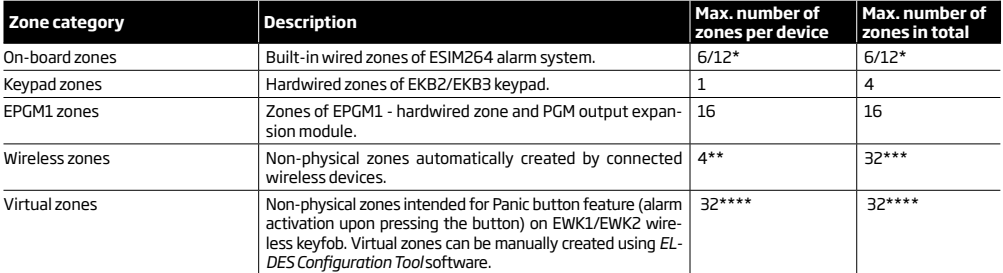

\* - 6-Zone mode is enabled by default. ATZ mode doubles the on-board zone number and increases it to 12 in total.

\*\* - Depends on the connected wireless device.

\*\*\* - Available only if no keypad zones, EPGM1 zones and virtual zones are present.

\*\*\*\* - Available only if no keypad zones, EPGM1 zones and wireless zones are present.

#### **14.1. Zone Numbering**

The zone numbers ranging from Z1 through Z12 are permanently reserved for on-board zones even when ATZ mode is disabled. The Z13-Z44 zone numbers are automatically assigned in the chronological order to the created virtual zones and the devices connected to the system: keypads, wireless devices, EPGM1 modules.

#### **14.2. Zone Expansion**

For additional detection device connection, the number of zones can be expanded by:

- enabling the ATZ (Advanced Technology zone) mode (see **14.4. ATZ (Advanced Technology Zone) Mode**).
- connecting EPGM1 hardwired zone and PGM output expansion module (for more details on technical specifications and installation, please refer to the latest user manual of the device located at www.eldes.lt/download).
- connecting keypads (see **31.1.1. EKB2 LCD Keypad** and **31.1.2. EKB3 LED Keypad**).
- pairing wireless devices (see **19. WIRELESS DEVICES**).
- creating virtual zones (see *ELDES Configuration Tool* software's Help section).

The maximum supported number of zones is 44.

#### **14.3. 6-Zone Mode**

By default, ESIM264 alarm system runs in the 6-Zone mode under zone connection Type 1 allowing to connect up to 6 detection devices of NO (normally-open) type to the on-board zone terminals as indicated in the wiring diagram of Type 1. Once a different zone connection type is set, the detection device wiring must be done according to the wiring diagram of the associated type.

#### **Available zone connection types for the 6-Zone mode:**

- **• Type 1**  Parallel wiring of NO (normally-open) detection device with 5,6kΩ EOL (end-of-line) resistor.
- **• Type 2**  Serial wiring of NC (normally-closed) detection device with 5,6kΩ EOL resistor.
- **• Type 3** Combination of serial and parallel wiring of tamper with 5,6kΩ EOL resistor and NC (normally-closed) detection device with 3,3kΩ EOL resistor.

<span id="page-22-0"></span>For zone wiring diagrams of the 6-Zone mode, please refer to **2.3.2. Zone Connection Types**.

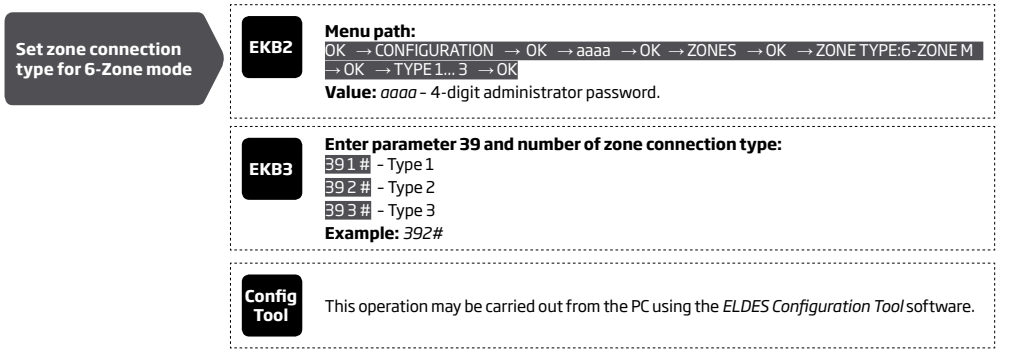

**NOTE:** The system supports a mixed combination of Type 1 and Type 2 zone connection types simultaneously regardless of the type (Type 1 or Type 2) selected in the system's configuration. This applies to on-board zones, keypad zones and EPGM1 zones. **Example:** *On-board zone Z1 and keypad zone is wired based on Type 1, while on-board zone Z3 and EPGM1 zone is wired based on Type 2.* 

#### **NOTE:** Type 3 is NOT supported by keypad zones.

**NOTE:** ATZ mode is NOT supported by keypad zones and EPGM1 zones. If ATZ mode is enabled, EPGM1 zones must be wired in accordance with the last selected 6-Zone mode zone connection type before the ATZ mode has been enabled. The ATZ mode setting does NOT affect the zone connection type of the keypad zones.

#### **14.4. ATZ (Advanced Technology Zone) Mode**

The ATZ mode is a software-based feature that doubles the number of on-board zones and enables two detection devices to be installed per 1 zone terminal. Once this mode is enabled, the zone connection Type 4 is set automatically. The detection devices must be wired to the on-board zone terminals as indicated in the wiring diagram of the associated zone connection type.

#### **Available zone connection types for the ATZ mode:**

- **• Type 4**  Parallel wiring of 2 NC (normally-closed) detection devices with 5,6kΩ and 3,3kΩ EOL (end-of-line) resistors respectively. 5,6kΩ EOL resistor corresponds to zones ranging from Z1 through Z6, while 3,3kΩ EOL resistor corresponds to zones ranging from Z7 through Z12.
- **• Type 5**  Combination of serial and parallel wiring of tamper with 5,6kΩ EOL resistor and 2 NC (normally-closed) detection devices with 5,6kΩ and 3,3kΩ EOL resistors respectively. 5,6kΩ EOL resistor corresponds to zones ranging from Z1 through Z6, while 3,3kΩ EOL resistor corresponds to zones ranging from Z7 through Z12.

For zone wiring diagrams of the ATZ mode, please refer to **2.3.2. Zone Connection Types**.

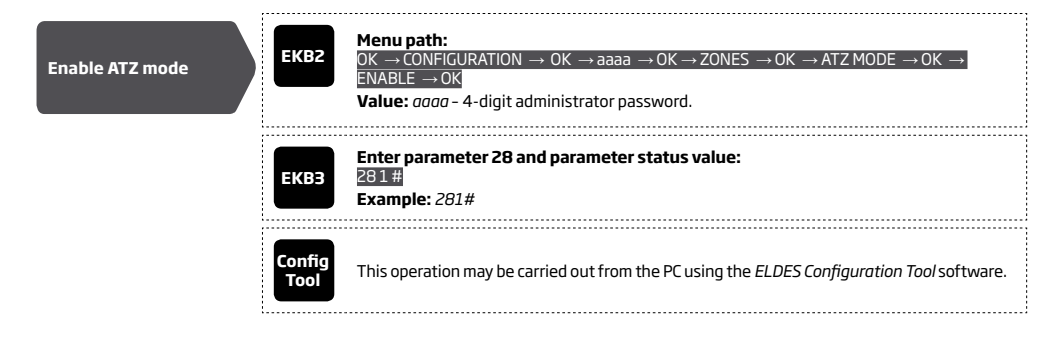

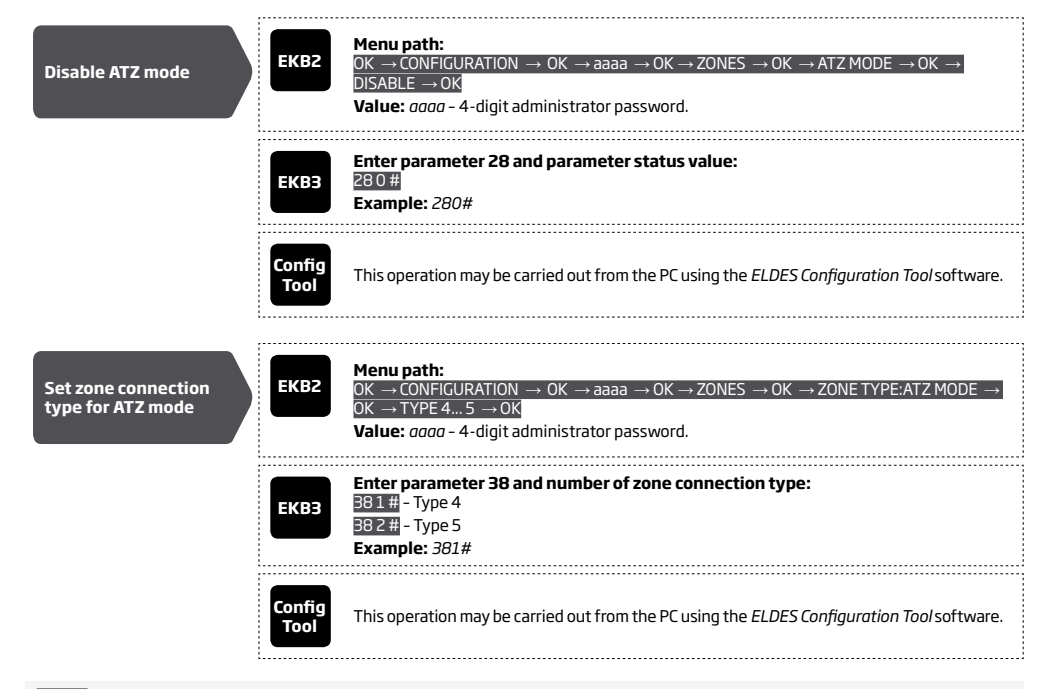

**NOTE:** Once enabled, the ATZ mode DOES NOT affect EPGM1 zones, nor keypad zones and applies to on-board zones only.

#### **14.5. Zone Type Definitions**

- **• Interior Follower** The zone can be violated during exit and entry delay without causing an alarm. If the zone is violated before the entry delay has begun, it will cause an instant alarm followed by single notification delivery even if the zone has been violated multiple times or another Interior Follower-type zone has been violated while alarm period (by default - 1 minute) is in progress. Typically, this zone is used for indoor protection devices, such as motion detectors, installed close to the exit/entry doors.
- **• Instant** The alarm is instantly caused if this zone is violated when the system is armed or during entry delay. This zone type is usually used for doors, windows, shock sensors or other zones.
- **• 24-Hour** When the system is either armed or disarmed, the zone will cause instant alarm if violated. Normally, this type of zone is used for securing the areas that require constant supervisory.
- **• Delay**  This zone type can be violated during exit and entry delay without causing an alarm. If the zone is violated when the system is armed, it will initiate entry delay countdown intended for the user to disarm the system. If the zone is left violated after the exit delay expires, it will cause an instant alarm. Typically, this zone type is used for door contacts installed at designated exit/entry doors.
- **• Fire** If this zone type is violated when the system is either armed or disarmed, the alarm will be instantly caused and the siren/bell will emit pulsating sound. Typically, this zone type is used for flame and smoke detectors.
- **• Panic/Silent** This zone operates the same as 24-Hour zone type, but the system will not activate the siren/bell and keypad buzzer if violated. Normally, this zone type used for panic alarm buttons.

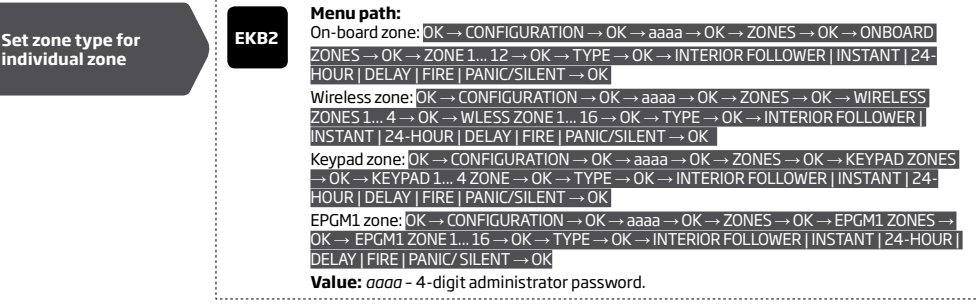

<span id="page-23-0"></span>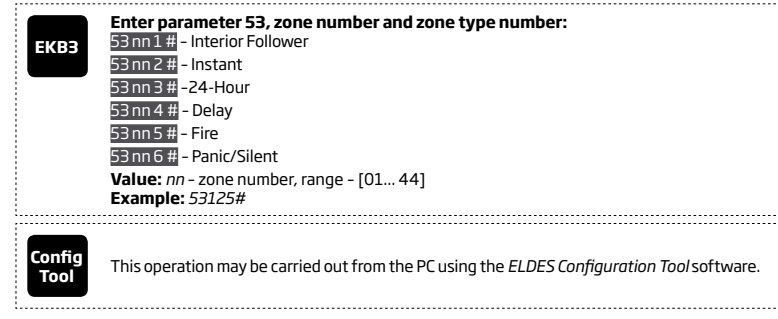

**NOTE:** The system will NOT activate siren/bell and keypad buzzer only when Panic/Silent zone type is violated.

#### **14.6. Zone Attributes**

- **• Stay** If this attribute is enabled, the zone, regardless of type, will not cause an alarm if violated when the system is Stay armed. For more details on arming the system in the Stay mode, please refer to **15. STAY MODE**.
- **• Force** This attribute determines whether the system can be armed or not while a zone is violated. If a zone with the Force attribute enabled is left violated until the exit delay expires, it will be ignored. Once the system is armed and the zone is restored, the violation will not be ignored and the zone will operate according to the determined type. For more details on zone types, please refer to **14.5. Zone Type Definitions**.
- **• Delay, ms** This attribute determines the zone sensitivity level by delay time (by default 800 milliseconds). If a zone is left triggered until the delay time expires, the zone is considered violated.
- **• Delay becomes Instant in Stay mode** This attribute determines whether or not any Delay type zone will operate as Instant type zone when the system is armed in the Stay mode. When the system is fully armed, the Delay type zone will operate normally. For more details on Delay and Instant zone types, please refer to **14.5. Zone Type Definitions**.
- **Chime** This feature is used to emit 3 short beeps from the keypad buzzer and display **↓** con on EKB2 keypad screen whenever any Delay type zone is violated. Typically, the feature is used for designated exit/entry doors to indicate the opening of the doors.
- **• Alarm count to bypass**  This attribute determines a number of times the zone can be violated until it is automatically bypassed. For more details on zone bypassing and how to activate a bypassed zone, please refer to **14.7. Bypassing and Activating Zones.**

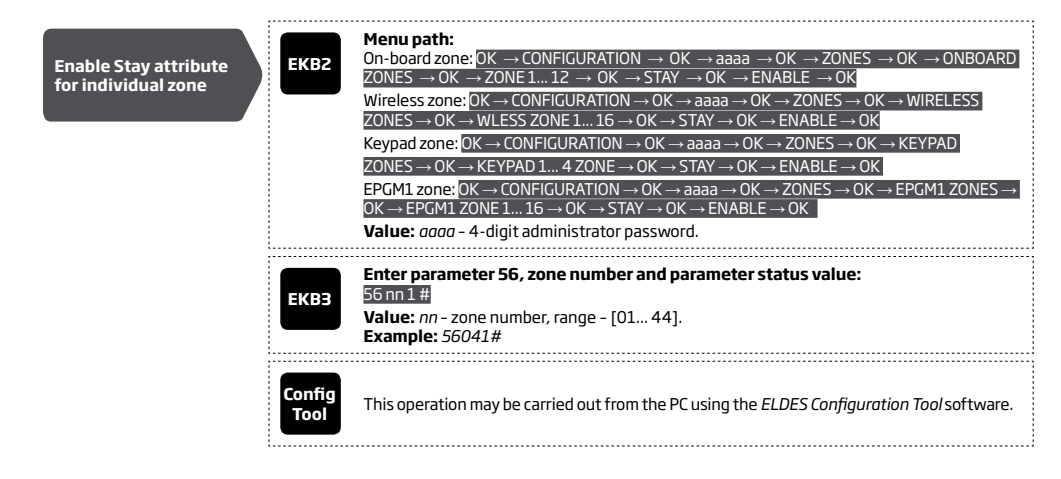

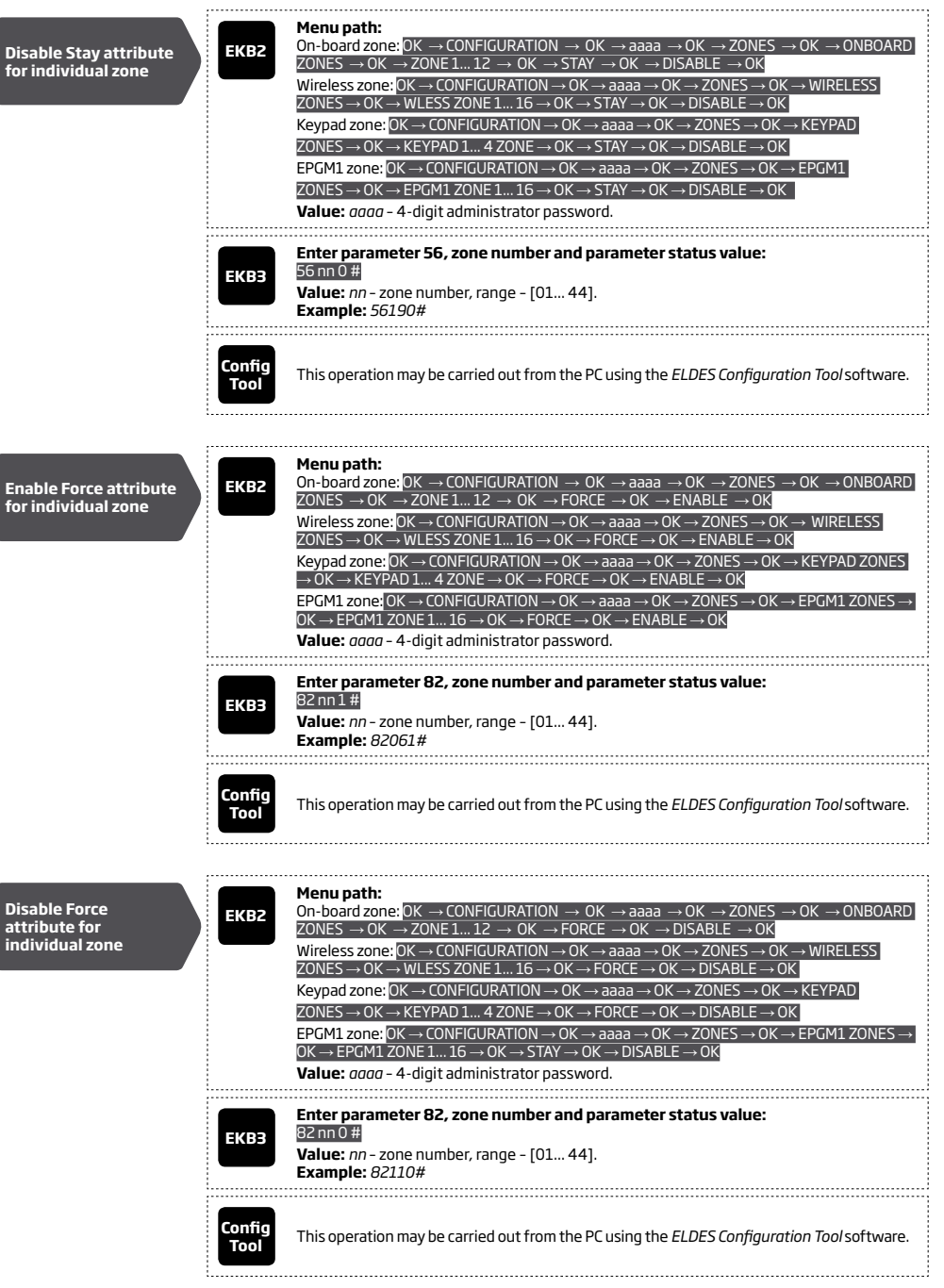

<span id="page-24-0"></span>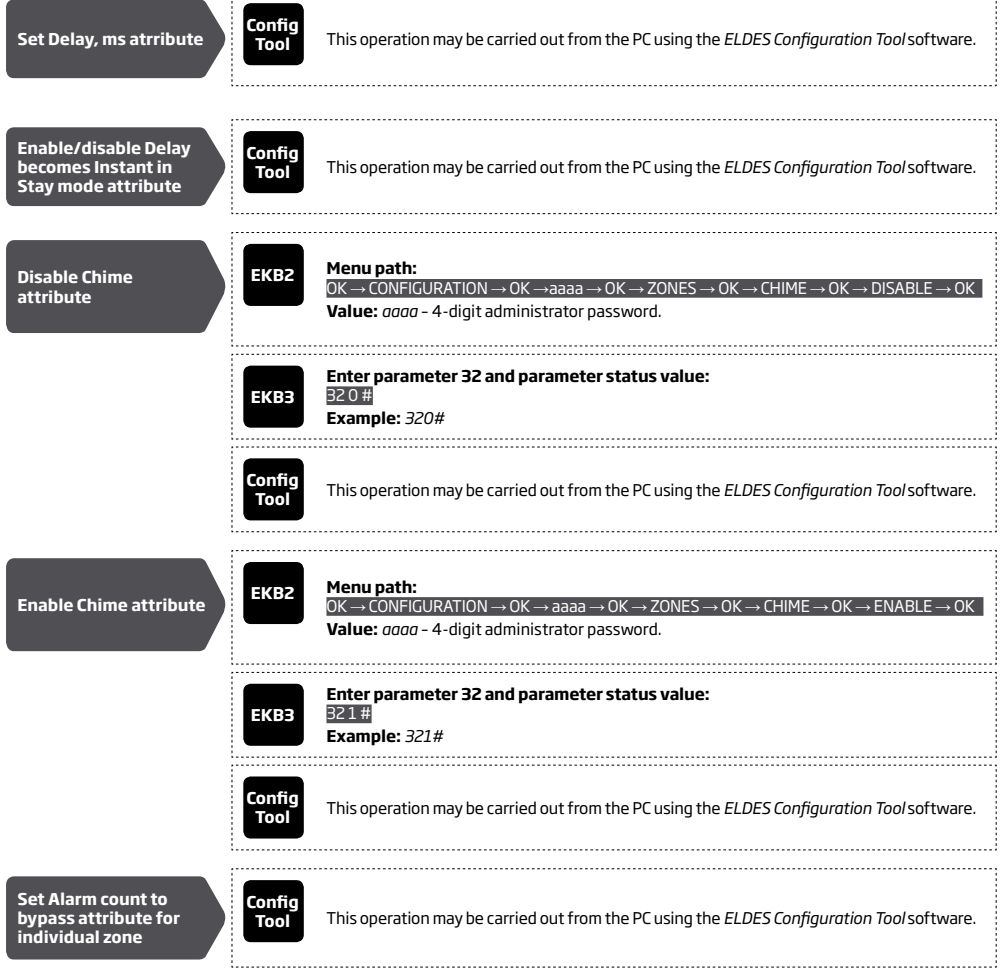

## **14.7. Bypassing and Activating Zones**

**NOTE for EKB3:** The Configuration mode must remain deactivated before bypassing a violated zone or activating a bypassed zone.

Zone bypassing allows the user to deactivate a violated zone and arm the system without restoring the zone. If a bypassed zone is violated or restored during exit/entry delay, or when then system is armed, it will be ignored. When a zone is bypassed, EKB3 keypad indicator **BYPS** will light ON and EKB2 keypad will display **BYP** message in the home screen view.

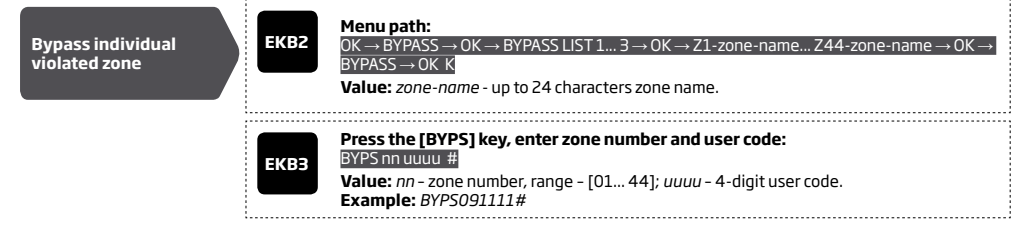

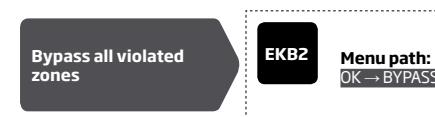

OK → BYPASS → OK → BYP VIOLATED ZONES → OK

The zone will stay bypassed until the system is disarmed. Once the system is disarmed, the corresponding zone state will be indicated on the keypads (see **31.1.1. EKB2 – LCD Keypad** and 3**1.1.2. EKB3 – LED Keypad**) and Info SMS text message (see **26. SYSTEM INFORMA-TION. INFO SMS)**. Alternatively, the user can activate the bypassed zone by the following configuration methods.

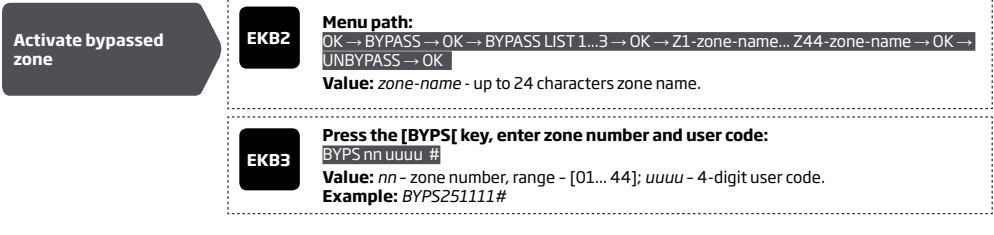

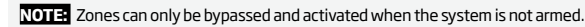

#### **14.8. Zone Names**

Each zone has a name that can be customized by the user. Typically, the name specifies a device type connected to a determined zone terminal, for **Example:** Kitchen doors opened. The zone names are used in SMS text messages that are sent to the user during alarm. the By default, the zone names are: *Z1 – Zone1, Z2 – Zone2, Z3 – Zone3, Z4 – Zone4 etc.*

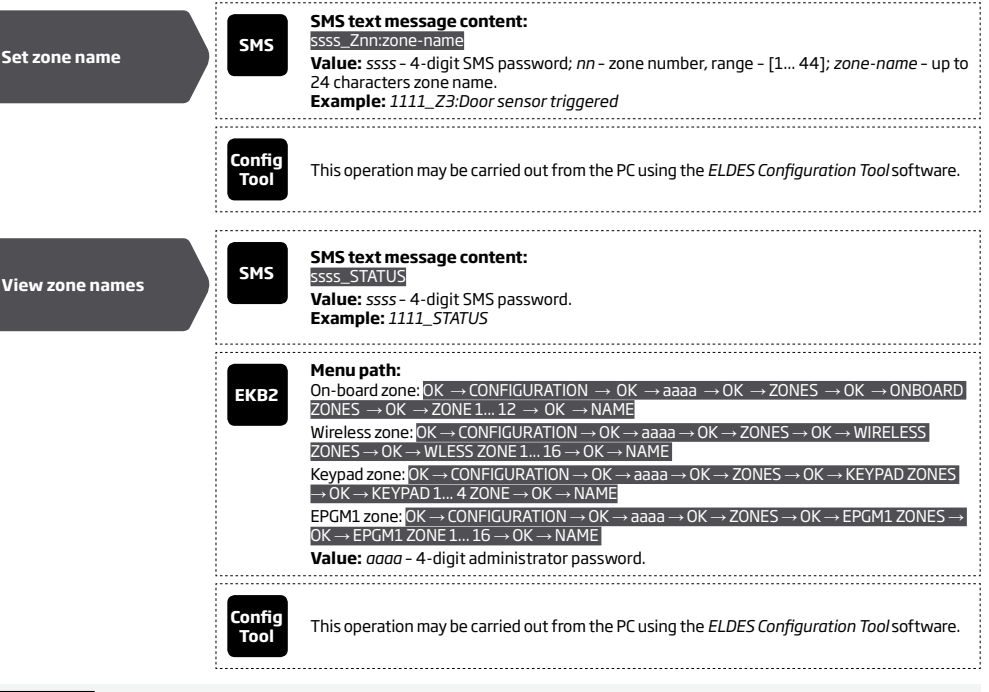

**ATTENTION:** Colon, semi-colon characters, parameter names and/or values, such as PSW, STATUS, ON, OFF etc. are NOT allowed in zone names

**NOTE:** Multiple zone names can be set by a single SMS text message, **Example:** *1111\_Z1:Kitchen doors opened;Z3:Movement in basement;Z4:Bedroom window opened*

#### <span id="page-25-0"></span>**14.9. Disabling and Enabling Zones**

By default, all zones, except keypad and virtual zones, are enabled. To permanently disable/enable an individual zone, please refer to the following configuration methods.

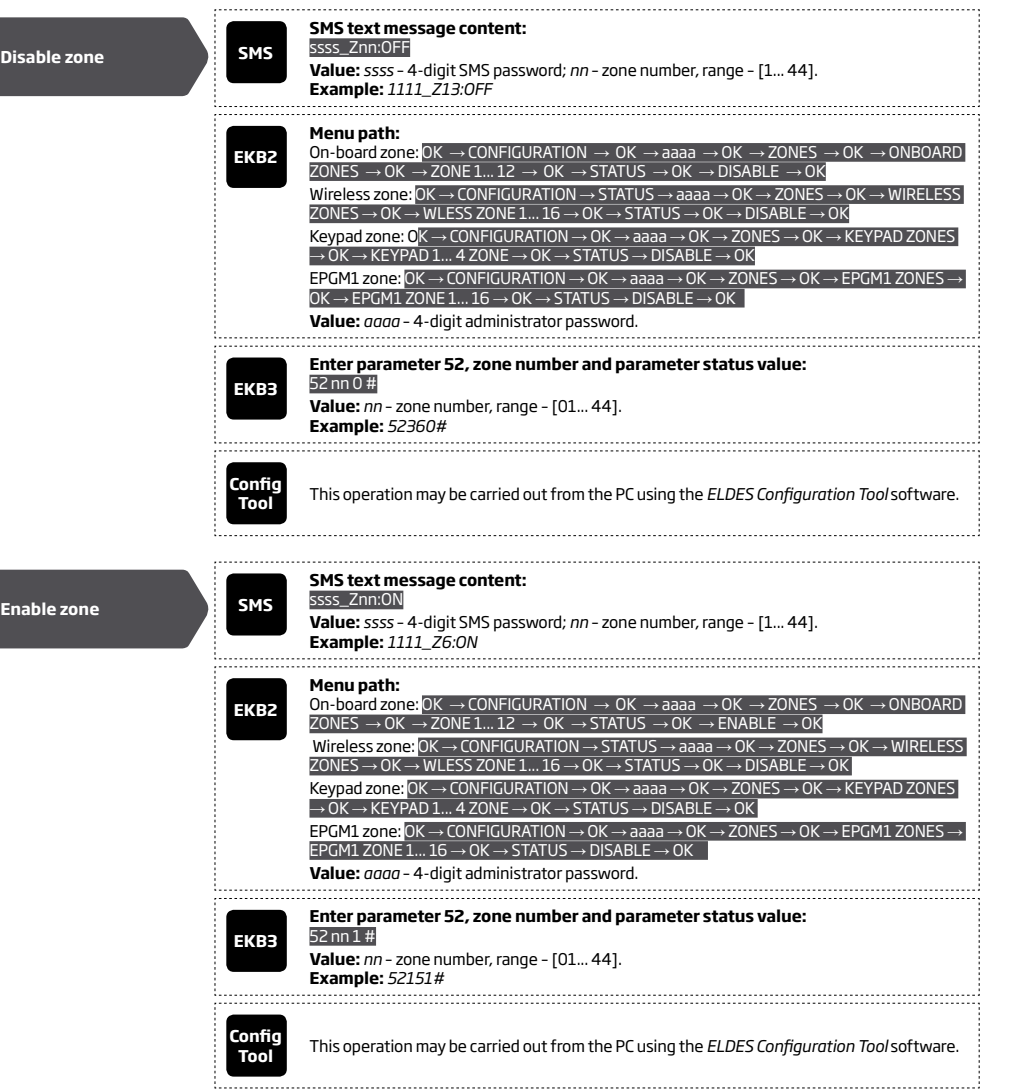

## **15. STAY MODE**

Stay mode allows the user to arm and disarm the alarm system without leaving the secured area. If the zones with Stay attribute enabled are violated when the system is Stay armed, no alarm will be caused. Typically, this feature is used when arming the system at home before going to bed.

The system can be Stay armed under the following conditions:

- If a Delay-type zone is NOT violated during exit delay and a zone (-s) with Stay attribute enabled exists, the system will arm in Stay mode. When arming the system in Stay mode under this condition, one of the available arming methods must be used that provide exit delay. For more details on these methods, please refer to **13. EXIT AND ENTRY DELAY**.
- The system will instantly arm in Stay mode when using one of the following methods.

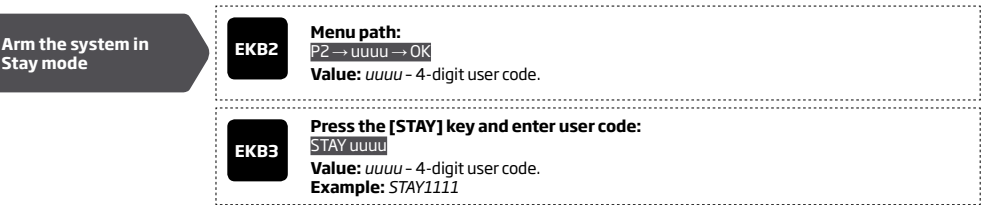

When the system is successfully armed in Stay mode, EKB2 keypad will display **STAY** message in the home screen view.

**ATTENTION:** System arming in Stay mode by the keypad must be carried out without Configuration mode being activated.

**NOTE:** The system can be armed in Stay mode, only if there is at least one zone with Stay attribute enabled.

**NOTE:** Stay mode is not supported by virtual zones.

For more details on how to enable Stay attribute for zone, please refer to **14.6. Zone Attributes**.

## <span id="page-26-0"></span>**16. TAMPERS**

The tamper circuit is a single closed loop such that a break in the loop at any point will cause a tamper alarm regardless of the system status – armed or disarmed. During the tamper alarm, the system will activate the siren/bell and the keypad buzzer and send the SMS text message to the listed user phone number. The system will cause tamper alarm under the following conditions:

- If the enclosure of a detection device, siren/bell, metal cabinet or keypad is opened, the physical tamper switch will be triggered. By default, indicated as *Tamper x* in the SMS text message (x = tamper number).
- If the wireless signal is lost due to low signal level or low battery power on a certain wireless device (see **19.3. Wireless Signal Status Monitoring**).

By default, tamper alarm notification by SMS text message is enabled. To disable/enable tamper alarm notification, please refer to the following configuration methods.

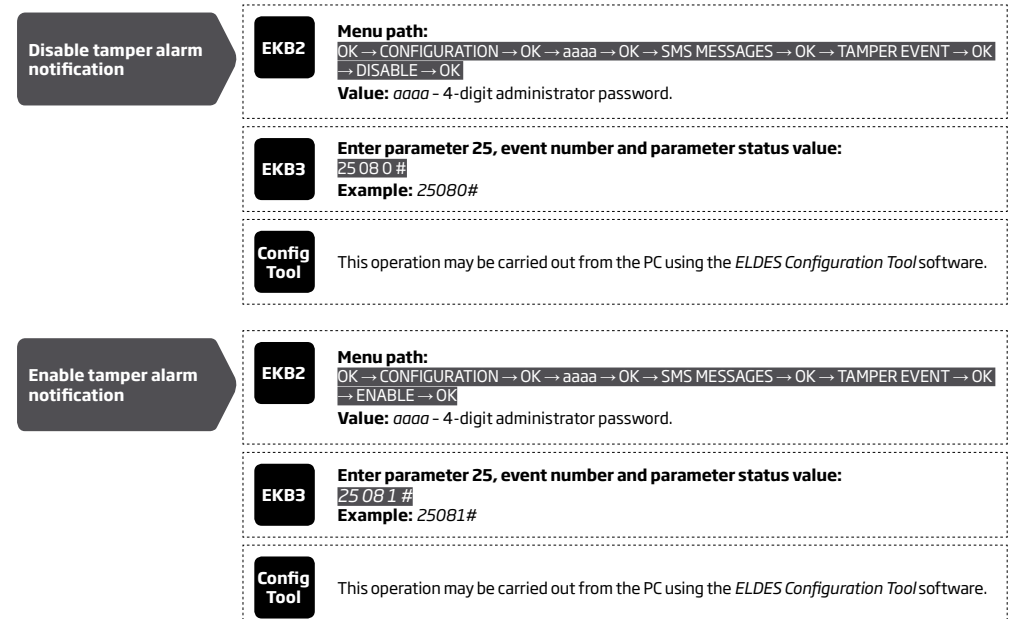

For more details on how to view violated tamper, please refer to **17. ALARM INDICATIONS AND NOTIFICATIONS FOR USER**

#### **16.1. Tamper Names**

Each tamper has a name that can be customized by the user. The tamper names are used in SMS text messages that are sent to the user during the tamper alarm. By default, the tamper names are: *Tamper 1, Tamper 2, Tamper 3, Tamper 4 etc*. To set a different tamper name, please refer to the following configuration methods.

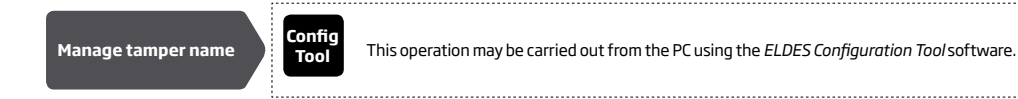

## **17. ALARM INDICATIONS AND NOTIFICATIONS FOR USER**

When a zone, depending on zone type (see **14.5. Zone Type Definitions**), or tamper is violated, the system will cause an alarm. By default, the alarm duration is 1 minute (see **20. SIREN/BELL** regarding the alarm duration). During the alarm, the system will follow this pattern:

1. The system activates the siren/bell and the keypad buzzer.

- a) The siren/bell will emit pulsating sound if the violated zone is of Fire type, otherwise the sound will be steady.
- b) The keypad buzzer will emit short beeps.
- c) Depending on violated zone type, EKB2 keypad will display **BURGLARY ALARM** message followed by one of the alarm messages in the home screen view:
	- **• ALARM.**
	- **• FIRE ALARM.**
- **• 24H ALARM.**
- d) During the tamper alarm, EKB2 keypad will display **TAMPER ALARM** message in the home screen view.
- e) If one or more zones are violated, EKB3 will light ON the corresponding violated zone indicator (-s) ranging from 1 through 12. Indicator SYSTEM will flash if one or more high-numbered zones are violated. If one or tampers are violated, indicator SYSTEM will light ON. For more details on viewing violated high-numbered zone and tamper numbers by EKB3 keypad, please refer to **29. INDICATION OF SYSTEM FAULTS.**
- 2. The system attempts to send an SMS text message, containing the violated zone/tamper name (see **14.8. Zone Names** on how to set a zone name), to the first listed user phone number, sharing the same partition as the violated zone/tamper. The system will send SMS text messages regarding each violated zone/tamper separately.
- a) If the user phone number is unavailable and the system fails to receive the SMS delivery report during 45 seconds, it will attempt to send the SMS text message to the next listed user phone number, assigned to the same partition as the previous one. The user phone number may be unavailable due to the following reasons:
	- mobile phone was switched off.
	- was out of GSM signal coverage.
- b) The system will continue sending the SMS text message to the next listed user phone numbers in the priority order until one is available. The system sends the SMS text message only once and will not return to the first user phone number if the last one was unavailable.
- 3. By default, the system attempts to ring the first user phone number, sharing the same partition as the violated zone/tamper. The system will dial regarding each violated zone/tamper separately.
- a) When the call is answered, the user will be able to listen on the mobile phone for approx. 30 seconds to what is happening in the area, surrounding the alarm system. This feature will be available only if a microphone is connected to the system (see **25. REMOTE LIS-TENING AND 2-WAY VOICE COMMUNICATION**).
- b) The system will dial the next listed user phone number, assigned to the same partition, if the previous user was unavailable due to the following reasons:
	- mobile phone was switched off.
	- mobile phone was out of GSM signal coverage.
		- provided "busy" signal.
	- user did not answer the call after several rings, predetermined by the GSM operator.
- c) The system will continue dialling the next listed user phone numbers in the priority order until one is available. The system dials only once and will not return to the first user phone number if the last one was unavailable.
- d) The system will not dial the next listed user phone number if the previous one was available, but rejected the phone call.

To silent the siren/bell as well as to cease system phone calls and SMS text message sending to the user phone numbers, please disarm the system (see **12. ARMING AND DISARMING**).

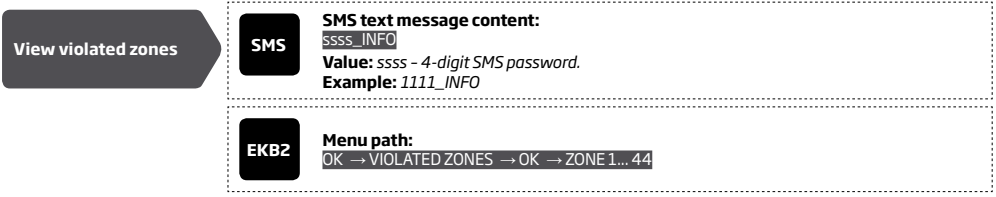

<span id="page-27-0"></span>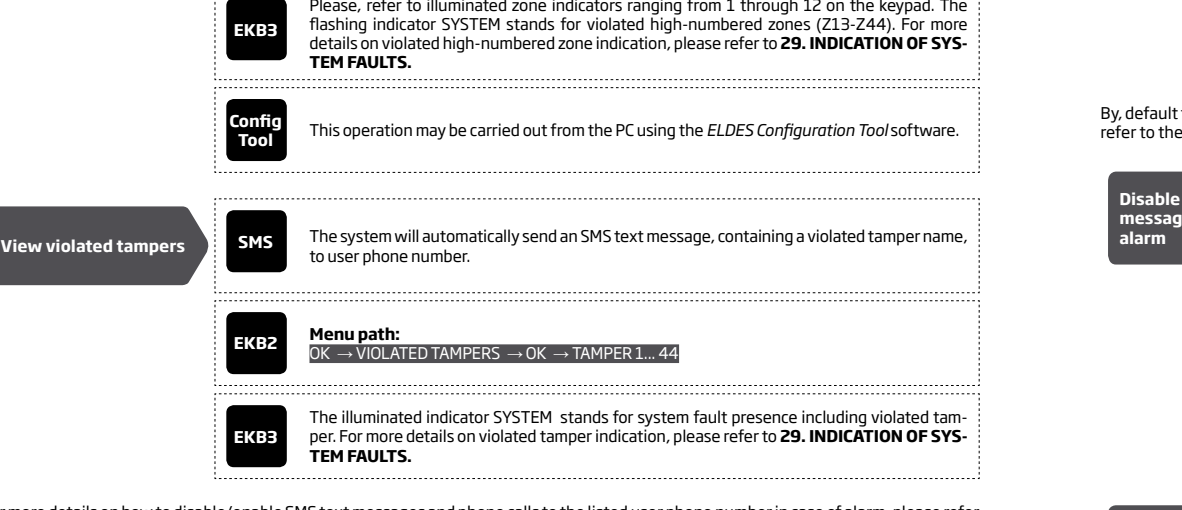

For more details on how to disable/enable SMS text messages and phone calls to the listed user phone number in case of alarm, please refer to **17.1. Enabling and Disabling Alarm Notifications** 

L**ATTENTION:** Phone calls to the listed user phone number in case of alarm are disabled by force when MS mode is enabled (see 30. MONI-<br>TORING STATION).

**NOTE:** If one or more zones/tampers are violated during the alarm, the system will attempt to send as many SMS text message and dial the user phone number as many times as the zone/tamper was violated. The capacity of the queue is 24 events maximum.

**NOTE:** If the system sent the SMS text message and/or dialled the user phone number after disarming the system, it means that the SMS text message and/or phone call was queued up in the memory before the system was disarmed

#### **17.1. Enabling and Disabling Alarm Notifications**

By, default the system will ring the listed user phone numbers in case of alarm. To disable/enable this feature, please refer to the following configuration methods.

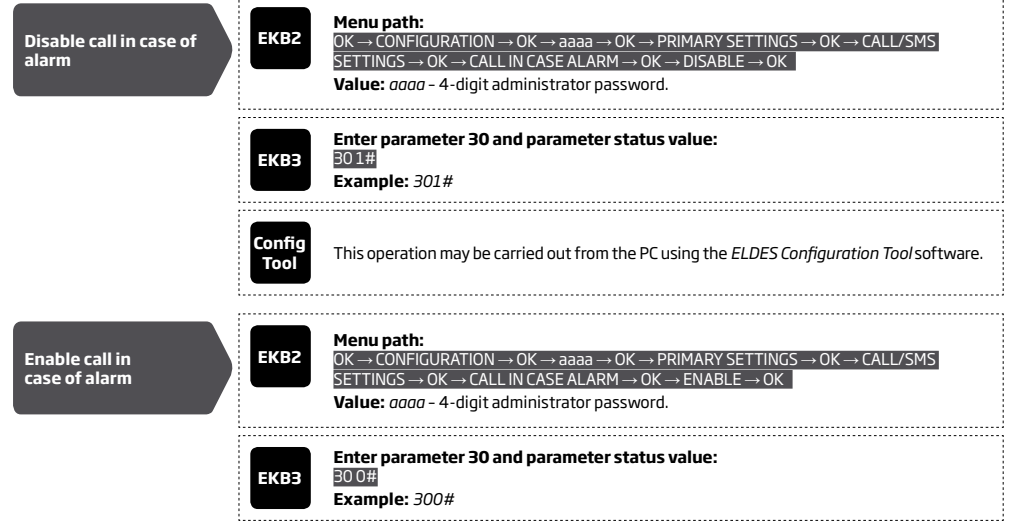

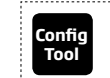

**Tool** This operation may be carried out from the PC using the *ELDES Configuration Tool* software.

the system will send SMS text message to the listed user phone numbers in case of alarm. To disable/enable this feature, please e following configuration methods.

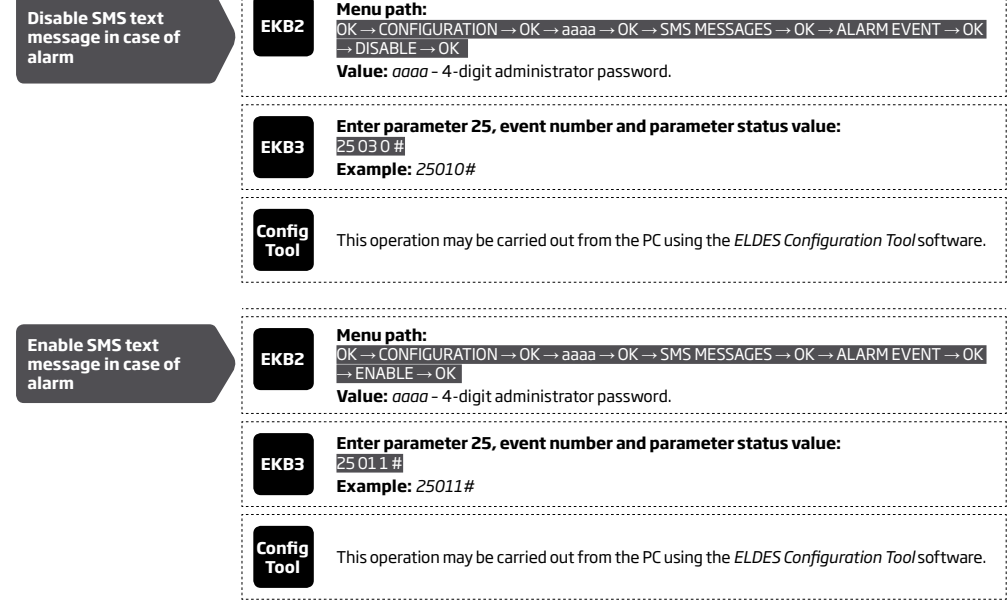

By default, the system sends SMS text message to the first available user in case of alarm. If the system did not receive the SMS delivery report during 45 seconds, it will attempt to send the SMS text message to the next listed user phone number. To ignore the SMS delivery report and allow/disallow the system to send the SMS text message to every listed user phone number, please refer to the following configuration methods

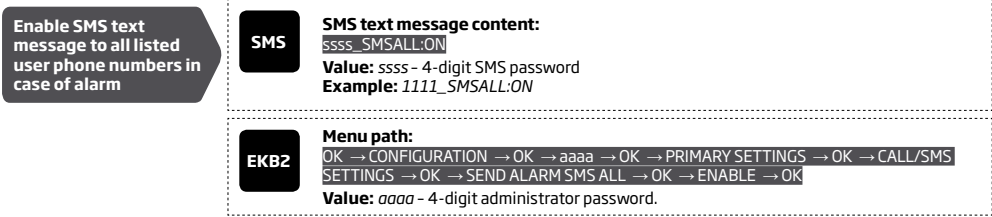

<span id="page-28-0"></span>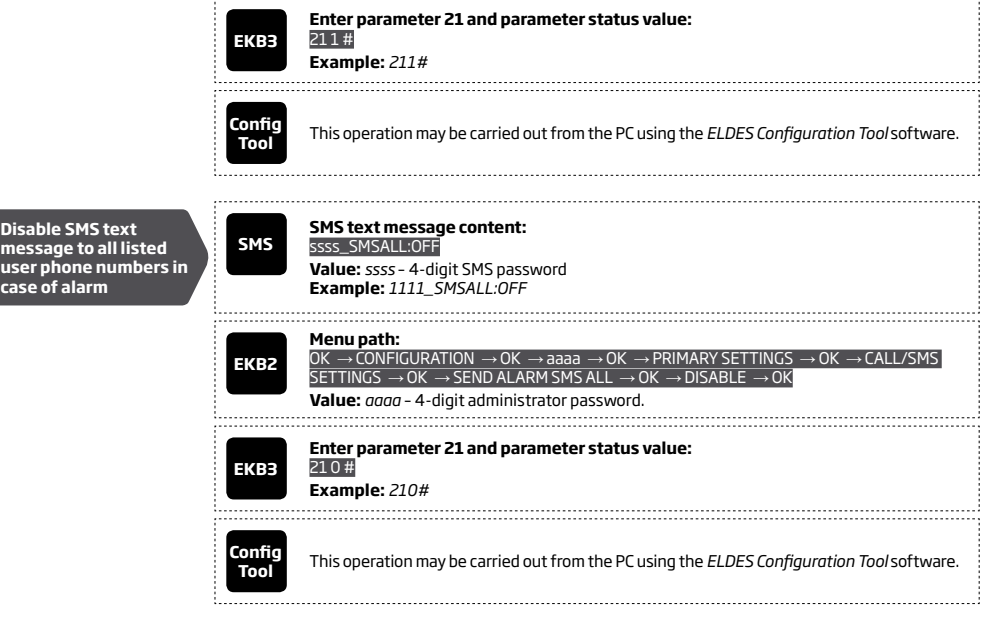

By default, tamper alarm notification by SMS text message is enabled. For more details on how to disable/enable tamper alarm notification, please refer to **16. TAMPERS**.

LATTENTONE Regardless of the Call in Case of Alarm parameter status, the system will NOT ring the listed user phone number if the system<br>is connected to the monitoring station (see **30. MONITORING STATION**).

## **18.PROGRAMMABLE (PGM) OUTPUTS**

A PGM output is a programmable output that toggles to its set up state when a specific event has occurred in the system, the scheduled weekday and time has come or if the user has initiated the PGM output state change manually. Normally, PGM outputs can be used to open/ close garage doors, activate lights, heating, watering and much more. When a PGM output turns ON, the system triggers any device or relay connected to it.

ESIM264 comes equipped with four open-collector PGM outputs allowing to connect up to four devices or relays. For more details on PGM output expanding, please refer to **18.2. PGM Output Expansion**.

#### **ESIM264 PGM outputs are classified by 4 categories:**

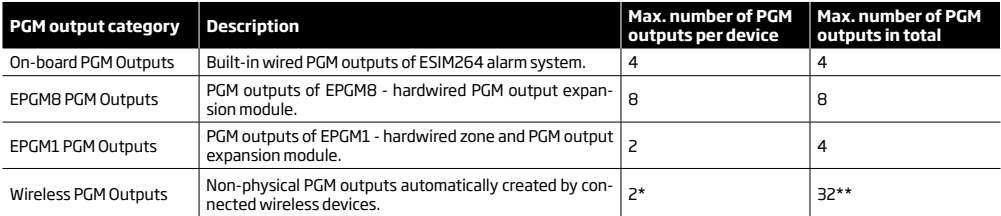

\* - Depends on the connected wireless device.

\*\* - Available only if no EPGM1 PGM outputs are present.

For PGM output wiring diagram, please refer to **2.3.6. Relay Finder® 40.61.9.12 with Terminal Socket 95.85.3**.

#### **18.1. PGM Output Numbering**

The PGM output numbers ranging from C1 through C12 are permanently reserved for on-board PGM outputs even if EPGM8 module mode is disabled. The C13-C44 PGM output number are automatically assigned in the chronological order to the devices connected to the system: EPGM1 modules and wireless devices.

#### **18.2. PGM Output Expansion**

For additional electrical appliance connection, the number of PGM outputs can be expanded by:

- connecting EPGM8 hardwired PGM output expansion module. (see **18.2.1. EPGM8 Mode** and **31.3.1. EPGM8 Hardwired PGM Output Expansion Module**)
- connecting EPGM1 hardwired zone and PGM output expansion module (see **31.1.3. EPGM1 Hardwired Zone and PGM Output Expansion Module**).
- pairing the wireless devices (see **19. WIRELESS DEVICES**).

The maximum supported PGM output number is 76.

#### **18.2.1. EPGM8 Mode**

EPGM8 is an expansion module, which expands the system with 8 additional hardwired PGM outputs. For more details on EPGM8 module installation, please refer to **31.3.1. EPGM8 – Hardwired PGM Output Expansion Module.** 

Once the EPGM8 module is installed, the EPGM8 mode must be enabled.

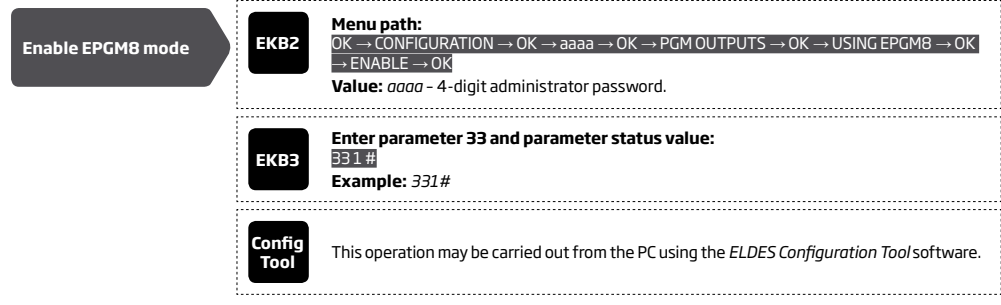

<span id="page-29-0"></span>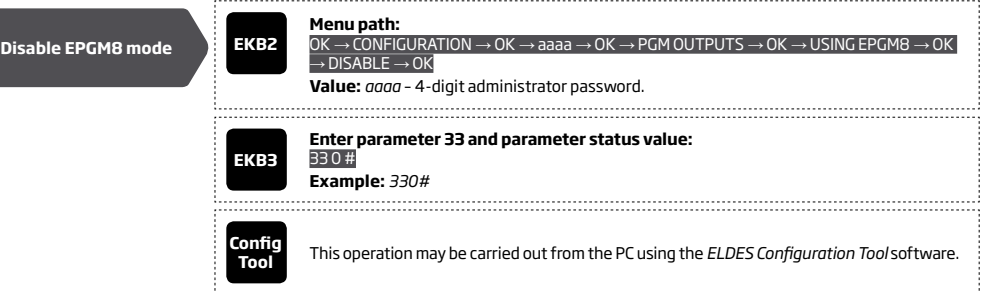

#### **18.3. PGM Output Names**

Each PGM output has a name that can be customized by the user. Typically, the name specifies a device type connected to a determined PGM output, e.g. Lights. The name can be used instead of PGM output number when controlling the PGM output by SMS text message. By default, the PGM output names are: *C1 – Controll1, C2 – Controll2, C3 – Controll3, C4 – Controll4 etc.*

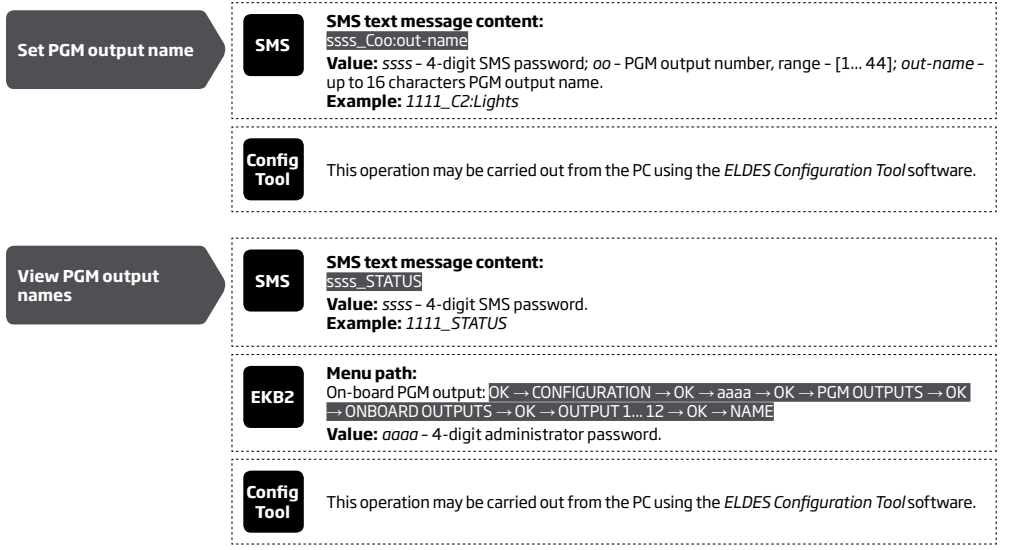

**ATTENTION:** Space, colon, semi-colon characters, parameter names and/or values, such as PSW, STATUS, ON, OFF etc. are NOT allowed in PGM output names.

#### **18.4. Turning PGM Outputs ON and OFF**

By default, all PGM outputs are turned OFF. To instantly turn ON/OFF an individual PGM output and set its state to ON/OFF when the system starts-up, please refer to the following configuration methods.

**Turn ON PGM output/ Set PGM output startup state as ON**

#### **SMS SMS text message content:** ssss\_Coo:ON or ssss\_out-name:ON **Value:** *ssss* – 4-digit SMS password; *oo* – PGM output number, range – [1... 44]; *out-name* – up to 16 characters PGM output name. **Example:** *1111\_Lights:ON* **EKB2 Menu path:** On-board PGM output: OK → CONFIGURATION → OK → aaaa → OK → PGM OUTPUTS → OK  $\rightarrow$  ONBOARD OUTPUTS  $\rightarrow$  OK  $\rightarrow$  OUTPUT 1... 12  $\rightarrow$  OK  $\rightarrow$  STATUS  $\rightarrow$  OK  $\rightarrow$  ENABLED  $\rightarrow$  OK **Value:** *aaaa* – 4-digit administrator password.

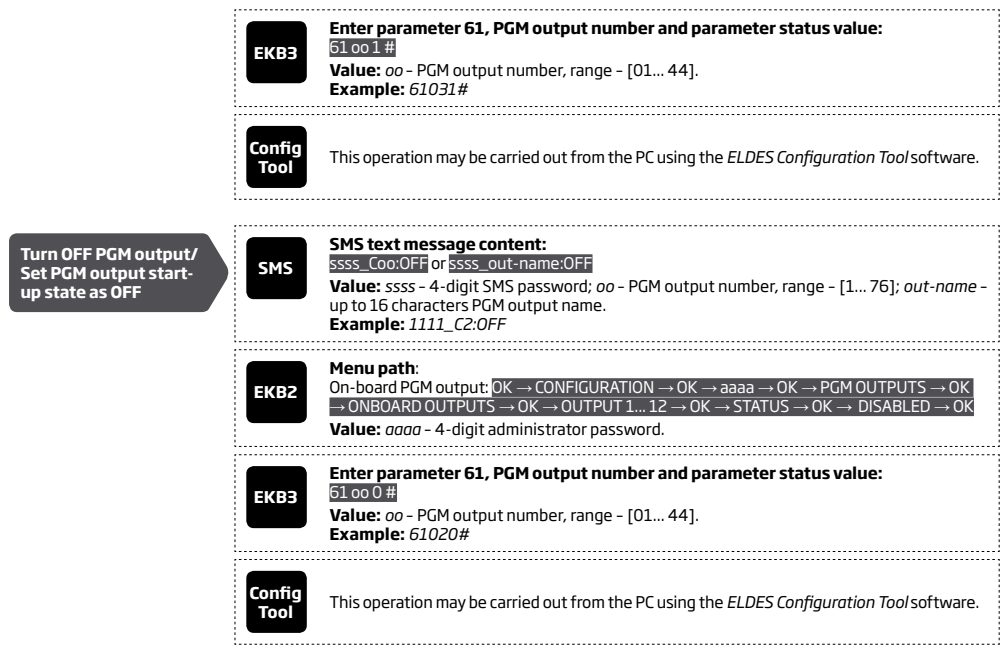

To instantly turn ON an individual PGM output for a determined time period and automatically turn it OFF when the time period expires, please refer to the following configuration method.

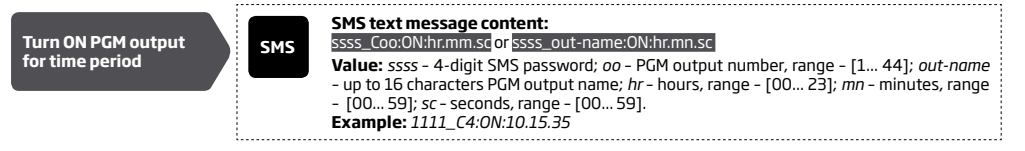

To instantly turn OFF an individual PGM output for a determined time period and automatically turn it ON when the time period expires, please refer to the following configuration method.

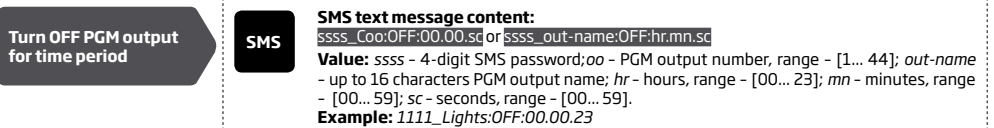

When the PGM output is turned ON or OFF, the system will send a confirmation by SMS text message to the user phone number that the SMS text message was sent from.

**NOTE FOR EKB2/EKB3/CONFIG TOOL USERS:** Only the startup state of the PGM output can be changed using these configuration methods

**NOTE:** PGM output can be turned ON for a determined time period only when it is in OFF state

**NOTE:** PGM output can be turned OFF for a determined time period only when it is in ON state

**NOTE:** Multiple PGM outputs can be turned ON/OFF by a single SMS text message, **Example:** *1111\_C1:ON C2:OFF Pump:ON C4:ON:00.20.25*

#### <span id="page-30-0"></span>**18.5. PGM Output Control by Event and Scheduler**

The PGM outputs can automatically operate when a specific event occurs in the system and/or when the scheduled weekday and time comes.

#### **PGM Output Actions**

The automatic action of the determined PGM output can be set as follows:

- **• Turn ON**  Determines whether the PGM output is to be turned ON.
- **• Turn OFF** Determines whether the PGM output is to be turned OFF.
- **• Pulse** Determines whether the PGM output is to be turned ON for a set period of time in seconds.

#### **System Events**

The aforementioned PGM output action can be automatically carried out under the following events that have occurred in the system:

- **• System armed**  System is armed in a determined partition ranging from Partition 1 through 4 or any partition.
- **• System disarmed**  System is disarmed in a determined partition ranging from Partition 1 through 4 or any partition.
- **• Alarm begins** Alarm begins in a determined partition ranging from Partition 1 through 4 or any partition.
- **• Alarm stops**  Alarm stops in a determined partition ranging from Partition 1 through 4 or any partition.
- **• Temperature falls** Temperature falls below the set MIN value of a determined temperature sensor 1-8.
- **• Temperature rises** Temperature rises above the set MAX value of a determined temperature sensor 1-8.
- **• Zone violated**  A determined zone ranging from Z1 through Z76 is violated.
- **• Zone restored**  A determined zone ranging from Z1 through Z76 is restored.
- **• Scheduler starts** Operates based on Start Time of a selected scheduler 1-16.
- **• Scheduler ends** Operates based on End Time of a selected scheduler 1-16.

The user can also set a custom text, which will be sent by SMS text message to user phone number when the automatic PGM output action is carried out.

#### **Schedulers**

The system supports up to 16 schedulers that allow the PGM outputs to operate according to the day of the week and time. When the scheduler, which includes the set weekday and time, is selected, the PGM output will operate according to it. Each scheduler includes the following parameters:

- **• Always** The scheduler is not in use.
- **• At specified time** Determines whether weekday and time settings are enabled:
	- **• Start Time**  Determines the point in time when the PGM output action can begin.
- **• End Time** Determines the point in time when the PGM output action can complete.
- **• On weekdays** Determines days in week when the PGM output action is valid.

#### **Additional Conditions**

Additional condition narrows down the chances for a determined automatic PGM output operation to be carried out. If this feature is enabled, the PGM output will become dependent on one more system event that must be occurred prior or must occur after the aforementioned system event. The PGM output will not operate until the chain of system events meets the set values:

- **• System armed** System is armed in a determined partition ranging from 1 to 4 or any partition.
- **• System disarmed** System is disarmed in a determined partition ranging from 1 to 4 or any partition.
- **• Zone violated** A determined zone ranging from Z1 to 76 is violated.
- **• Zone restored** A determined zone ranging from Z1 to Z76 is restored.

**Example:** *PGM output C1 is set to be turned ON when zone Z6 is violated. The additional condition feature is enabled and set to allow this action to be carried out only if system's Partition 2 is disarmed. It means that the PGM output C1 will be turned ON when zone Z6 is violated, but only if system's Partition 2 is disarmed.*

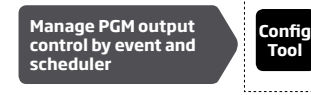

**Tool** This operation may be carried out from the PC using the *ELDES Configuration Tool* software.

**ATTENTION:** If the date and time are not set, the system will NOT be able to automatically control the PGM outputs. For more details on how to set date and time, please refer to **9. DATE AND TIME**.

**NOTE:** When both - a system event is determined and a scheduler is selected, the PGM output will operate only if the determined event has occurred in the system during the scheduled time period.

**NOTE:** When PGM output action is selected as pulse, the PGM output will turn ON or turn ON for a set period of time based on the PGM output state set up (ON or OFF) for system startup.

#### **18.6. Wireless PGM Output Type Definitions**

**Config**

- **• Output**  Operates as normal PGM output that can be controlled by the user or automatically by event and scheduler. Normally, this type is used for any device or relay.
- **• Siren** Operates as siren output that automatically activates during alarm. Typically, this type is used for bell/siren connected to EW1 wireless device.

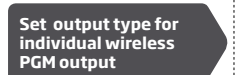

**Tool** This operation may be carried out from the PC using the *ELDES Configuration Tool* software.

## <span id="page-31-0"></span>**19. WIRELESS DEVICES**

ESIM264 system can be equipped with a wireless transmitter-receiver module EWT1 (see **32.1. EWT1 - Wireless Transmitter-Receive**r) for system extension capabilities. The module allows the user to easily pair up to 16 ELDES-made wireless devices to the system. This includes the following:

- EWD2 wireless magnetic door contact/shock sensor/flood sensor.
- EWS3 wireless indoor siren.
- EWS2 wireless outdoor siren.
- EWK1 and EWK2 wireless keyfob.
- EW2 wireless zone and PGM output expansion module (up to 8 supported).
- EWF1 wireless smoke detector.

#### **RADIO SYSTEM INSTALLATION AND SIGNAL PENETRATION** manual and the latest user manual of the wireless device located at www. eldes.lt/download

The wireless devices can operate at a range of up to 30m (98.43ft) from the alarm system unit while inside the building and at up to 150m (492.13ft) range in open areas. The wireless connection is two-way and operates in one of four available channels in ISM868 (EU version) / ISM915 (US version) non-licensed band.

The communication link between the wireless device and the alarm system is constantly supervised by a configurable self-test period, known as Test Time. When the wireless device is switched ON, it will initiate the Test Time transmission to the system within its wireless connection range. In order to optimize battery power saving of the wireless device, the Test Time periods vary by itself while the device is switched ON, but still unpaired. When the alarm system is switched OFF or if the wireless device is unpaired or removed the Test Time period of the wireless device is as follows (non-customizable):

- EW2, EWS2, EWS3, EWF1:
	- First 360 attempts after the device startup (reset) every 10 seconds.
	- The rest of attempts every 1 minute.
- EWD2:
- First 360 attempts after the device startup (reset) every 10 seconds.
- The rest of attempts every 2 minutes.

Once the wireless device is paired, it will attempt to exchange data with ESIM264 system. Due to battery saving reasons, all ELDES wireless devices operate in sleep mode. The data exchange will occur instantly if the wireless device is triggered (zone alarm or tamper alarm) or periodically when the wireless device wakes up to transmit the supervision signal, based on Test Time value, to the system as well as to accept the queued up command (if any) from the system. By increasing the Test Time period, EWS2/EWS3 siren response time will decrease. Example: *The alarm occurred at 09:15:25 and the system queued up the command for EWS3 siren to start sounding. By default, Test Time value of EWS3 siren is 7 seconds, therefore EWS3 siren will sound at 09:15:32.* 

By default, the Test Time period is as follows (customizable):

- EW2, EWF1 EWD2: every 30 seconds.
- EWS2, EWS3: every 7 seconds.

To set a different Test Time value, please refer to the following configuration method.

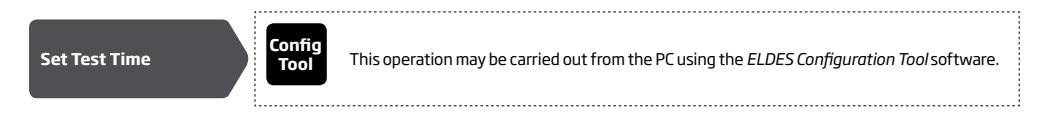

**NOTE:** Test Time affects the wireless device binding process due to the alarm system listening for the incoming data from the wireless device. The system binds the wireless device only when the first data packet is received.

#### **19.1. Pairing, Removing and Replacing Wireless Device**

Wireless device management can be easily and conveniently carried out using the graphical interface of *ELDES Configuration Tool* software. If you intend to manage the wireless devices by SMS text massage, an 8-character wireless device ID code will be required in order to pair the device with the system or to remove it from the system. The wireless ID code is printed on a label, which can be located on the inner or outer side of the enclosure or on the printed circuit board (PCB) of the wireless device.

To pair a wireless device, please refer to the following configuration methods.

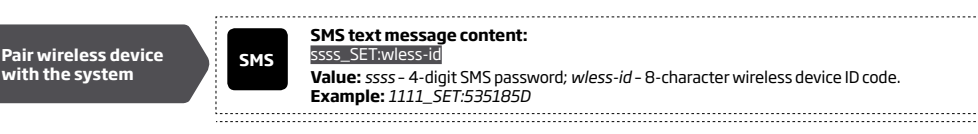

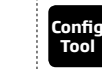

**NOTE FOR EWK1/EWK2:** When binding EWK1/EWK2 wireless keyfob, it is necessary to press several times any button on the device.

Once a wireless device is paired, it occupies one of 16 available wireless device slots and the system adds single or multiple wireless zones and wireless PGM outputs depending on the wireless device model.

To remove a wireless device, please refer to the following configuration methods.

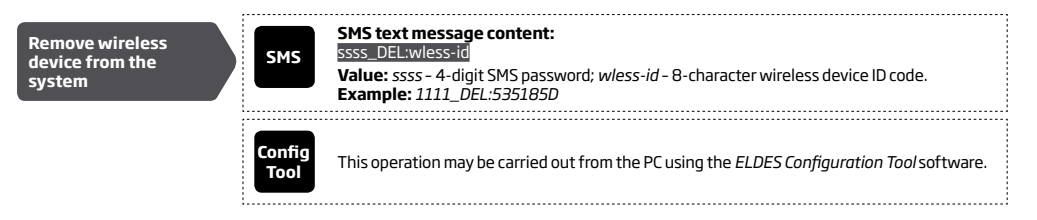

Once a wireless device is removed from the system, please restore its default parameters and remove the batteries from it.

To replace an existing wireless device with a new same model device, please refer to the following configuration methods

**Replace wireless device SMS SMS text message content:** ssss\_REP:wless-id<oldwl-id **Value:** *ssss* – 4-digit SMS password; *wless-id* – 8-character wireless device ID code of the new device; *oldwl-id* - 8-character wireless device ID code of the old device. **Example:** *1111\_REP:535185D<41286652*

When a wireless device is successfully replaced with a new one, the configuration of the old wireless device remains.

**ATTENTION:** In order to correctly remove the wireless device from the system, the user must remove the device using SMS text message or *ELDES Configuration Tool* software and restore the parameters of the wireless device to default afterwards. If only one of these actions is carried out, the wireless device and the system will attempt to exchange data to keep the wireless connection alive. This leads to fast battery power drain on the battery-powered wireless device.

**NOTE:** If you are unable to pair a wireless device, please restore the wireless device's parameters to default and try again. For more details on how to restore the default parameters, please refer to the user manual provided along with the wireless device or visit www.eldes.lt/ download to download the latest user manual.

#### **19.2. Wireless Device Information**

Once a wireless device is paired, the user can view the following information of a determined wireless device:

- Battery level (expressed in percentage).
- Wireless signal strength (expressed in percentage).
- Error rate (number of failed data transmission attempts in 10-minute period) indicated only in EKB2 keypad menu.
- Firmware version.
- Test Time period (expressed in milliseconds) of a wireless device indicated only in SMS text message reply.

To view the wireless device information, please refer to the following configuration methods.

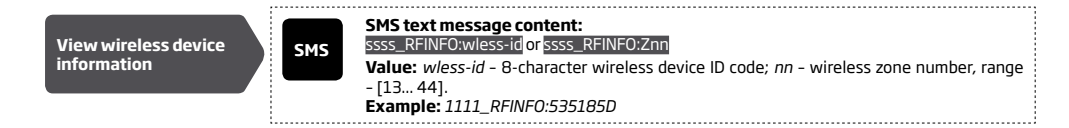

<span id="page-32-0"></span>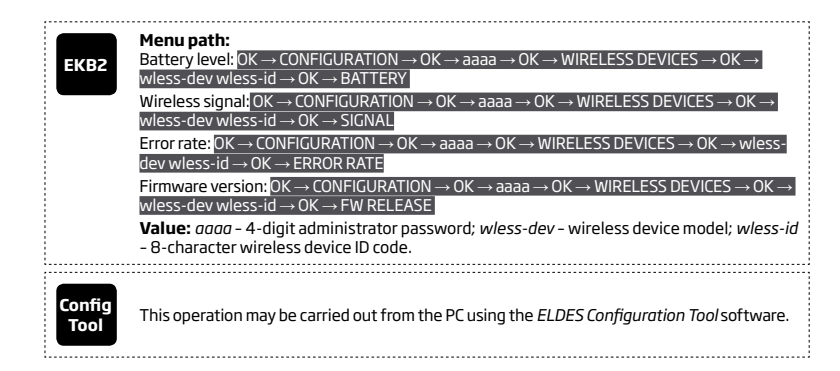

The system supports up to 16 wireless devices. To view the number of unoccupied wireless device slots in the system, please refer to the following configuration methods

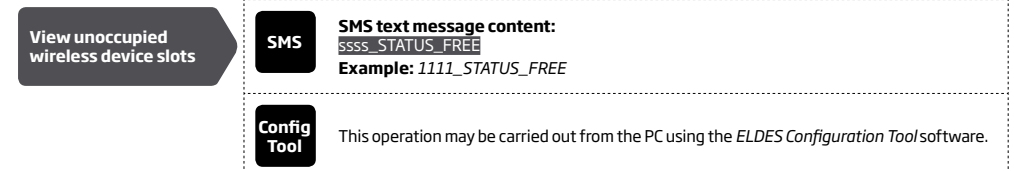

#### **19.3. Wireless Signal Status Monitoring**

If the wireless signal is lost due to poor signal strength or low battery power on a certain wireless device and does not restore within 1-hour period (EN 50131-1 Grade 2 requirement), the system will cause an alarm. This event is identified as Wireless Signal Loss. By default, indicated as *Tamper x \** in the SMS text message (x = tamper number; \* = wireless signal loss). The user will also be notified by SMS text message as soon as the wireless signal is restored.

*ELDES Configuration Tool* software indicates a timer of the last Test Time signal delivered by a paired and unpaired wireless device. The software will also warn you if the delivery of the Test Time signal is delayed for a time period 3 times longer than the Test Time period of a paired wireless device. In case the Test Time signal delivery of an unpaired wireless device is delayed for more than 1,5 minute, a warning will follow and the icon of such wireless device will be removed from the software's interface in 10 seconds.

#### **19.4. Disabling and Enabling Siren if Wireless Signal is Lost**

If a wireless device loses its wireless signal for 1 hour or longer, the system will send notification by SMS text message to user phone number and activate the siren/bell. By default, the siren will not be activated when wireless signal is lost. To enable/disable this feature, please refer to the following configuration methods.

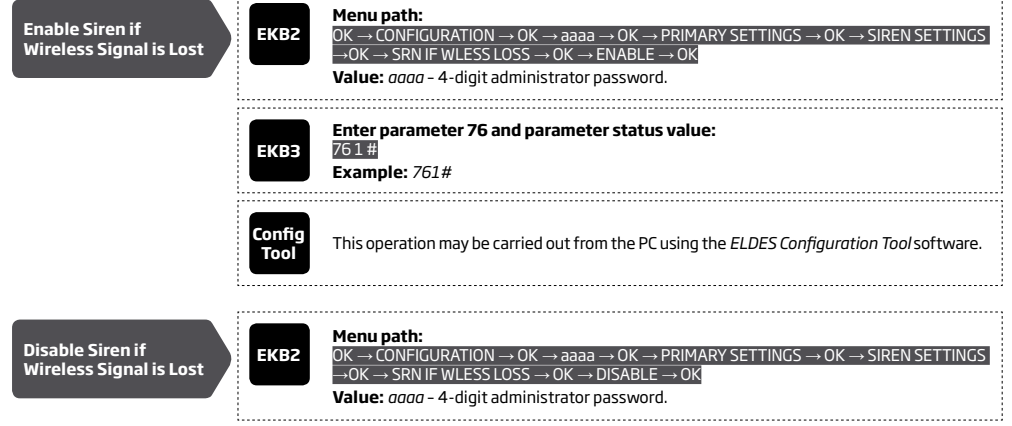

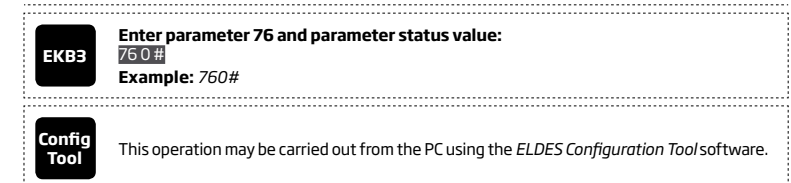

#### **19.5. EWT1 - Wireless Transmitter-Receiver**

Wireless transmitter-receiver EWT1 is an add-on module for ESIM264 system. It enables wireless transmission through alarm system ESIM264 and ELDES wireless devices, such as: wireless magnetic door contacts/shock sensors, wireless zone and PGM output expansion modules, wireless indoor sirens, wireless outdoor sirens,, wireless smoke detectors and wireless keyfobs.

EWT1 enables ESIM264 alarm system to connect up to 16 wireless devices at a time. Maximum wireless connection range is 150m (492.13ft) (in open areas).

#### **19.5.1. Electrical and Mechanical Characteristics**

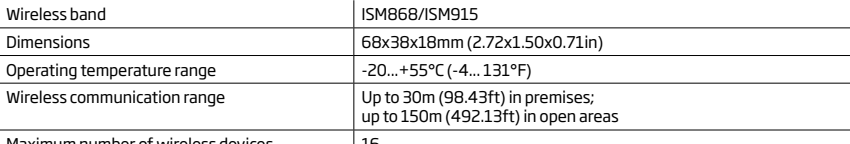

Maximum number of wireless devices 16

#### **19.5.2. Installation**

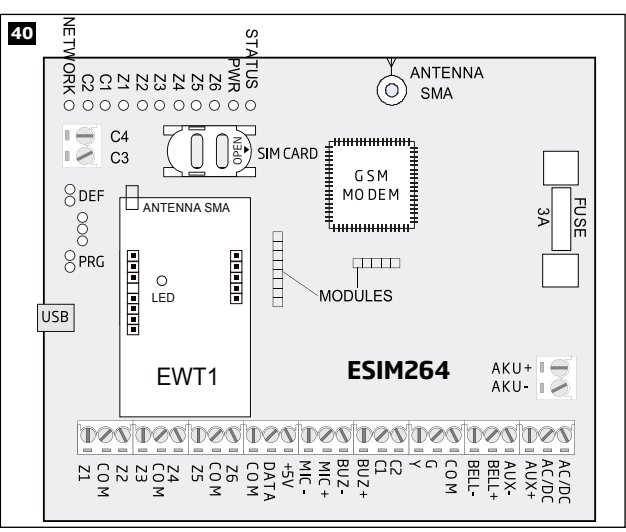

1. Disconnect ESIM264 alarm system mains power and backup battery.

- 2. Insert EWT1 pins into appropriate ESIM264 slots.
- 3. Mount the antenna to EWT1. It is not recommended to install the antenna inside the metal enclosure.
- 4. Power up ESIM264 system.
- 5. EWT1 is ready to use with ESIM264 system.

#### <span id="page-33-0"></span>**19.6. EWF1 - Wireless Smoke Detector**

#### **Main features:**

- Photoelectric sensor for slow smouldering fires
- TEST button
- Non-radioactive technology for environmental friendly
- High and stable sensitivity
- Quick fix mounting plate for easy installation
- LED operation indicator
- Built-in speaker for audio alarm indication
- Auto-reset when smoke clears

For more details on EWF1 wireless smoke detector, please refer to the user manual of the device.

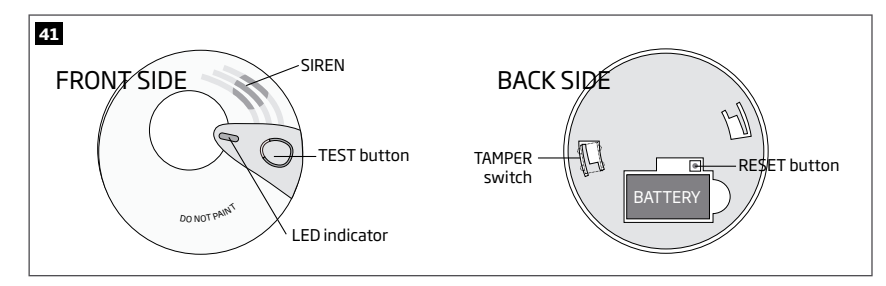

#### **19.6.1. Interconnection**

The interconnection feature automatically links all wireless smoke detectors that are paired with the alarm system. When any EWF1 detects smoke, it will sound the built-in siren and send the signal to the alarm system resulting in an instant alarm followed by built-in siren sound caused by the rest of EWF1 wireless smoke detectors. EWF1 device that detected smoke will auto-reset when the smoke clears, while the rest of EWF1 smoke detectors will continue to sound in accordance with the set time period (by default - 30 seconds).

By default, the interconnection feature is enabled and the siren alarm duration is 30 seconds. To manage these parameters, please refer to the following configuration methods.

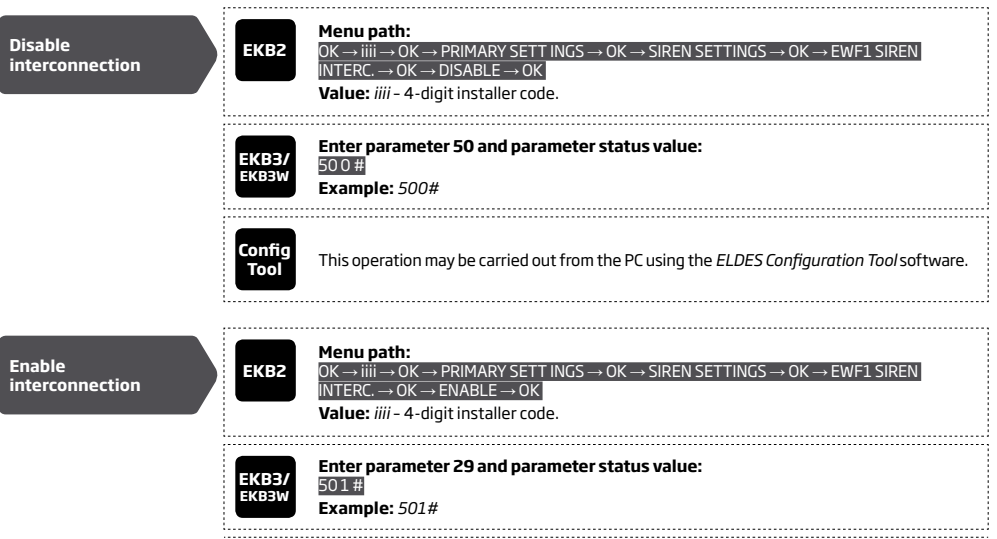

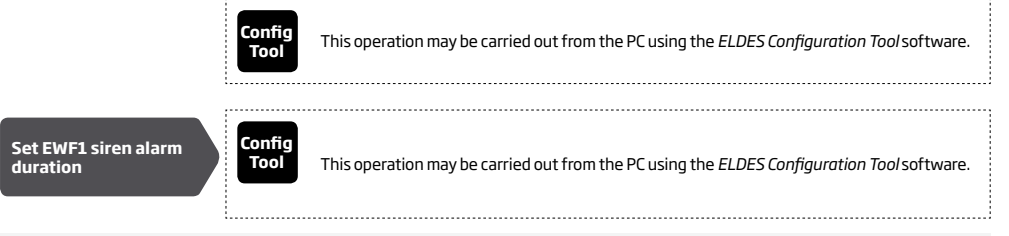

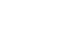

**NOTE:** The maximum supported EWF1 siren alarm duration is 255 seconds (4 mins. 15 secs.) even if the system's alarm duration value is longer.

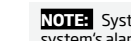

**NOTE:** System's alarm duration has a higher priority against the EWF1 siren alarm duration, therefore EWF1 will sound as long as the system's alarm duration set up, unless the set up value for EWF1 siren alarm duration is shorter.

For more details on EWF1 wireless smoke detector, please refer to the user manual of the device.

#### **19.7. EW2 - Wireless Zone and PGM Output Expansion Module**

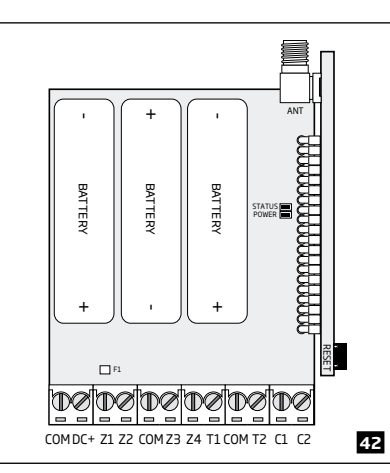

## **Main features:**

- 4 zone terminals.
- 2 open-collector outputs.
- Battery or externally-powered.
- Compatible with any third-party wired sensor or siren.

EW2 is a wireless device intended to expand ELDES alarm system capabilities by providing wireless connection access to any third-party wired devices. EW2 comes equipped with 4 zone terminals designed for wired digital sensor connection, such as magnetic door contact, motion detector etc. In addition, the 2 open-collector outputs on board allow to connect any wired siren as well as to connect and control any electrical appliance, such as gates, lights, watering etc. The device can operate by powering it either using an external power supply or 3 x 1,5V AA type alkaline batteries on board. Once the external power supply is disconnected, EW2 will automatically switch to battery power.

depends on the number of the existing zones in system's configuration. In The maximum number of EW2 devices that can be paired with the system case no keypad zones, no EPGM1 zones, no virtual zones and no other wireless zones exist, the system will support up to 8 EW2 devices.

For more details on technical specifications and installation, please refer to the latest user manual of the device located at www.eldes.lt/download

## <span id="page-34-0"></span>**20.WIRED SIREN/BELL**

When the system is in alarm state, the siren/bell will sound until the set time (By default – 1 minute) expires or until the system is disarmed. To set the alarm duration, please refer to the following configuration methods.

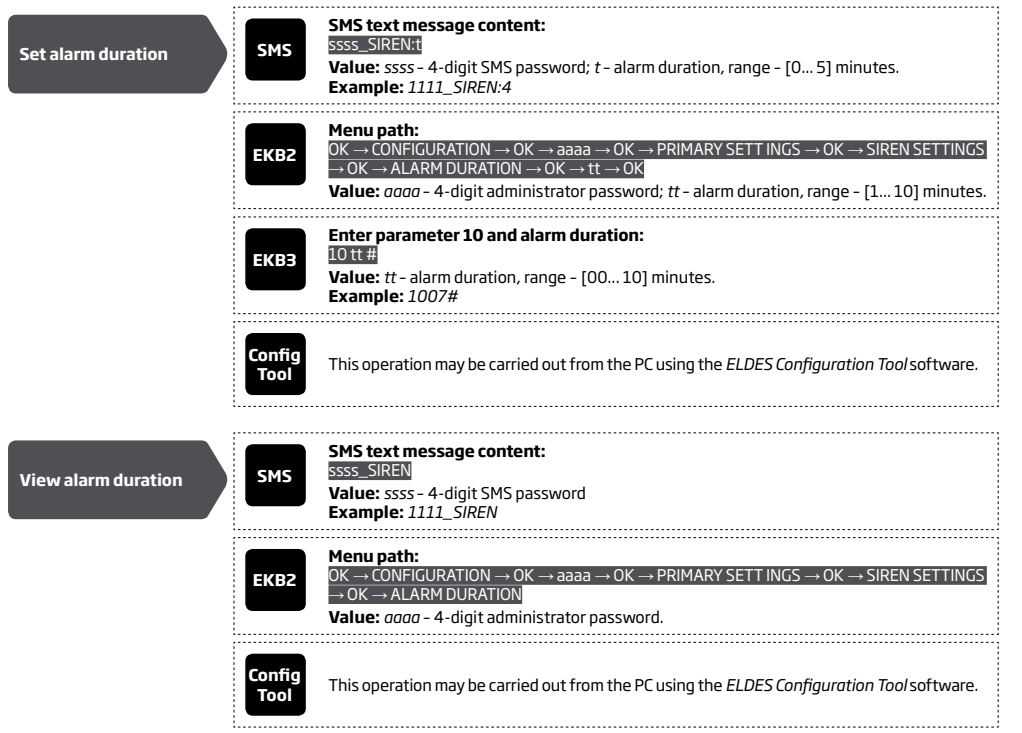

For siren/bell wiring diagram, please refer to **2.3.3. Siren**.

## **NOTE:** 0 value disables the siren/bell.

**NOTE:** Due to battery power saving reasons, the wireless siren may sound for up 6 minutes max. regardless of the set system alarm duration time, even if it is set longer than 6 minutes.

#### **20.1. Bell Squawk**

If enabled, the siren/bell indicates the completed system arming and disarming process. After the system is successfully armed, the siren/<br>bell will emit 2 short beeps and 1 long beep after the system is disarmed. To enabl following configuration methods.

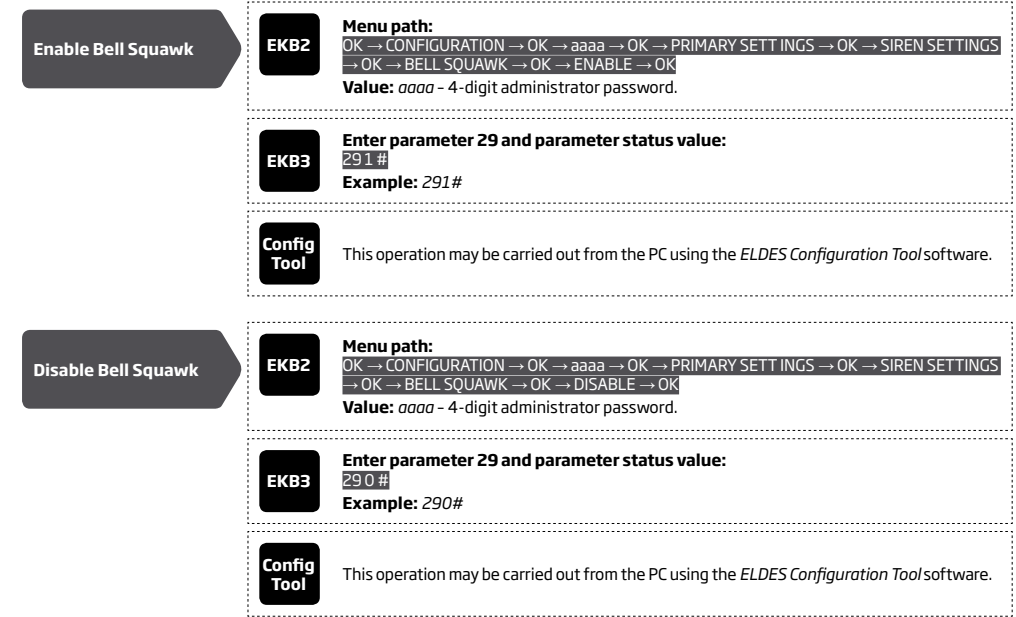

#### **20.2. Indication by EWS2 - Wireless Outdoor Siren Indicators**

When enabled, the built-in LED indicators of EWS2 wireless outdoor siren will flash during the alarm. To enable/disable this feature, please refer to the following configuration methods.

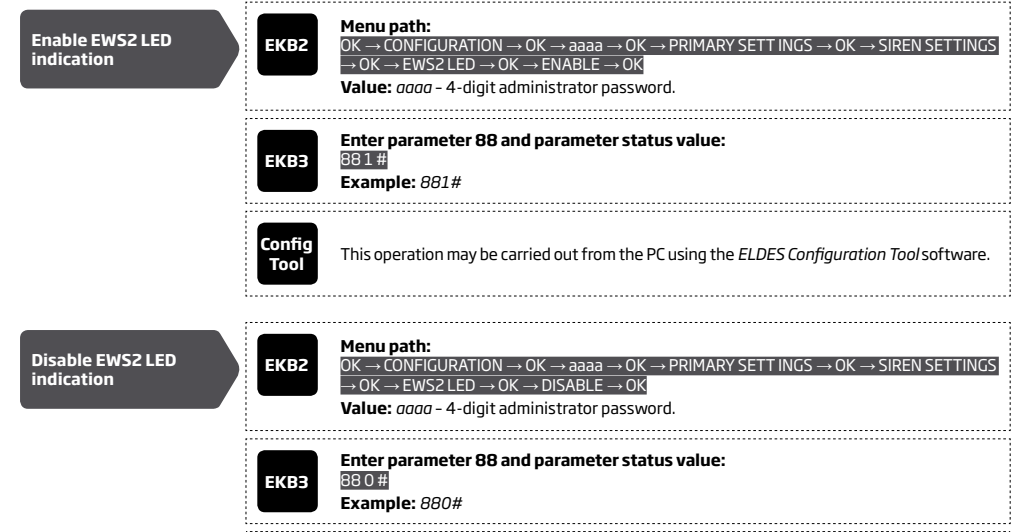

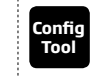

**Config**

**Tool** This operation may be carried out from the PC using the *ELDES Configuration Tool* software.

#### <span id="page-35-0"></span>**20.3. Indication by EWS3 - Wireless Indoor Siren Indicators**

When enabled, the built-in LED indicators of EWS3 wireless indoor siren will flash during the alarm. In the event of burglary, 24-hour or tamper alarm, EWS3 will flash the blue LED indicators, while in case of a fire alarm, the device can flash the red LED indicator. To enable/ disable these features, please refer to the following configuration methods.

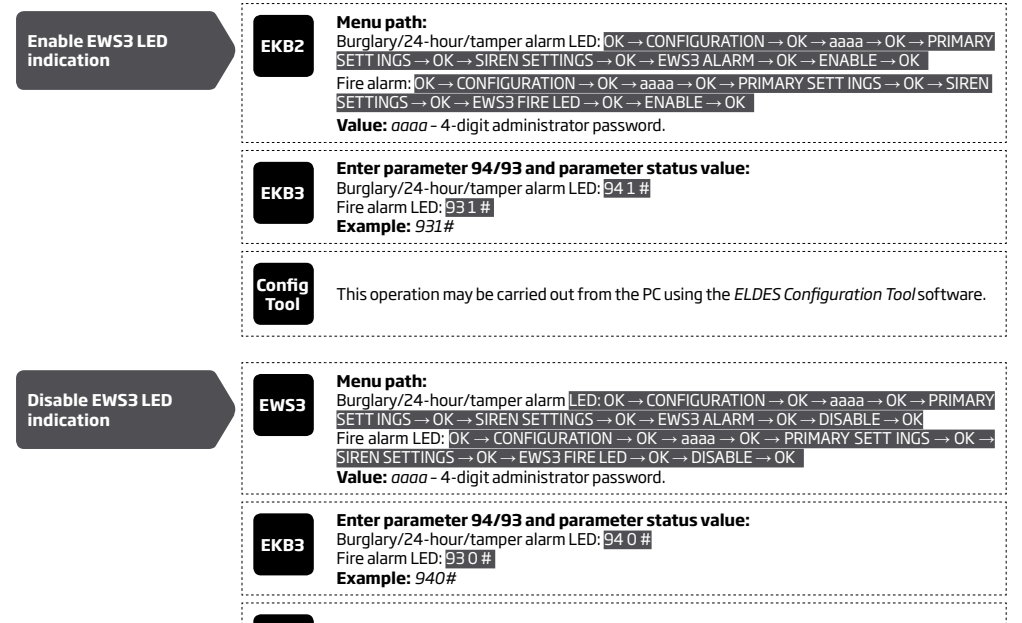

**Tool** This operation may be carried out from the PC using the *ELDES Configuration Tool* software.

## **21. BACKUP BATTERY, MAINS POWER STATUS MONITORING AND MEMORY**

## **21.1. Backup Battery Status Monitoring**

The system may come equipped with a backup battery maintaining power supply of the system when the mains power supply is temporally lost. The implemented feature allows the system to perform a self-test on the backup battery and notify the listed user phone number by<br>SMS text message as well as to indicate system fault by the keypad (see **29. INDICATIO** 

- battery has failed and requires replacement battery resistance is 2Ω or higher; self-tested every 24 hours.
- battery power is running low battery voltage is 10.5V or lower; constantly self-tested.

By default, all notifications regarding the backup battery status are enabled. To disable/enable a determined backup battery notification, please refer to the following configuration methods.

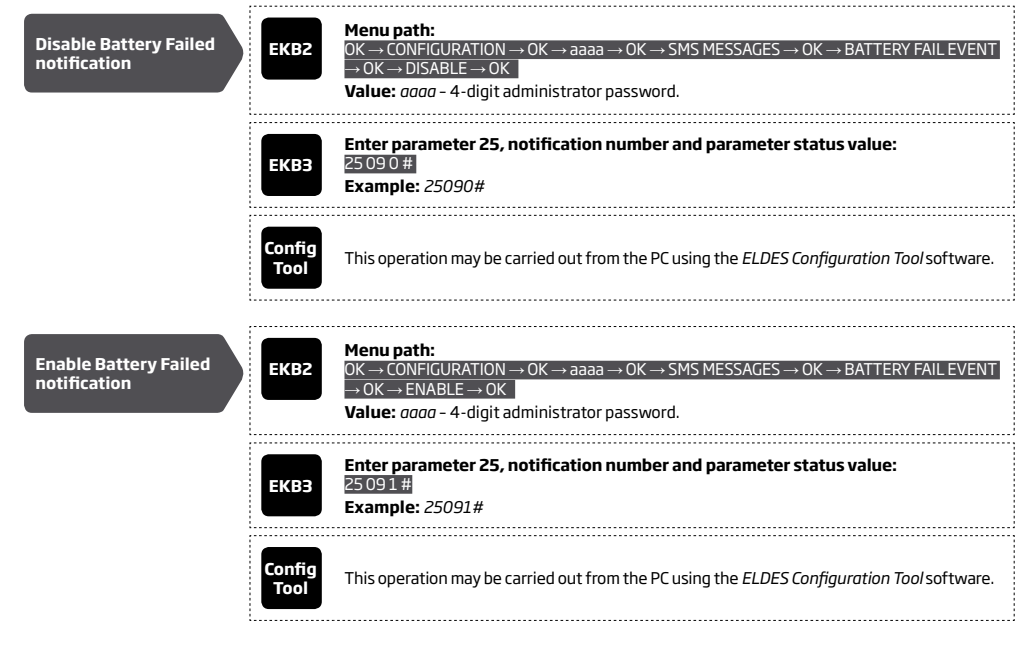

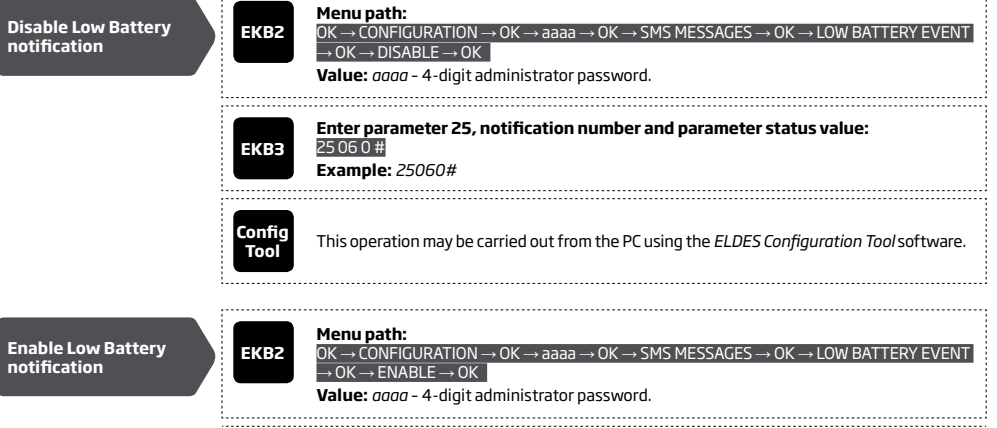

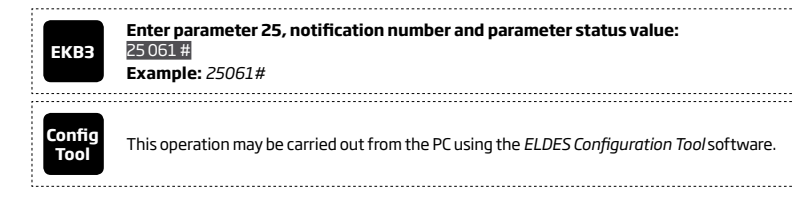

## <span id="page-36-0"></span>**21.2. Mains Power Status Monitoring**

If the household electricity is unstable in the system installation area, the system may temporally lose its power supply and continue operating on the backup battery power. The system supervises the mains power supply and notifies the listed user phone number by SMS text message as well as indicates system fault condition on the keypad (see **29. INDICATION OF SYSTEM FAULTS**) when the mains power is lost. When the mains power restores, the system will notify the listed user phone number by SMS text message and the keypad will no longer indicate system fault.

By default, system notification by SMS text message regarding mains power supply status is enabled. To disable/enable this notification, please refer to the following configuration methods.

**NOTE:** In case of low back-up battery, the system will send the SMS text message to the user and transmit the data message to the monitoring station, but will NOT indicate a system fault on the keypad.

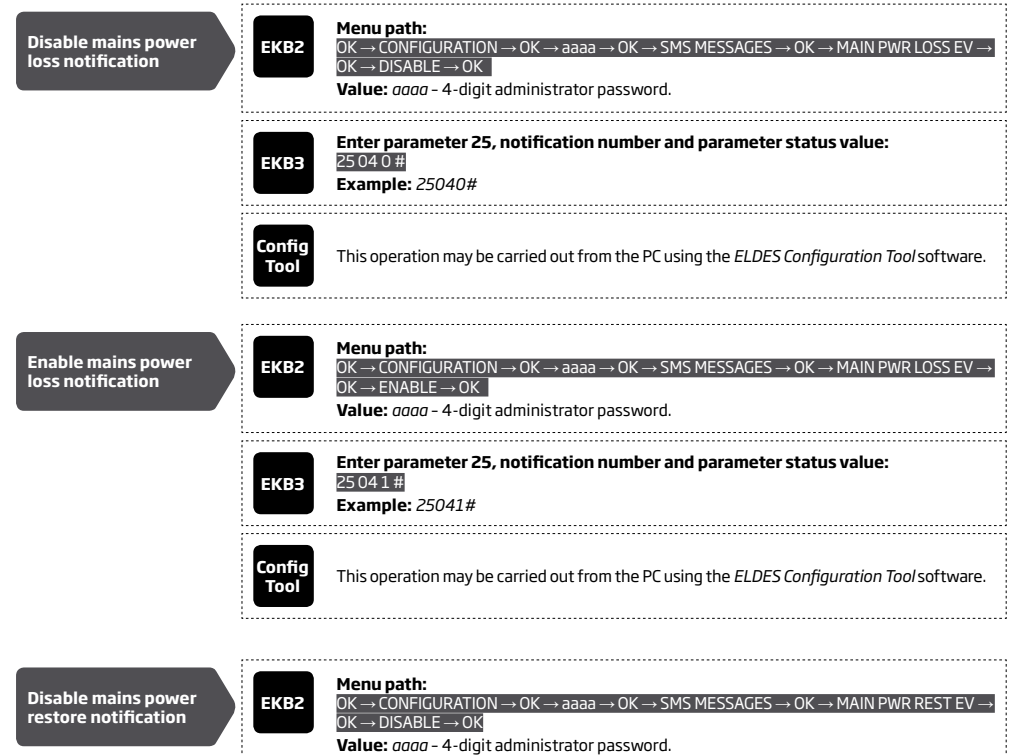

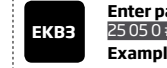

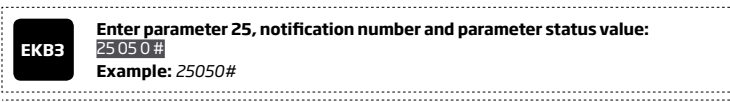

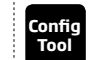

**Tool** This operation may be carried out from the PC using the *ELDES Configuration Tool* software.

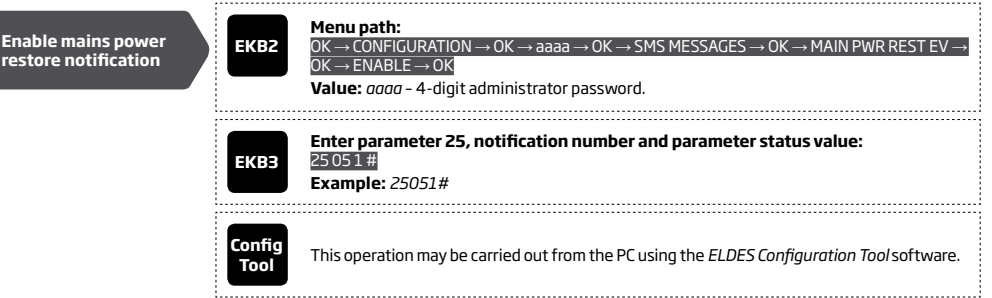

By default, mains power loss and restore delay are 30 and 120 seconds respectively. To set a different mains power loss and restore delay duration, please refer to the following configuration methods.

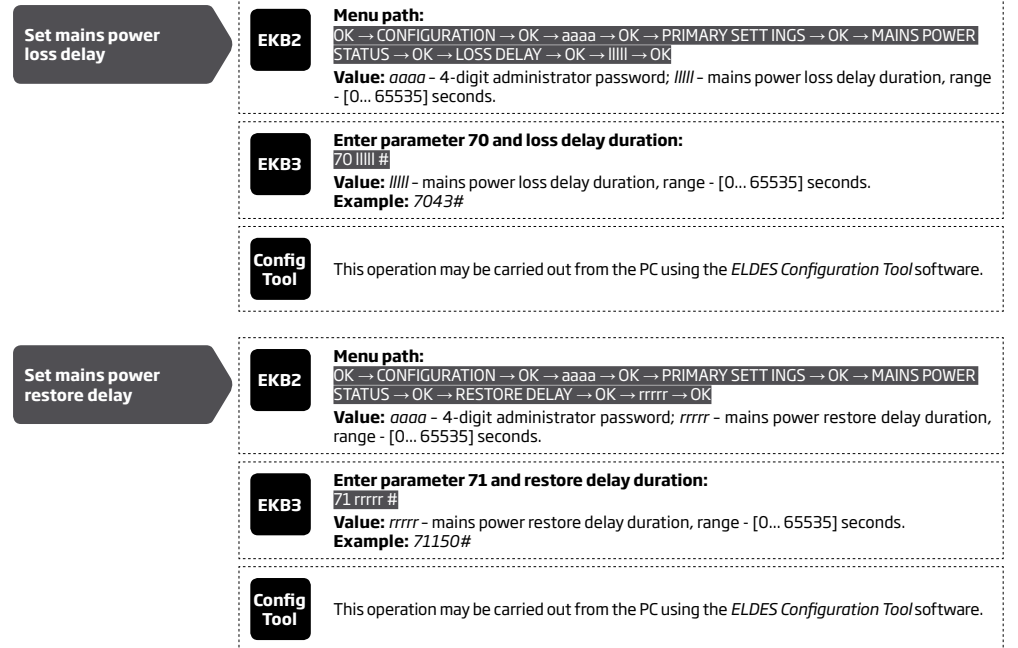

## **21.3. Memory**

The configuration settings and event log records are stored in a built-in EEPROM memory, therefore even if the system is fully shut down, the configuration and event log remain. For more details regarding the event log, please refer to **28. EVENT LOG**

## <span id="page-37-0"></span>**22. GSM CONNECTION STATUS MONITORING**

The system supervises the GSM connection every 10 minutes. When the GSM connection loss is detected, the system indicator NETWORK will light OFF and the system will attempt to restore the GSM connection. In case the system fails to restore the GSM connection within a 3-minute period (by default), the keypad will indicate the system fault condition (see **29. INDICATION OF SYSTEM FAULTS**) and the system will continue the attempt to restore the GSM connection. In addition, the system may turn ON a determined PGM output to indicate the GSM connection loss fault (by default - disabled).

Once the GSM connection is restore, the keypad will no longer indicate the system fault condition, while the specified PGM output will turn OFF.

By default, the PGM output for GSM signal loss indication is not set. To set the PGM output and delay duration for GSM signal loss indication, please refer to the following configuration method.

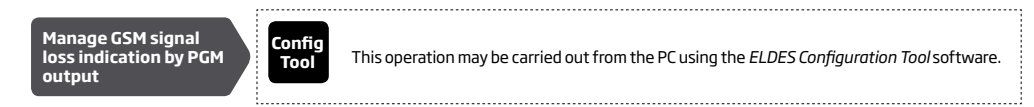

## **23.PARTITIONS**

ESIM264 system comes equipped with a partitioning feature that can divide the alarm system into two independently controlled areas identified as Partition 0 through 1, which are all supervised by one alarm system unit. Partitioning can be used in installations where shared alarm system is more practical, such as a house and a garage or within a single multi-storey building. When partitioned, each system element, like zone, user phone number, keypad, user code, iButton key and wireless keyfob can be assigned to one of the partitions. The user will then be able to arm/disarm the system partition that the zones and arm/disarm method are assigned to.

#### **23.1. Zone Partition**

Zone partition determines which system partition (-s) the zone will operate in.

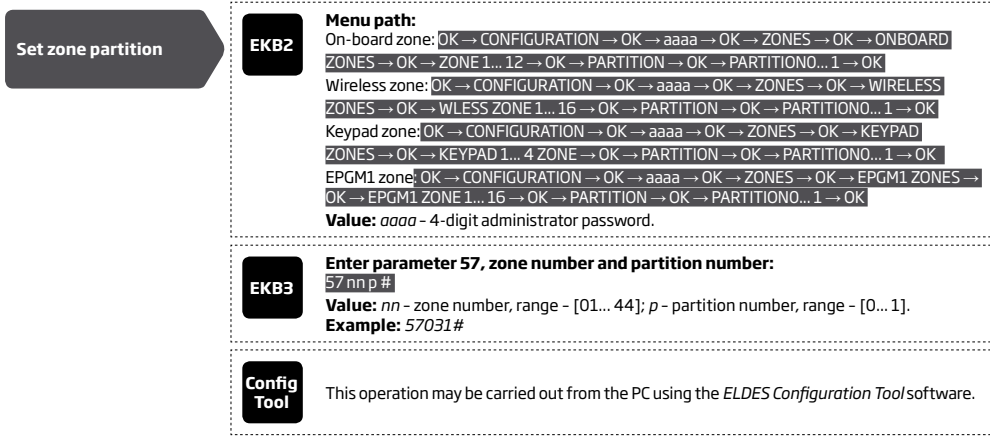

#### **23.2. User Phone Number Partition**

User phone number partition determines which system partition (-s) can be armed/disarmed from a certain user phone number by dialing system's phone number.

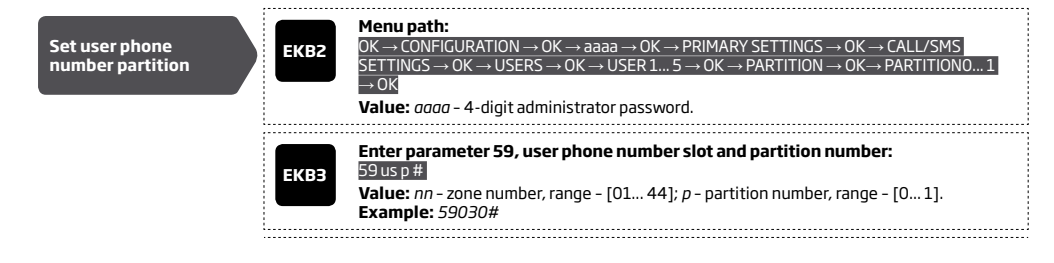

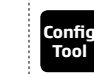

**Tool** This operation may be carried out from the PC using the *ELDES Configuration Tool* software.

#### **23.3. Keypad Partition and Keypad Partition Switch**

Keypad partition determines which system partition the keypad will operate in. To identify which partition the keypad is operating in:

- EKB2 Refer to partition name (by default PART0) indicated in home screen view.
- EKB3 Refer to the location of the illuminated indicator READY on the keypad. The indicator will be illuminated under section A or B, which represent Partition 0 and Partition 1 respectively.

The keypad must be assigned to the same partition as the user code (see **23.4. User Code Partition**) in order to arm/disarm the system by the keypad. For more details on system arming/disarming by the keypad, please refer to **12.3. EKB2 Keypad and User Code** and **12.4. EKB3 Keypad and User Code.** 

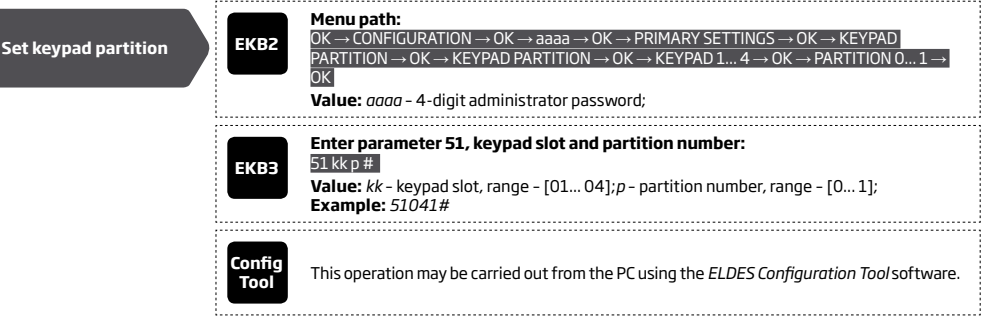

Keypad partition switch allows to quickly change the keypad partition. When the keypad partition is changed and when 1 minute after the last key-stroke/key-touch expires, the system will return to the assigned keypad partition. Typically, this feature is used for viewing arm/ disarm status and alarms of a different partition or when arming/disarming a different system partition by EKB2/EKB3 keypad than the keypad is assigned to.

By default, keypad partition switch is disabled. To enable/disable this feature, please refer to the following configuration methods.

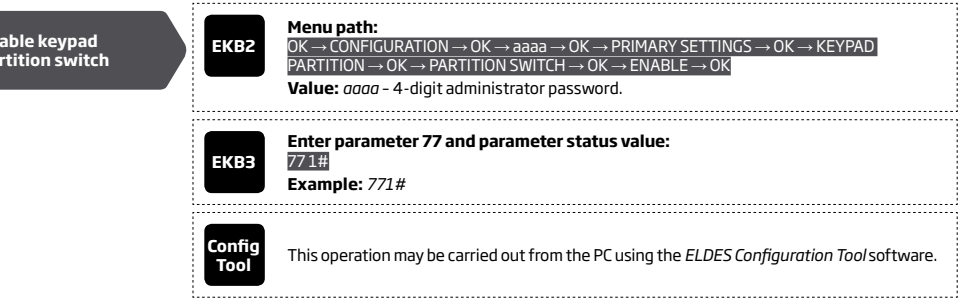

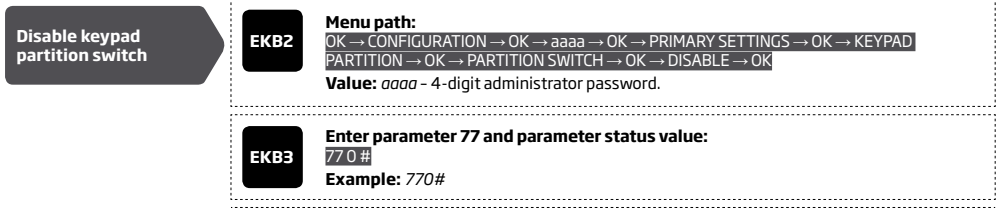

**Enable keypad pa** 

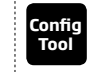

**Tool** This operation may be carried out from the PC using the *ELDES Configuration Tool* software.

<span id="page-38-0"></span>**NOTE:** Keypad partition switch can only be used when the system is partitioned.

#### **23.4. User Code Partition**

User code partition determines which system partition can be armed/disarm using a certain user code. User code must be assigned to the same partition as the keypad (see **23.3. Keypad Partition and Keypad Partition Switch**) in order to arm/disarm the system by EKB2/ EKB3 keypad . For more details on system arming/disarming by the keypad, please refer to **12.3. EKB2 Keypad and User Code** and **12.4. EKB3 Keypad and User Code.** 

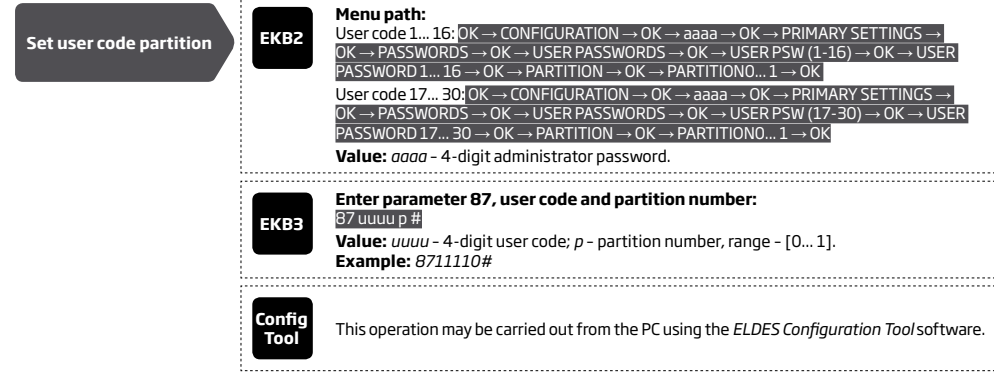

#### **23.5. iButton Key Partition**

iButton key partition determines which system partition can be armed/disarmed using a certain key. iButton key must be assigned to the partition (-s) that the user desires to arm. For more details on system arming/disarming by iButton key, please refer to 12.5. **iButton Key.** 

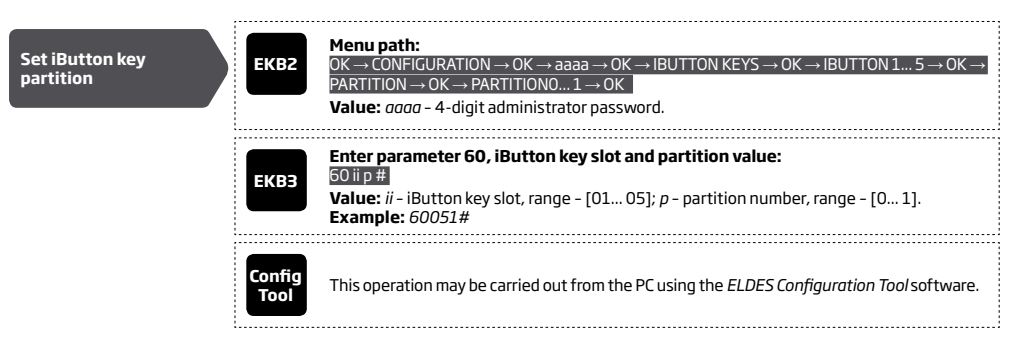

#### **23.6. EWK1/EWK2 Wireless Keyfob Partition**

EWK1/EWK2 wireless keyfob partition determines which system partition can be armed/disarmed using a certain EWK1/EWK2 wireless keyfob. For more details on system arming/disarming by EWK1/EWK2 wireless keyfob, please refer to **12.6. EWK1/EWK2 Wireless Keyfob.**

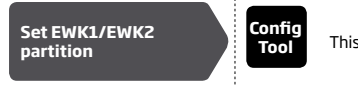

**Tool** This operation may be carried out from the PC using the *ELDES Configuration Tool* software.

## **24.TEMPERATURE SENSOR**

The system may be equipped with a temperature sensor intended for temperature measurement in the surrounding area. This feature allows to monitor the temperature in real-time and receive a notification by SMS text message to the listed user phone number when the set temperature boundaries are exceeded.

#### **24.1. Adding, Removing and Replacing Temperature Sensors**

To add a temperature sensor to the system, do the following:

- a) Shutdown the system.
- b) Wire up the temperature sensor to the 1-Wire interface terminals (see **2.3.5. Temperature Sensor and iButton Key Reader for temperature sensor wiring diagram**).
- c) Power up the system.

**bo** 

The real-time temperature value of the temperature sensor is included in the Info SMS text message (see **26. SYSTEM INFORMATION. INFO SMS**) as well as it is indicated in the home screen view of EKB2 keypad.

To view the real-time temperature value measured by the temperature sensor, please refer to the following configuration methods.

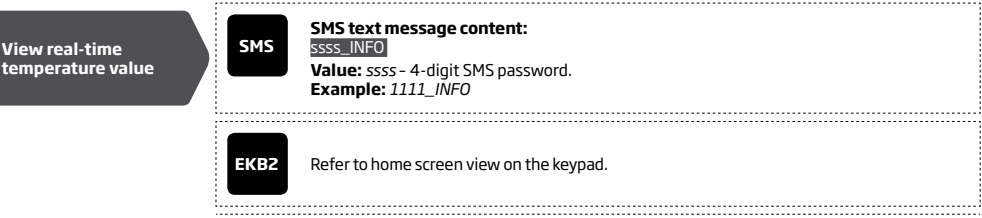

#### **24.2. Setting Up MIN and MAX Temperature Boundaries. Temperature Info SMS**

The system supports an SMS text message identified as the Temperature Info SMS, which is automatically delivered to the listed user phone number if the specified minimum (MIN) or maximum (MAX) temperature boundary is exceeded.

To set the MIN and MAX temperature boundaries, please refer to the configuration methods.

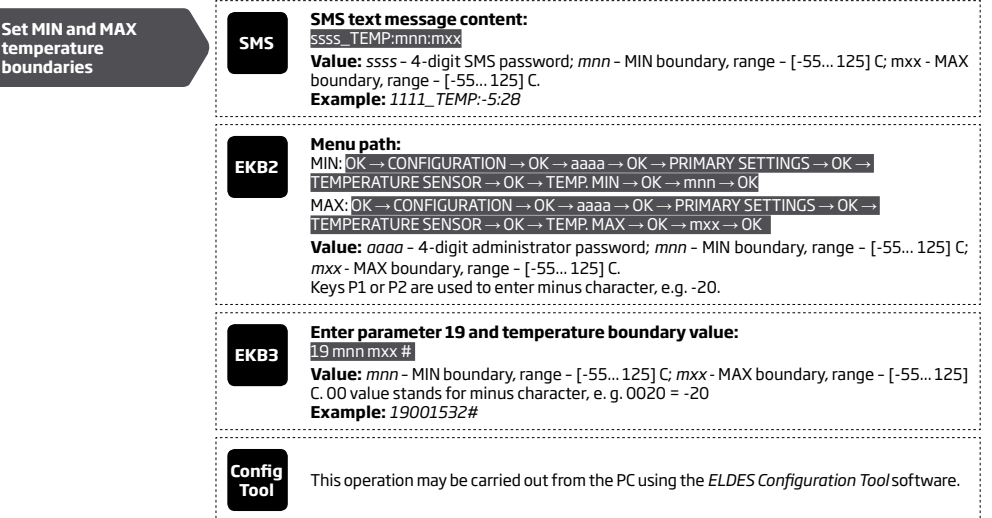

<span id="page-39-0"></span>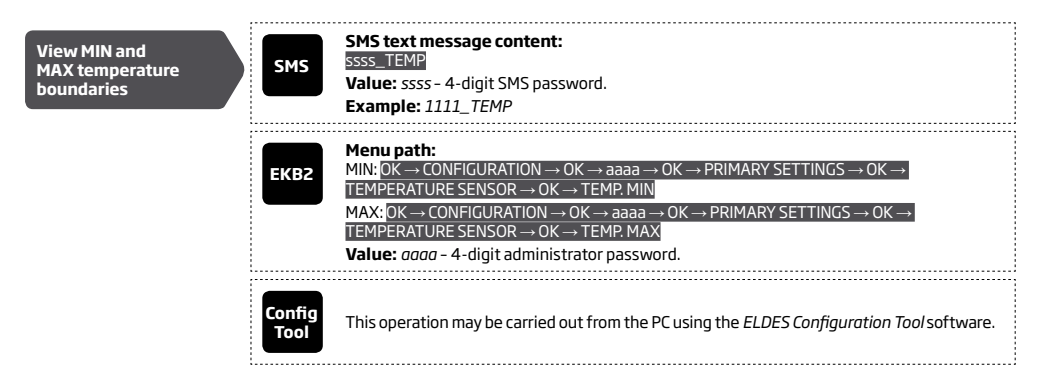

By default, Temperature Info SMS is enabled. To disable/enable it, please refer to the following configuration methods.

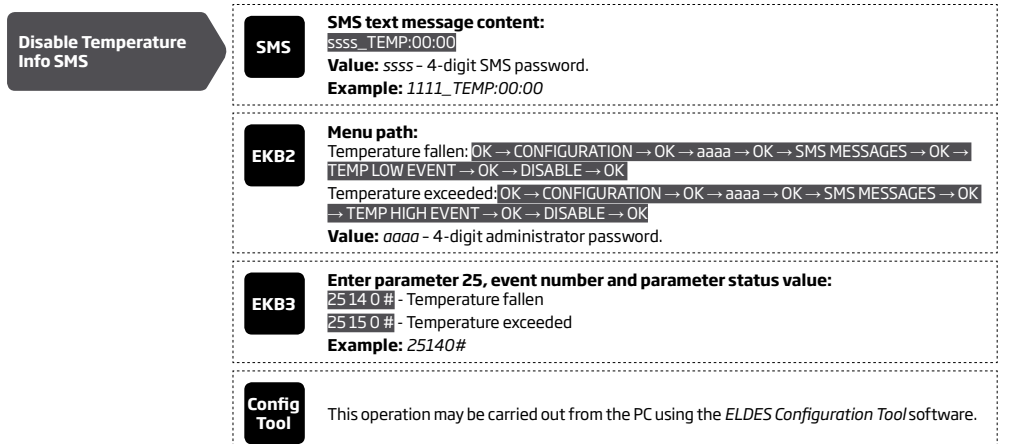

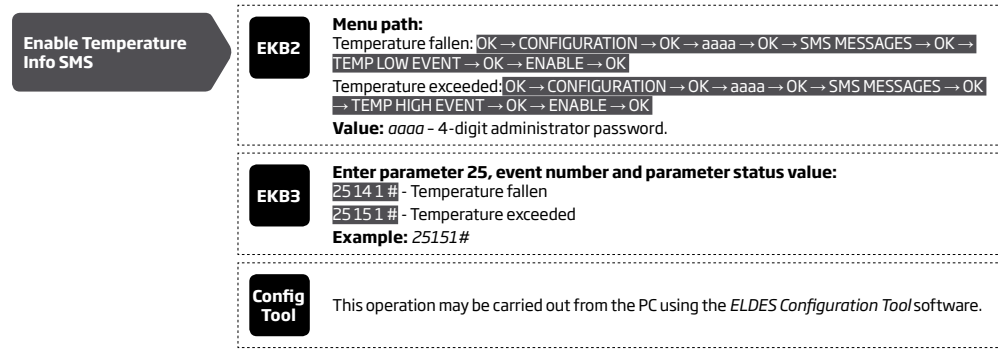

## **25. REMOTE LISTENING AND 2-WAY VOICE COMMUNICATION**

ESIM264 comes equipped with a microphone that allows the user to listen on his mobile phone to what is happening in the secured area. By installing one of the audio module EA2, the user will be able to have a 2-way voice communication (see **31.3.2. EA2 – Audio Output Module with Amplifier**). Remote listening and 2-way voice communication can operate under the following conditions:

- The system makes a phone call to a listed user phone number in case of alarm and the user answers the call.
- The user initiates remote listening by sending the SMS text message, the system makes a phone call to the user phone number that the SMS text message was sent from and the user answers the call.

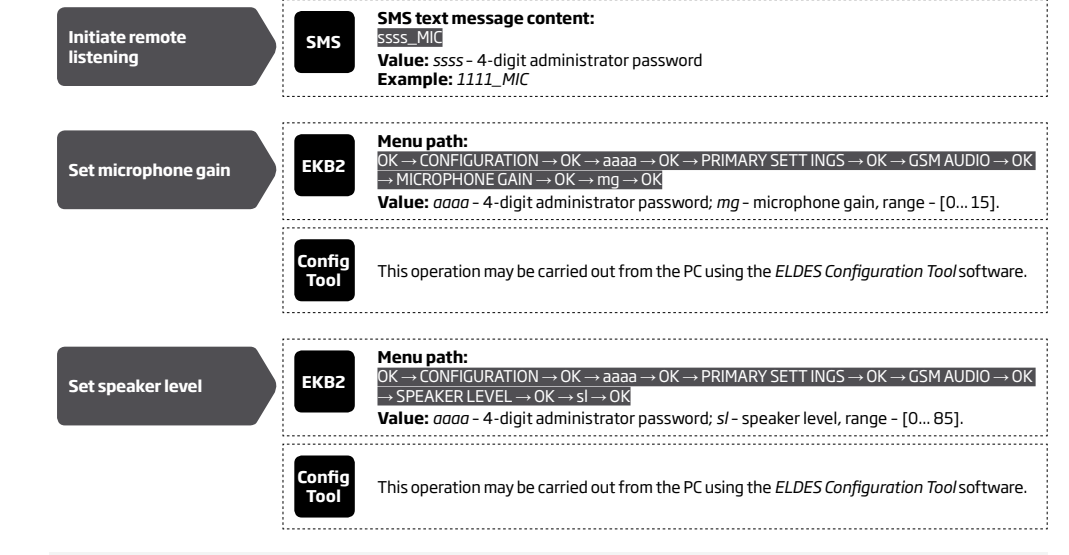

**ATTENTION:** Phone calls to the listed user phone number in case of alarm are disabled by force when MS mode is enabled (see **30. MONITORING STATION).**

## <span id="page-40-0"></span>**26.SYSTEM INFORMATION. INFO SMS**

The system supports an informational SMS text message identified as the Info SMS, which can be delivered upon request. Once requested, the system will reply with Info SMS that provides the following:

- System date and time.
- System status: partition armed (ON)/disarmed (OFF).
- GSM signal strength.
- Mains power supply status.
- Temperature of the area surrounding the temperature sensor (if any).
- State of zones (OK/alarm).
- Name and status (ON/OFF) of PGM outputs.

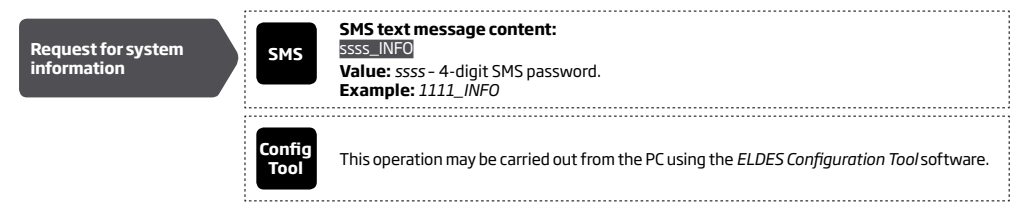

## **26.1. Periodic Info SMS**

By default, the system sends Info SMS to the listed user phone number periodically once a day at 11:00 (frequency – 1 day; time – 11). The minimum period is every 1 hour (frequency – 0 days; time – 1). Typically, this feature is used to verify the power supply and online status of the system.

To set a different frequency and time or disable periodic Info SMS, please refer to the following configuration methods.

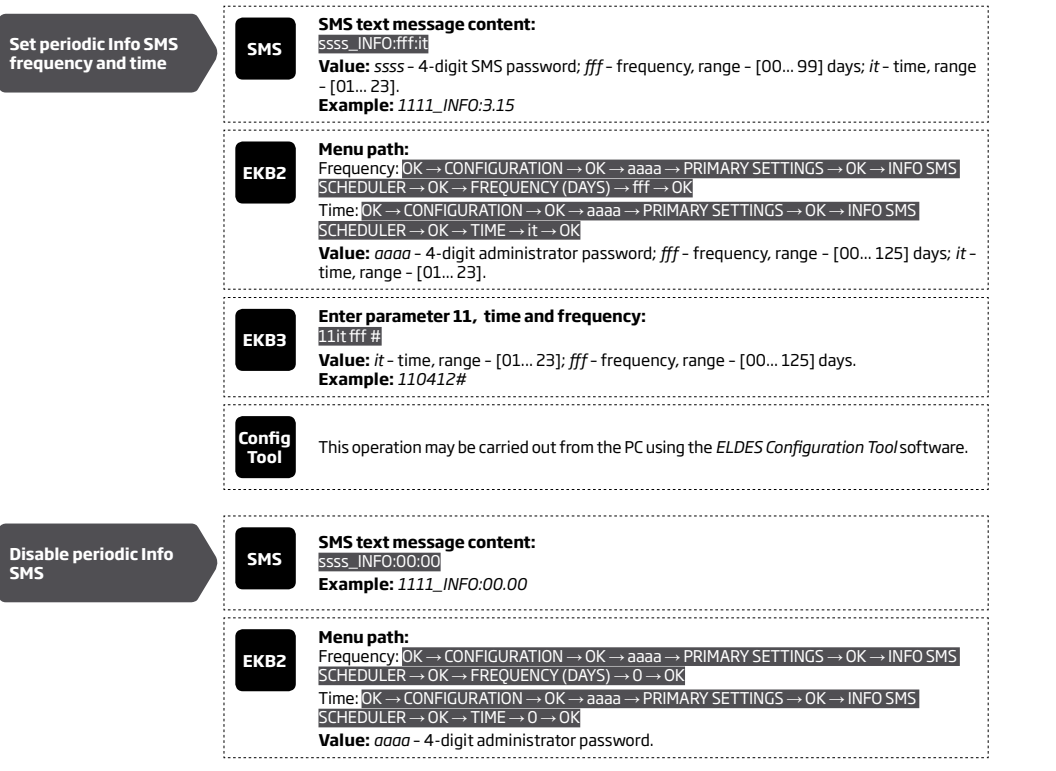

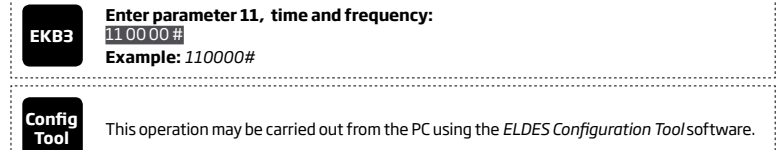

**Tool** This operation may be carried out from the PC using the *ELDES Configuration Tool* software.

**ATTENTION:** Unlike Info SMS upon request, periodic Info SMS text message does not included zone states, PGM output names and status.

## <span id="page-41-0"></span>**27. SYSTEM NOTIFICATIONS**

In case of a certain event, the system attempts to send an SMS text message to the first listed user phone number only. If the user phone<br>number is unavailable and the system fails to receive the SMS delivery report during sage to the next listed user phone number, assigned to the same partition as the previous one. The user phone number may be unavailable due to the following reasons:

- mobile phone was switched off.
- was out of GSM signal coverage.

The system will continue sending the SMS text message to the next listed user phone numbers in the priority order until one is available.<br>The system sends the SMS text message only once and will not return to the first use

The following table provides the description of system notifications by SMS text message sent to the user phone number.

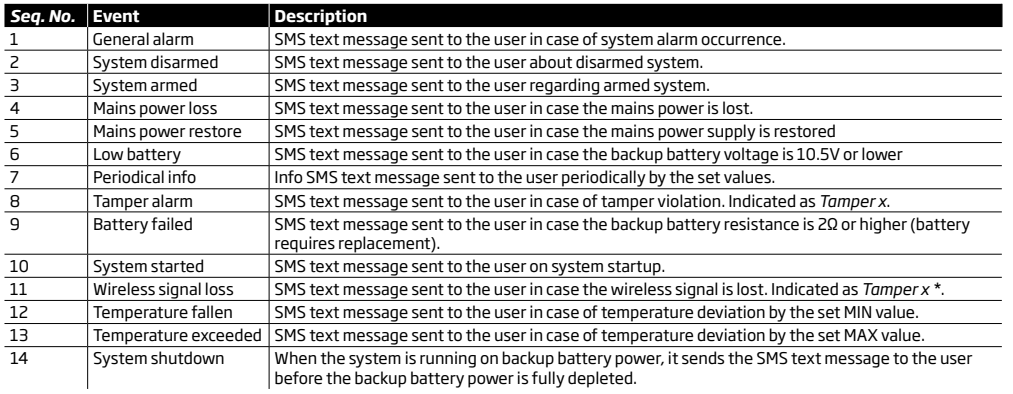

**ATTENTION:** The following methods provide the configuration of the master parameters, which override the notification parameters described in **12.9. Disabling and Enabling Arm/Disarm Notifications**.

To disable/enable a certain system notification, please refer to the following configuration methods.

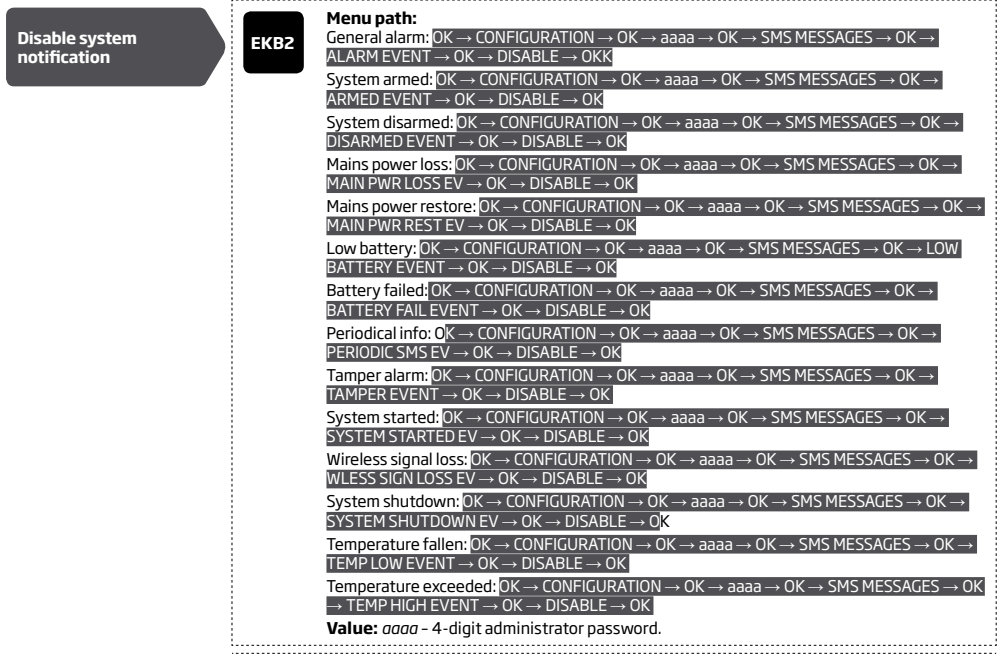

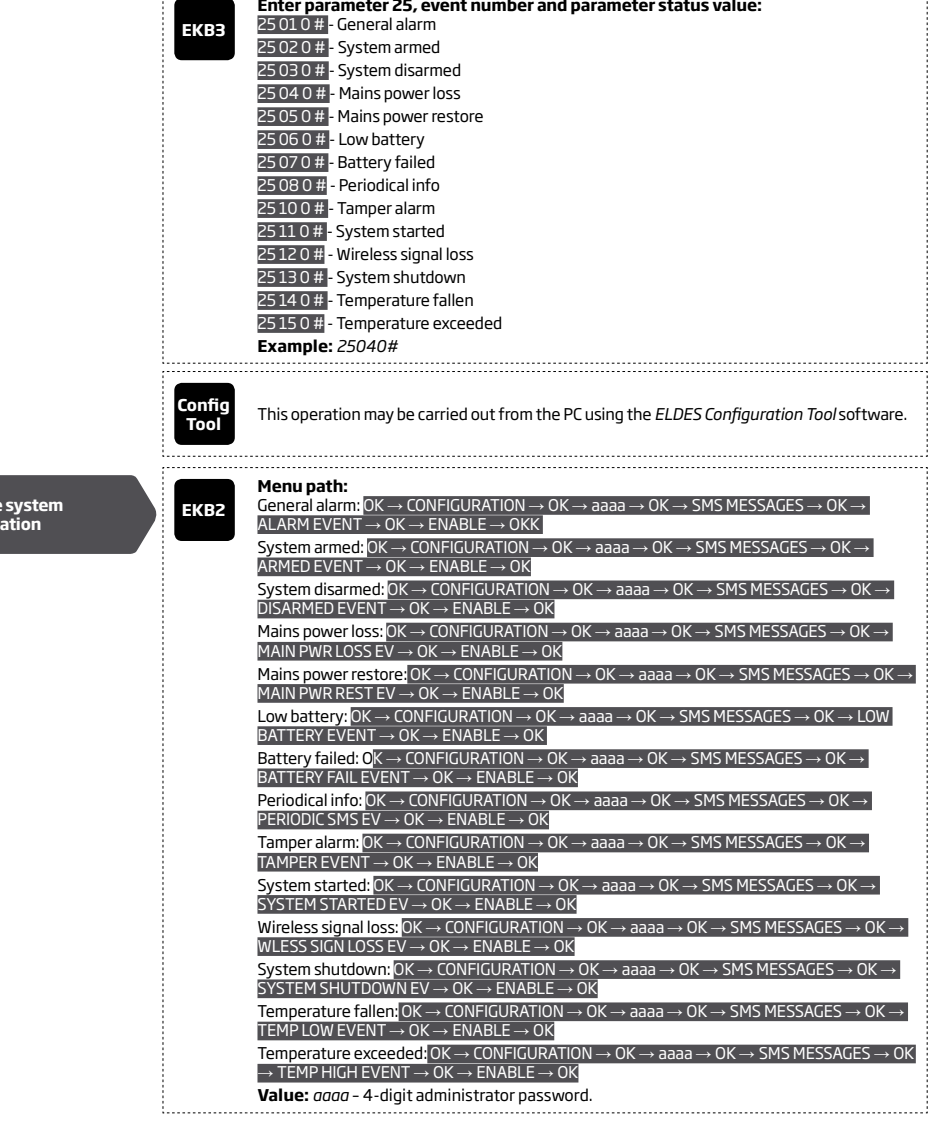

**Enabl notific** 

<span id="page-42-0"></span>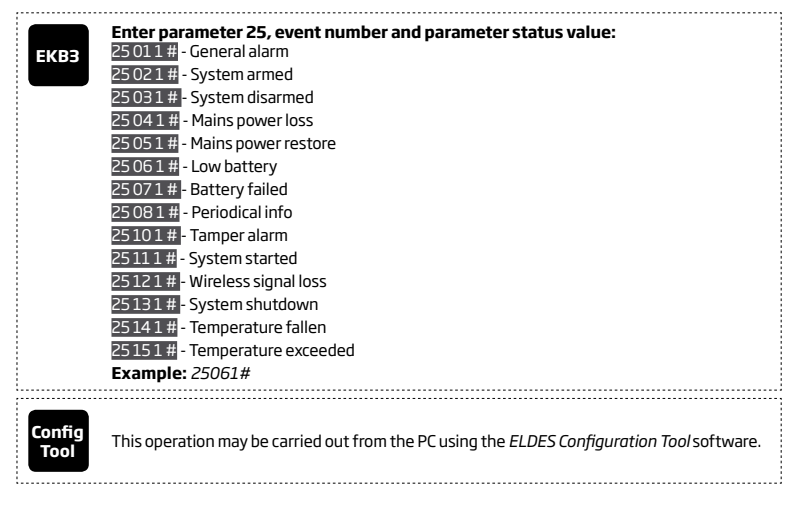

#### **27.1. SMSC (Short Message Service Center) Phone Number**

An SMS center (SMSC) is a GSM network element, which routes SMS text messages to the destination user and stores the SMS text message if the recipient is unavailable. Typically, the phone number of the SMS center is already stored in the SIM card provided by the GSM operator. If the user fails to receive replies from the system, the SMS center phone number, provided by the GSM operator, must be set manually.

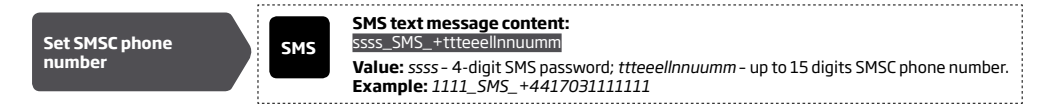

**ATTENTION:** Before setting the SMSC phone number, please check the credit balance of the system's SIM card. The system will fail to reply if the credit balance is insufficient.

## **28.EVENT LOG**

This feature allows to chronologically register up to 500 timestamped records regarding the following system events:

- System start.
- System arming/disarming.
- Zone violated/restored.
- Tamper violated/restored.
- Zone bypassing.
- Wireless device management.
- Temperature deviation by MIN and MAX boundaries.
- System faults.

The event log is of LIFO (last in, first out) type that allows the system to automatically replace the oldest records with the the latest ones.

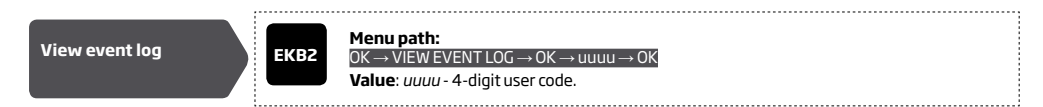

To export the event log to .log file or clear it, please refer to the following configuration method.

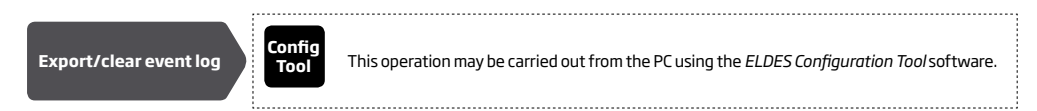

By default, event log is enabled. To disable/enable this feature, please refer to the following configuration methods.

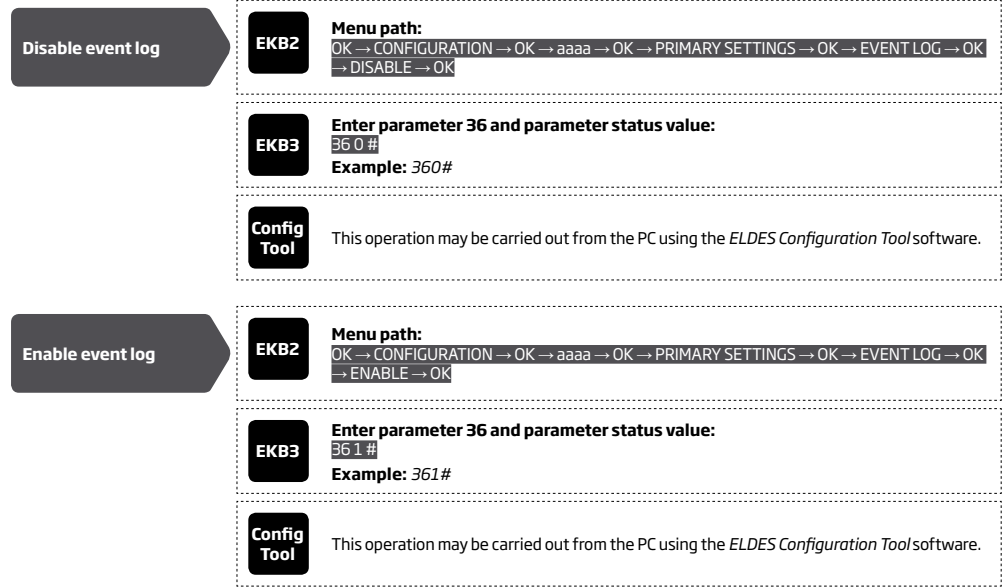

## <span id="page-43-0"></span>**29.INDICATION OF SYSTEM FAULTS**

The system comes equipped with self-diagnostic feature allowing to indicate the presence of any system fault by the keypad.

**EKB2**

Message **TBL** displayed in the home screen view indicates presence of system faults. In order to find out more on the particular system problem, please open menu section **TROUBLES**. The description on each system problem is indicated in the table below.

#### **Menu path:**

#### OK → TROUBLES

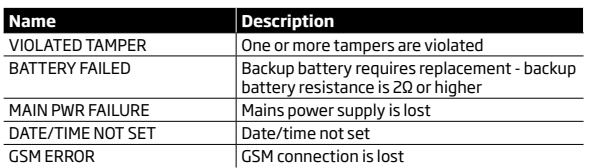

Yellow LED **SYSTEM** indicates system faults. **SYSTEM** LED indications are mentioned in the table below.

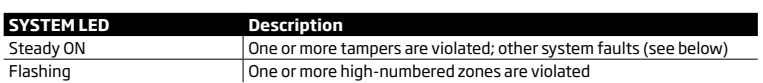

In order to find out more on the particular system fault, please enter command A provided below. After this procedure the system will activate red zone LEDs for 15 seconds. The description on each LED indication is mentioned in the table below.

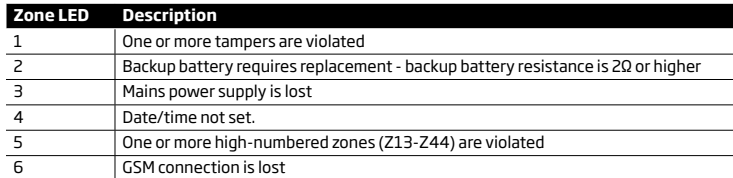

In order to find out which particular high-numbered zone is violated please , enter command B. In order to find out which particular tamper is violated please , enter command C.

## **A. System fault indication - enter command:**

[CODE#]

**B. Violated high-numbered zone indication – enter command:** [CODE1]

#### **C. Violated tamper indication – enter command:**

[CODE2]

The number of violated high-numbered zone or tamper can be calculated using the table below according to the formula: number from zone LED section B + number from zone LED section A.

**Example:** LED #3 from section A is flashing and LED #8 from section B is illuminated continuously. According to the table below LED #8 is equal to number 18, therefore  $18 + 3 = 21$ .

**Result**: Violated high-numbered zone or tamper number is 21.

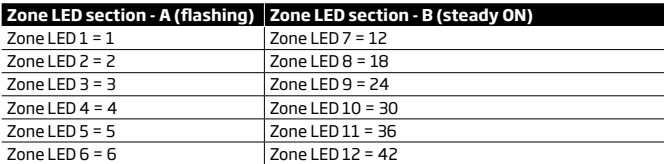

## **30.MONITORING STATION**

The system can be configured to report events to the monitoring station by transmitting data messages to the monitoring station. The system connects to the monitoring station when the MS (Monitoring Station) mode is enabled.

When using the MS mode, the data messages transmitted to the monitoring station (see **30.1. Data Messages - Events**) will gain the highest priority for the delivery, therefore based on the communication method (see **30.2. Communication**), a constant and stable connection with the monitoring station must be ensured. In case of connection failure, the system will attempt to restore the connection and if the monitoring is unavailable for a lengthy period of time, the system might consume a large amount of voice calls/data resulting in additional charges applied by the GSM operator according to the cell phone service plan.

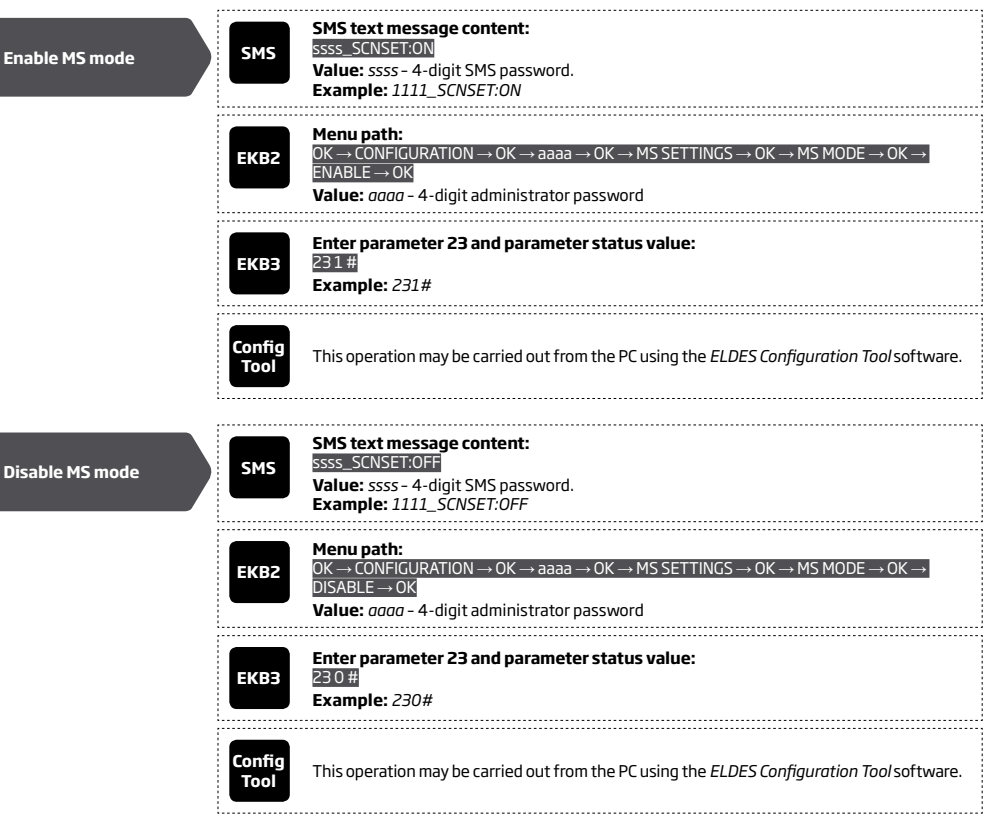

Account is a 4-digit number (By default – 9999) required to identify the alarm system unit by the monitoring station.

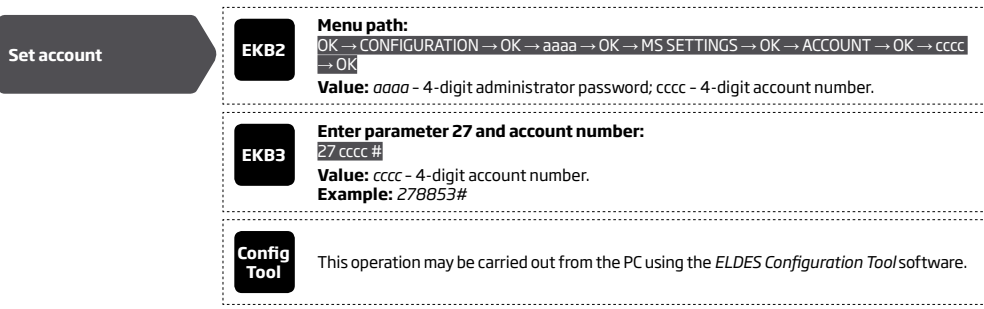

<span id="page-44-0"></span>**ATTENTION:** The system will NOT send any data to the monitoring station while remote connection, remote firmware update or remote listening/2-way voice communication is in progress. However, during the remote connection session or remote listening/2-way voice com-<br>munication process, the data messages will be queued up and transmitted to the monitori remote listening/2-way voice communication process is over, while during the remote firmware update process NO data will be queued up and all data messages will be lost.

**ATTENTION:** Phone calls to the listed user phone number in case of alarm are disabled by force when MS mode is enabled.

**NOTE:** Additional charges may apply for voice calls/data traffic based on your cell phone service plan when using the MS mode.

#### **30.1. Data Messages – Events**

The configuration of data messages is based on Ademco Contact ID protocol. The data messages can either be transmitted to the monitoring station alone or with duplication by SMS text message to listed user phone number. For more details on system notifications by SMS text message, please refer to **27. SYSTEM NOTIFICATIONS**.

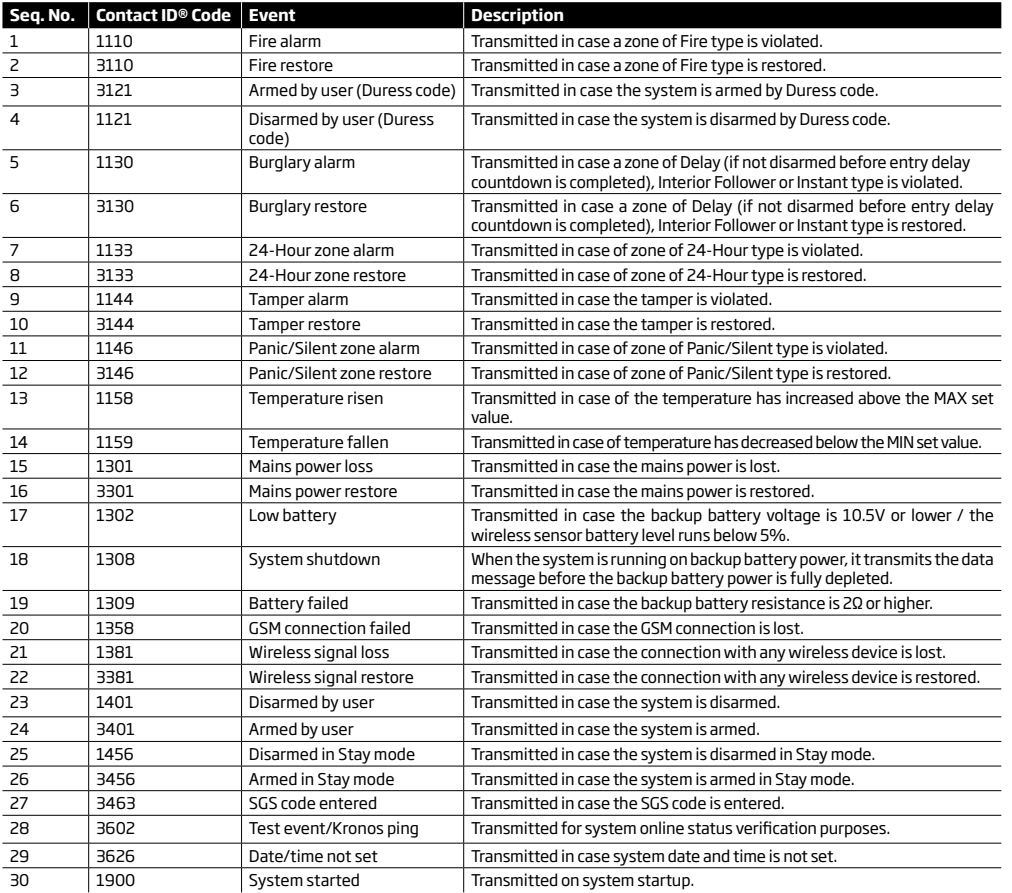

The following table refers to user codes included in arm/disarm data messages.

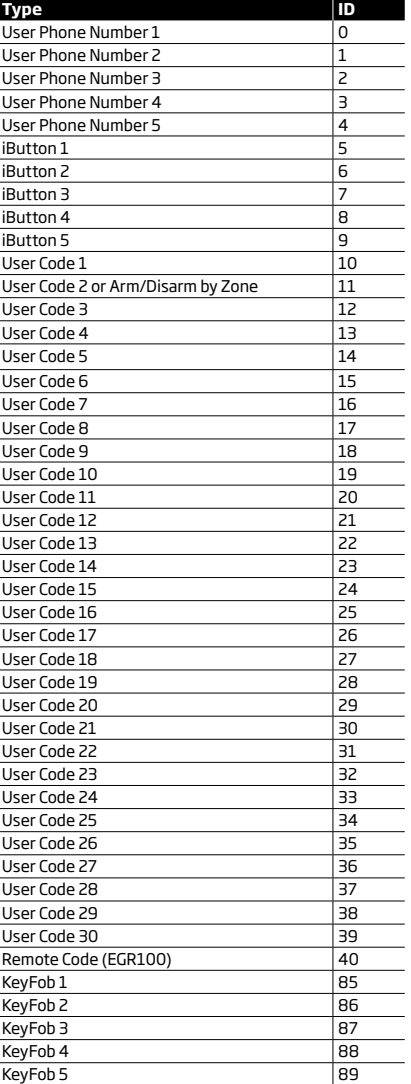

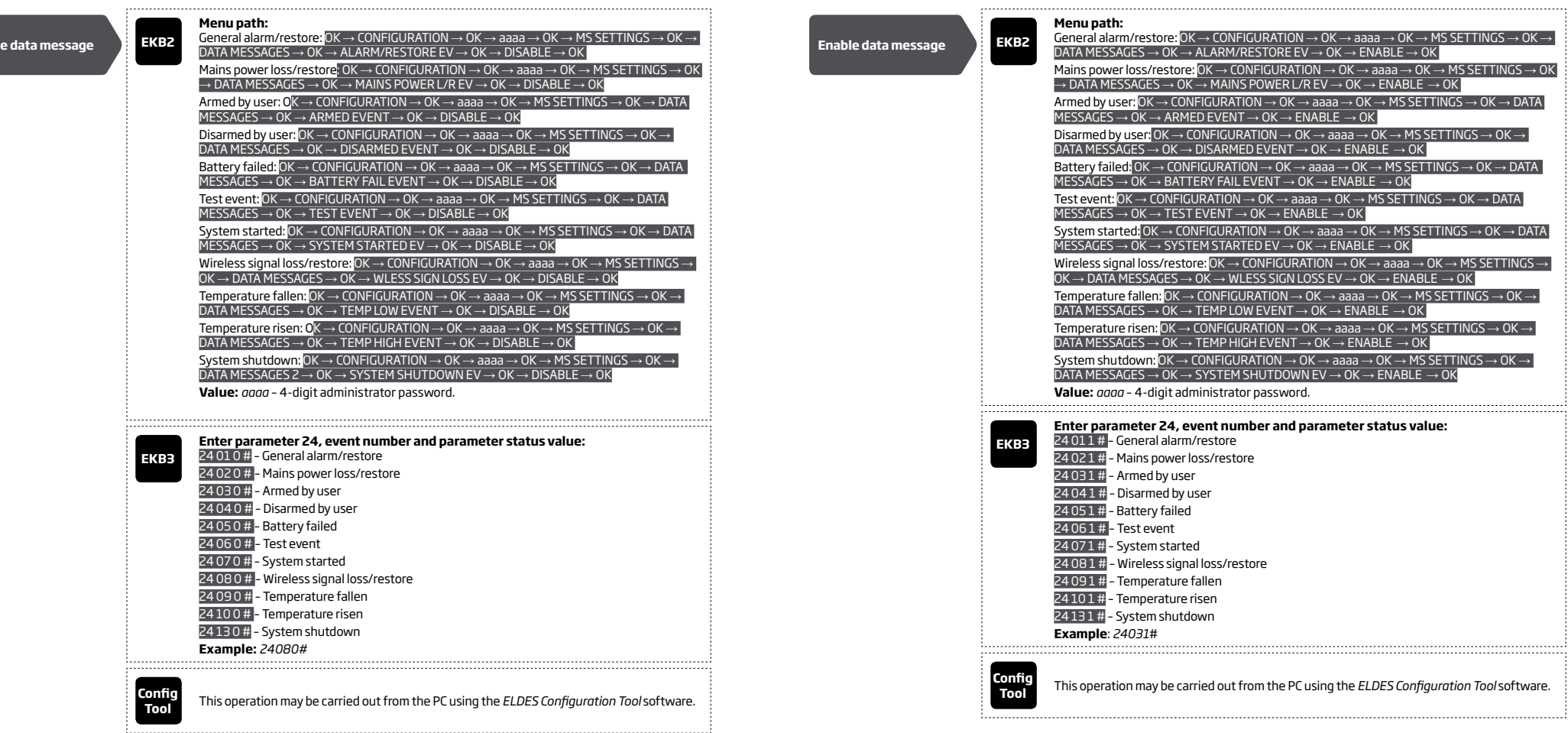

**Disable** 

#### <span id="page-46-0"></span>**30.2. Communication**

The system supports the following communication methods and protocols:

- GPRS network EGR100, Kronos protocol. • Voice calls (GSM audio channel) – Ademco Contact ID protocol.
- 
- RS485 data channel.<br>• CSD (Cricuit Switcher • CSD (Cricuit Switched Data).
- SMS Cortex SMS format.

Any communication method can be set as primary or backup connection. The user can set up to 4 backup connections in any sequence order.

Initially, the system communicates via primary connection with the monitoring station. By default, if the initial attempt to transmit data is unsuccessful, the system will make additional attempts until the data is successfully delivered. If all attempts are unsuccessful, the system will follow this pattern:

- a) The system switches to the backup connection that follows in the sequence (presumably Backup 1).
- b) The system then attempts to transmit data by the backup connection.
- c) If the initial attempt is unsuccessful, the system will make additional attempts until the data is successfully delivered.
- d) If the system ends up with all unsuccessful attempts, it will switch to the next backup connection in the sequence (presumably Backup 2) and will continue to operate as described in the previous steps. The connection is considered unsuccessful under the following conditions:
	- GPRS network The system has not received the ACK data message from the monitoring station within 40 seconds.
	- Voice calls:
		- The system has not received the "handshake" signal from the monitoring station within 40 seconds.
		- The system has not received the "kissoff" signal from the monitoring station within 5 attempts each lasting 1 second.
	- CSD The system has not received the ACK data message from the monitoring station within 35 seconds.
	- SMS The system has not received the SMS delivery report from the SMSC (Short Message Service Center) within 45 seconds.
- e) If one of the attempts is successful, the system will transmit all queued up data messages by this connection.
- f) The system then returns to the primary connection and attempts to transmit the next data messages by primary connection.
- g) If the system ends up with all unsuccessful attempts by all connections, it will wait until the *Delay after last communication attempt*  time (By default – 600 seconds) expires and will return to the primary connection afterwards.
- h) If a new data message, except Test Event (ping), is generated during *Delay* after last communication attempt time, the system will immediately attempt to transmit it to the monitoring station, regardless of *Delay* after last communication attempt being in progress.

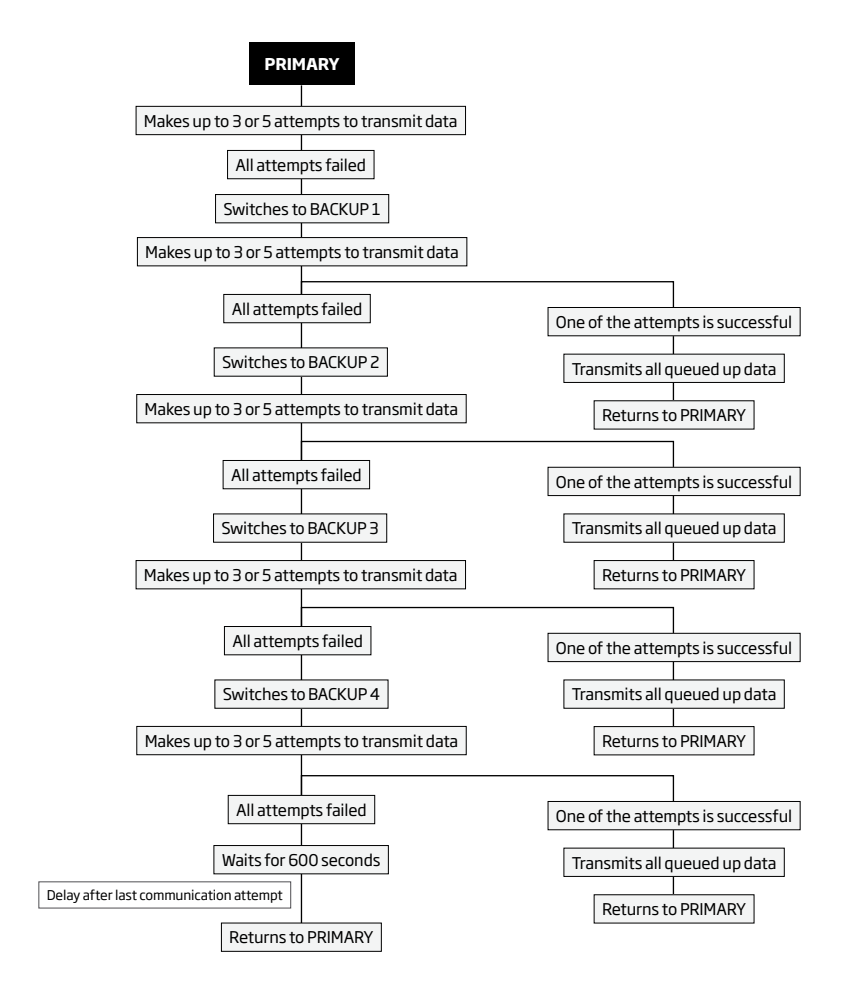

**NOTE:** The number of attempts, indicated in the diagram, are default and depends on the determined communication method.

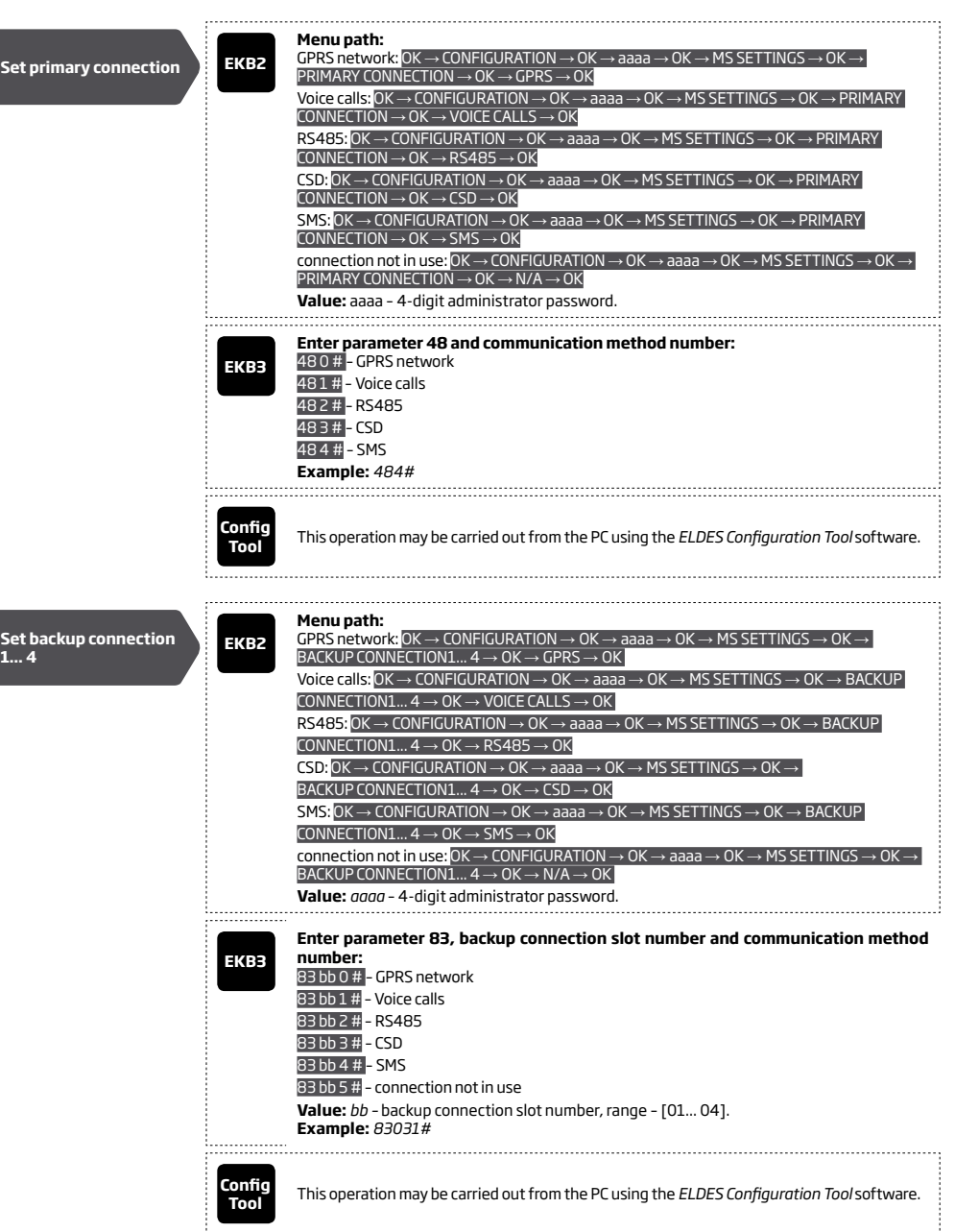

If all attempts by all set connections are unsuccessful, the system will wait until the delay time (By default – 600 seconds) expires and will attempt to transmit data to the monitoring station again starting with the primary connection.

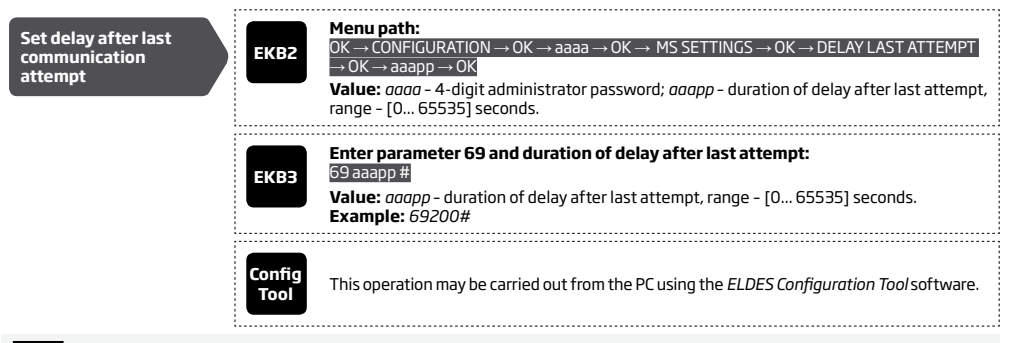

## **NOTE:** 0 value disables delay after last communication attempt.

**NOTE:** The system is fully compatible with Kronos NET/Kronos LT monitoring station software for communication via GPRS network. When using a different monitoring station software, EGR100 middleware is required. EGR100 is freeware and can be downloaded at www.eldes.lt/ en/download. Alternatively, you can use ESR100 digital receiver. For more details, please refer to www.eldes.lt

#### **30.2.1. GPRS Network**

The system supports data transmission to the monitoring station via IP-based networks by GPRS network. The supported data formats are the following:

- EGR100
- Kronos

To set up the system for data transmission via GPRS network, please follow the basic configuration steps:

- 1. Enable MS Mode parameter (see **30. MONITORING STATION**).
- 2. Set 4-digit Account number (see **30. MONITORING STATION**).
- 3. Set server IP address, which is a public IP address of ESR100 digital receiver or the machine running EGR100 or Kronos monitoring station software.
- 4. Set public server port, which is a port of ESR100 digital receiver or the machine running EGR100 or Kronos monitoring station software.
- 5. Select TCP or UDP protocol. UDP is highly recommended for EGR100 data format.
- 6. Select data format: EGR100 or Kronos.
- 7. In case EGR100 is selected, set 4-digit Unit ID number. Unit ID number can be identical to Account number.
- 8. Set up APN, user name and password provided by the GSM operator. Depending on the GSM operator, only APN might be required to set up.

For detailed step-by-step instructions on how to establish the communication between ESIM264 alarm system and EGR100 middleware, please refer to the middle-ware's HELP file.

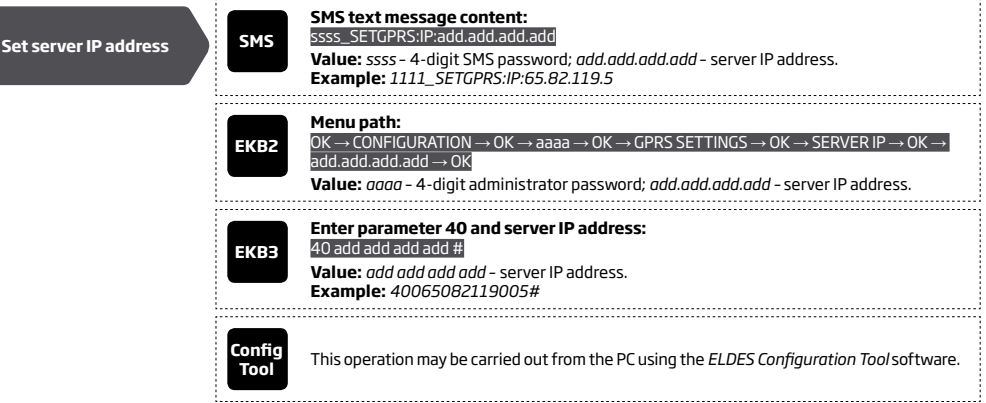

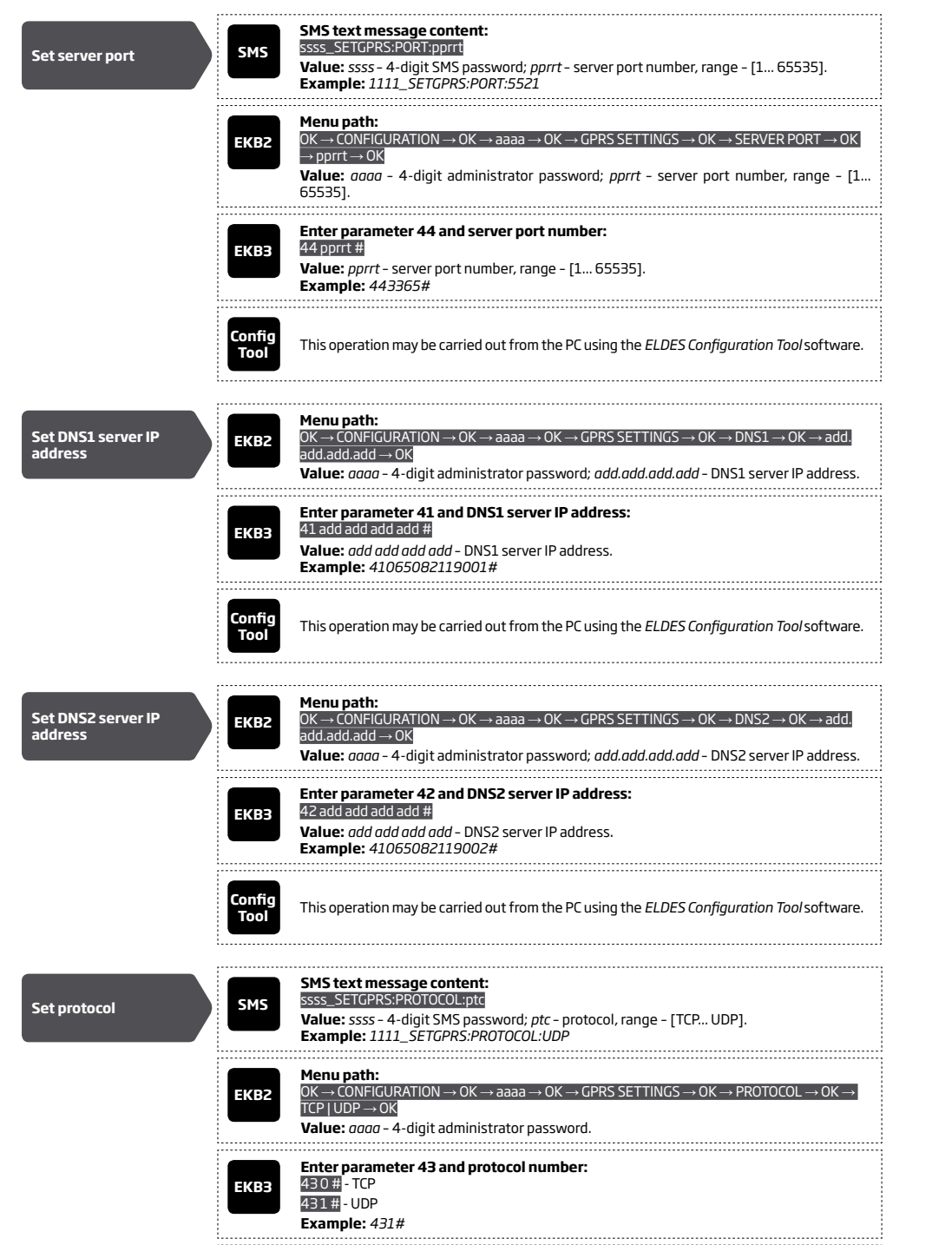

N**OTE:** Kronos NET/Kronos LT software communicates via TCP protocol, while EGR100 middle-ware v1.2 and up supports both - TCP and UDP<br>protocols. However, TCP protocol is NOT recommend to use with EGR100.

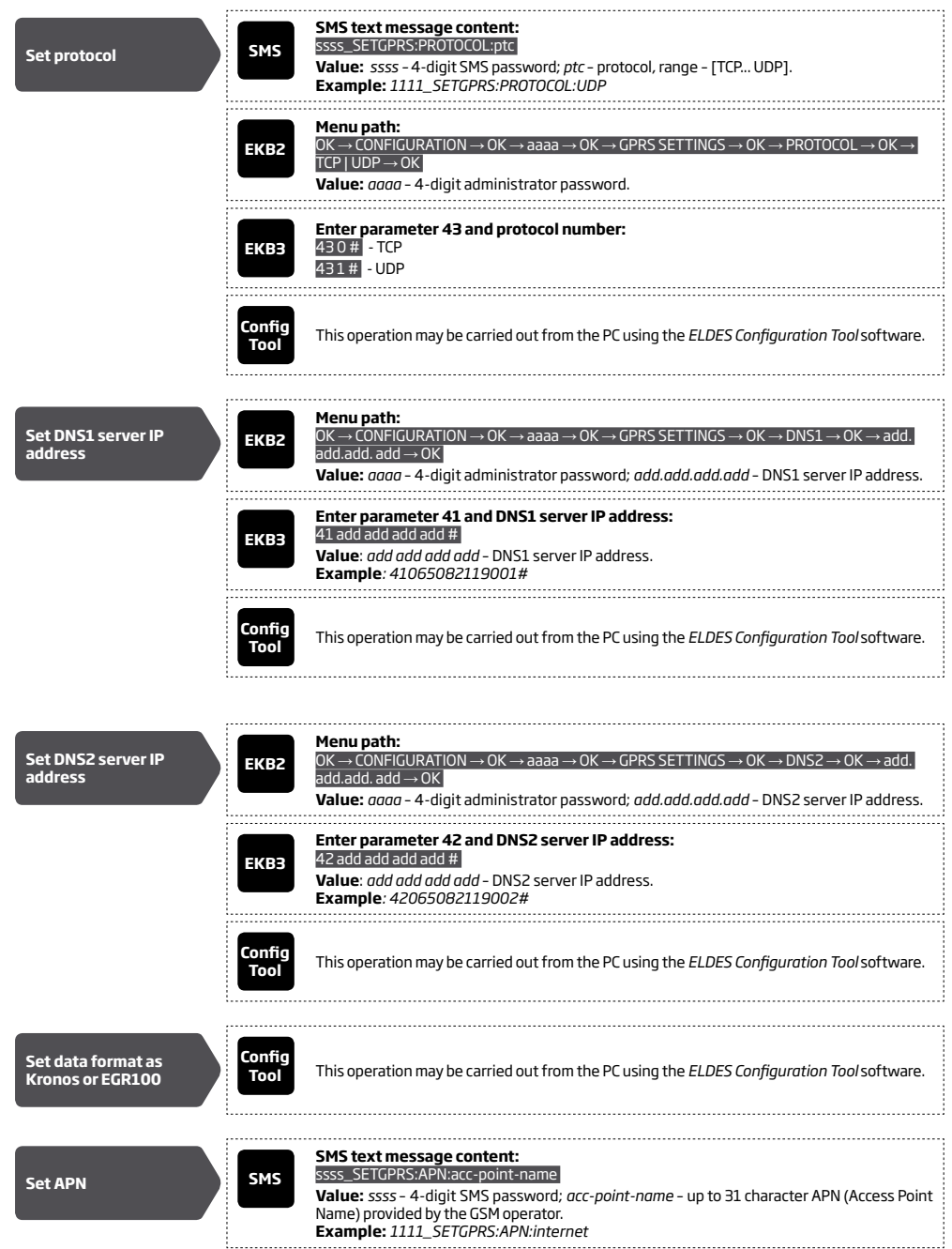

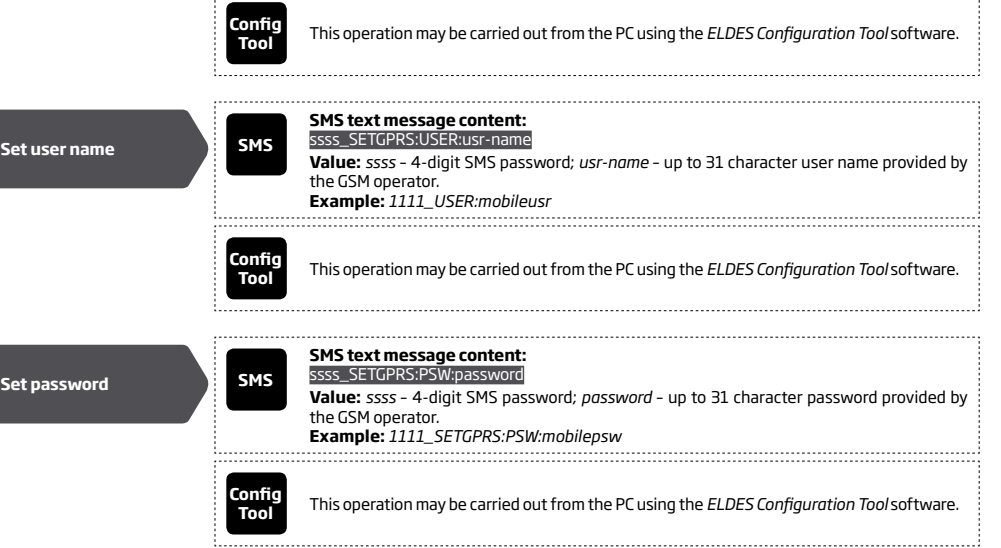

By default, if the initial attempt to transmit data to the monitoring station via GPRS network method is unsuccessful, the system will make up to 2 additional attempts. If all attempts are unsuccessful, the system will switch to next backup connection that follows in the sequence and will attempt to transmit data until it is successfully delivered to the monitoring station.

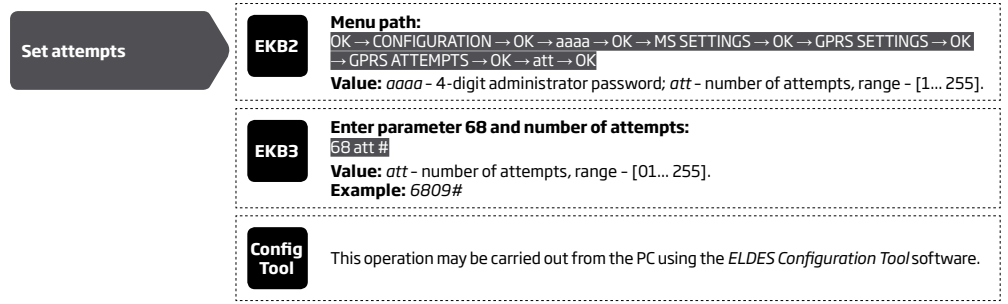

To report the online status, the system periodically transmits (By default – every 180 seconds) Test Event data message (ping) to the monitoring station via GPRS network.

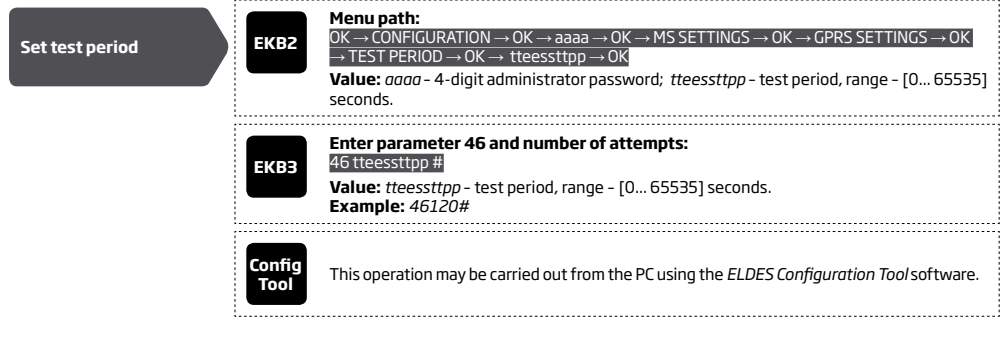

**NOTE:** 0 value disables test period.

Unit ID is a 4-digit number (By default – 0000) required to identify the alarm system unit by ESR100 digital receiver or EGR100 middle-ware. It is MANDATORY to change the default Unit ID before using ESR100 or EGR100.

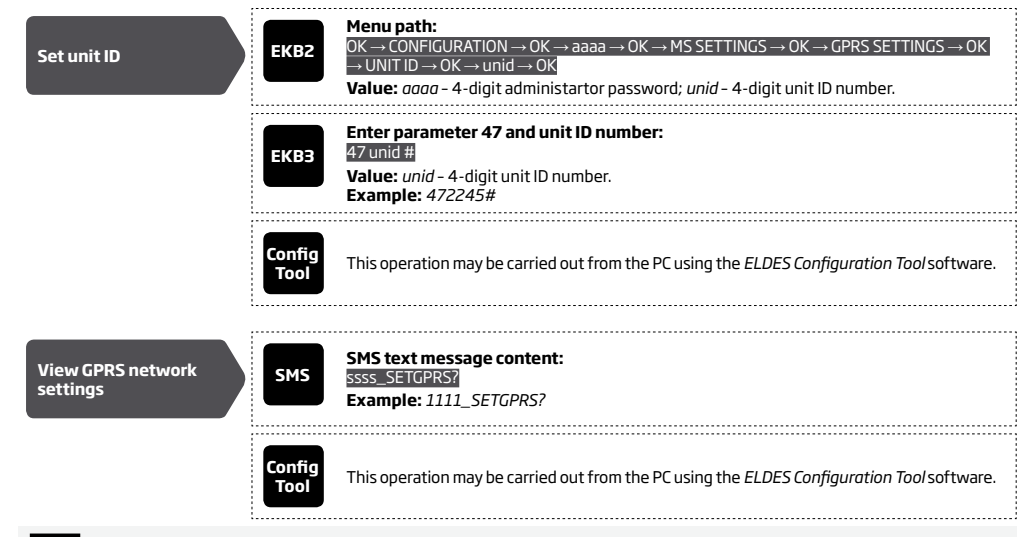

**NOTE:** Kronos NET/Kronos LT software communicates via TCP protocol, while EGR100 middle-ware v1.2 and up supports both – TCP and UDP protocols. However, TCP protocol is NOT recommend to use with EGR100.

**ATTENTION:** It is necessary to restart the system locally by powering down and powering up the system the system or remotely (see **32. REMOTE SYSTEM RESTART**) after changing the IP address or switching from TCP to UDP.

#### **30.2.2. Voice Calls and SMS**

The system supports up to 3 monitoring station phone numbers for communication with the alarm system by Voice Calls or SMS communication method. Tel. Number 1 is mandatory, the other two can be used as backup phone numbers and are not necessary. The supported phone number format is the following:<br>• International (w/o plus) - The ph

**• International (w/o plus)** – The phone numbers must be entered starting with an international country code in the following format: [international code][area code][local number], example for UK: *44170911XXXX1*.

To set up the system for data transmission via Voice Calls or SMS, please follow the basic configuration steps:

1. Enable MS Mode parameter (see **30. MONITORING STATION**).

2. Set 4-digit Account number (see **30. MONITORING STATION**).

3. Set Tel. Number 1... 3.

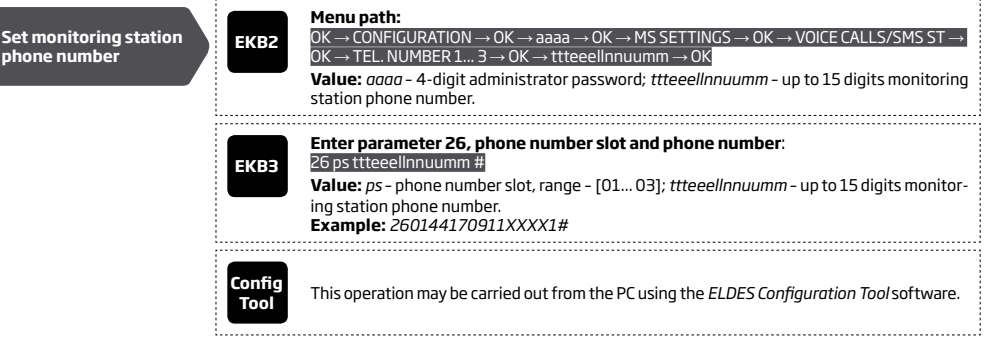

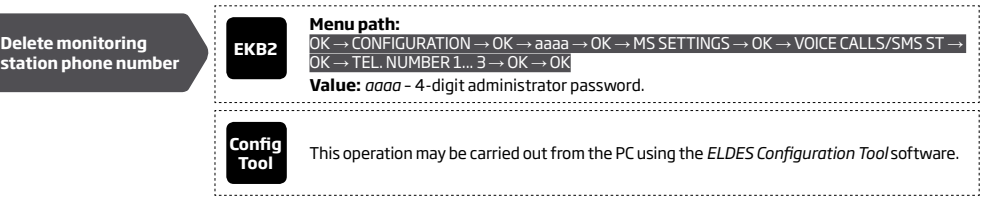

By default, if the initial attempt to transmit data to the monitoring station's Tel Number 1 via Voice Calls or SMS method is unsuccessful, the system will make up to 4 additional attempts. After all unsuccessful attempts, the system will continue to communicate with the monitoring station by switching to the next phone number that follows in the sequence and making up to 4 additional attempts if the initial attempt is unsuccessful. If all attempts to all phone numbers are unsuccessful, the system will switch to next backup connection that follows in the sequence and will attempt to transmit data until it is successfully delivered to the monitoring station.

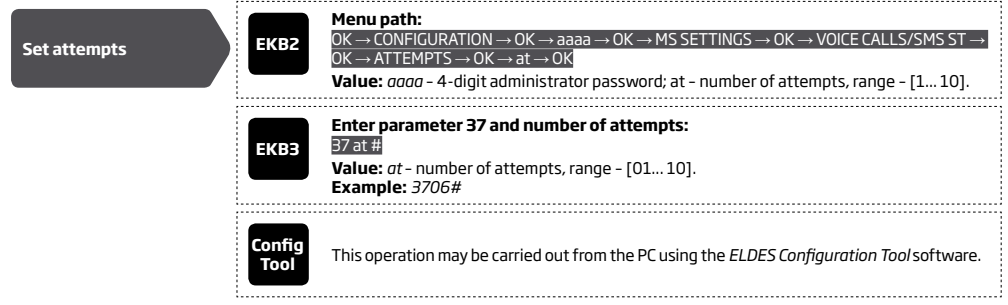

Due to the individual configuration of each monitoring station, the system may fail to deliver the data message via Voice Calls communication method. In such cases it is recommended to adjust the microphone gain until the optimal value, leading to successful data message delivery, is discovered.

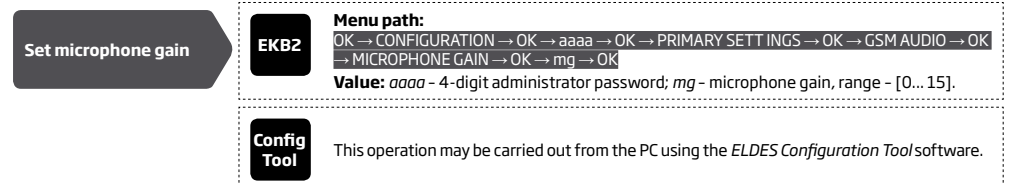

## **30.2.3. CSD**

The system supports up to 5 monitoring station phone numbers for communication with the alarm system by CSD communication method. Tel. Number 1 is mandatory, the other four can be used as backup phone numbers and are not necessary. The supported phone number format is the following:<br>• International (w)

**• International (w/o plus) –** The phone numbers must be entered starting with an international country code in the following format: [international code][area code][local number], example for UK: *44170911XXXX1*.

To set up the system for data transmission via CSD, please follow the basic configuration steps:

#### 1. Enable MS Mode parameter (see **30. MONITORING STATION**).

#### 2. Set 4-digit Account number (see **30. MONITORING STATION**).

3. Set Tel. Number 1... 5.

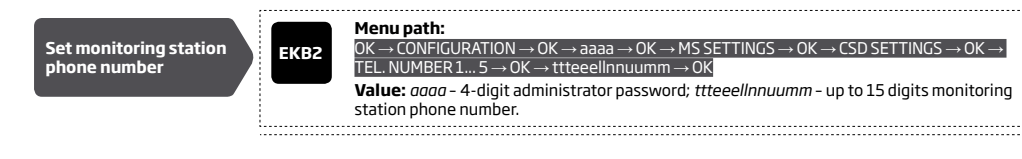

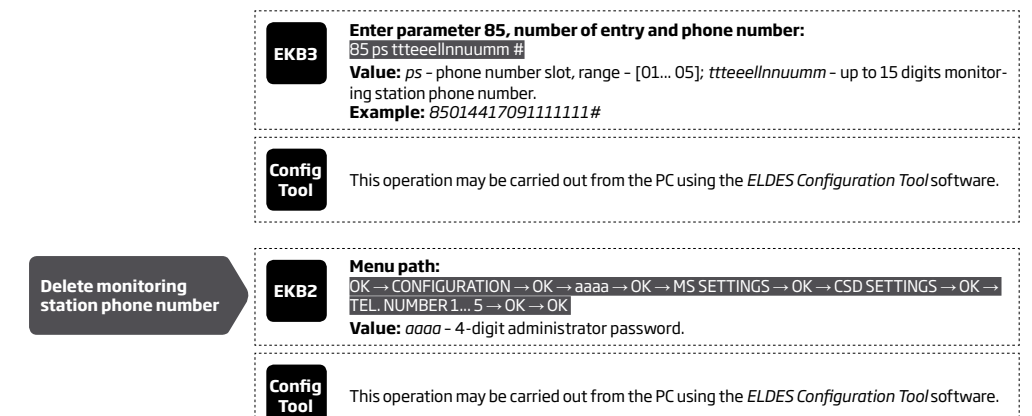

By default, if the initial attempt to transmit data to the monitoring station's phone number via CSD method is unsuccessful, the system will make up to 4 additional attempts. If all attempts are unsuccessful, the system will switch to next backup connection that follows in the sequence and will attempt to transmit data until it is successfully delivered to the monitoring station.

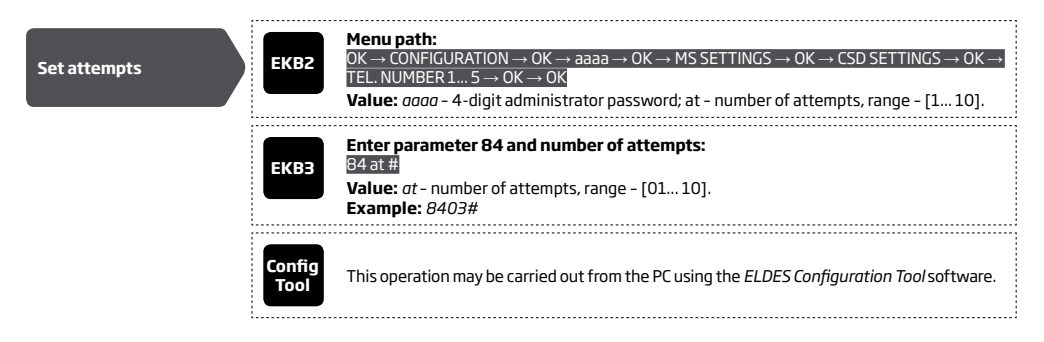

## <span id="page-51-0"></span>**31. WIRED DEVICES**

## **31.1. RS485 Interface**

The system comes equipped with RS485 interface used for the communication with the following devices:

- EKB2 LCD keypad. Up to 4 units supported.
- EKB3 LED keypad. Up to 4 units supported.
- EPGM1 hardwired zone and PGM output expansion module. 1 unit supported.

The terminals of RS485 interface are Y (yellow wire) and G (green wire) terminals, which are data bus. The devices, connected to RS485 interface, must be powered from the AUX+ and AUX- terminals or by an external power supply.

## For more details on RS485 device wiring, please refer to **3.2.7. RS485**.

For more details on technical specifications and installation, please refer to the latest user manual of the device located at www.eldes.lt/ download

#### **31.1.1. EKB2 - LCD Keypad**

#### Main features:

- Alarm system arming and disarming (see **12.3. EKB2 Keypad and User Code**).
- Arming and disarming in Stay mode (see **15. STAY MODE**).
- System parameter configuration (see **5. CONFIGURATION METHODS**).
- PGM output control (see **18.4. Turning PGM Outputs ON and OFF**).
- System information display (see **31.1.1.1. Icons and Messages**).
- Keypad partition switch (see **23.3. Keypad Partition and Keypad Partition Switch**).
- Audio indication by built-in buzzer.
- Wireless device information display (see **19.2. Wireless Device Information**).
- Temperature display (see **31.1.1.1. Icons and Messages**).
- Time display (see **31.1.1.1. Icons and Messages**).

For more details on technical specifications and installation, please refer to the latest user manual of the device located at www.eldes.lt/ download

#### **31.1.1.1. Icons and Messages**

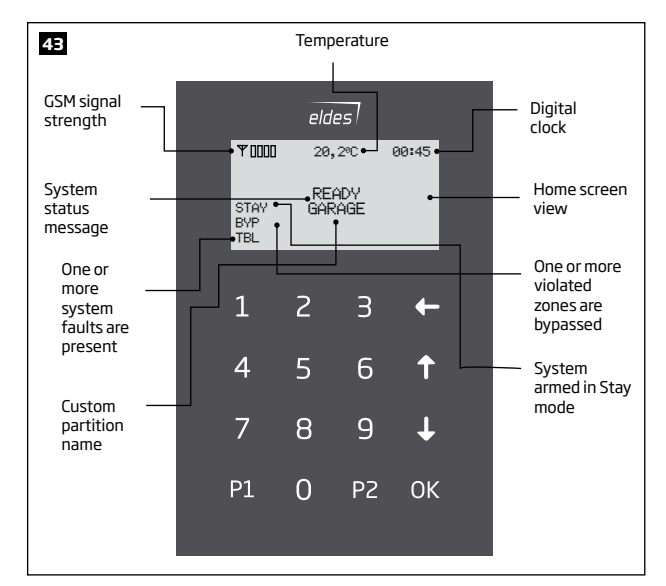

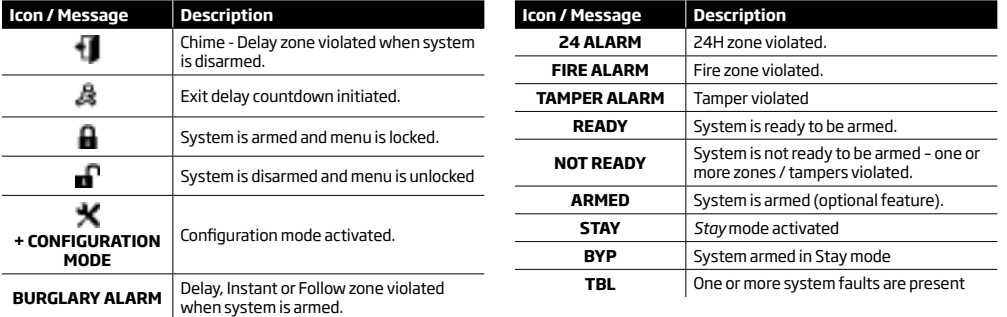

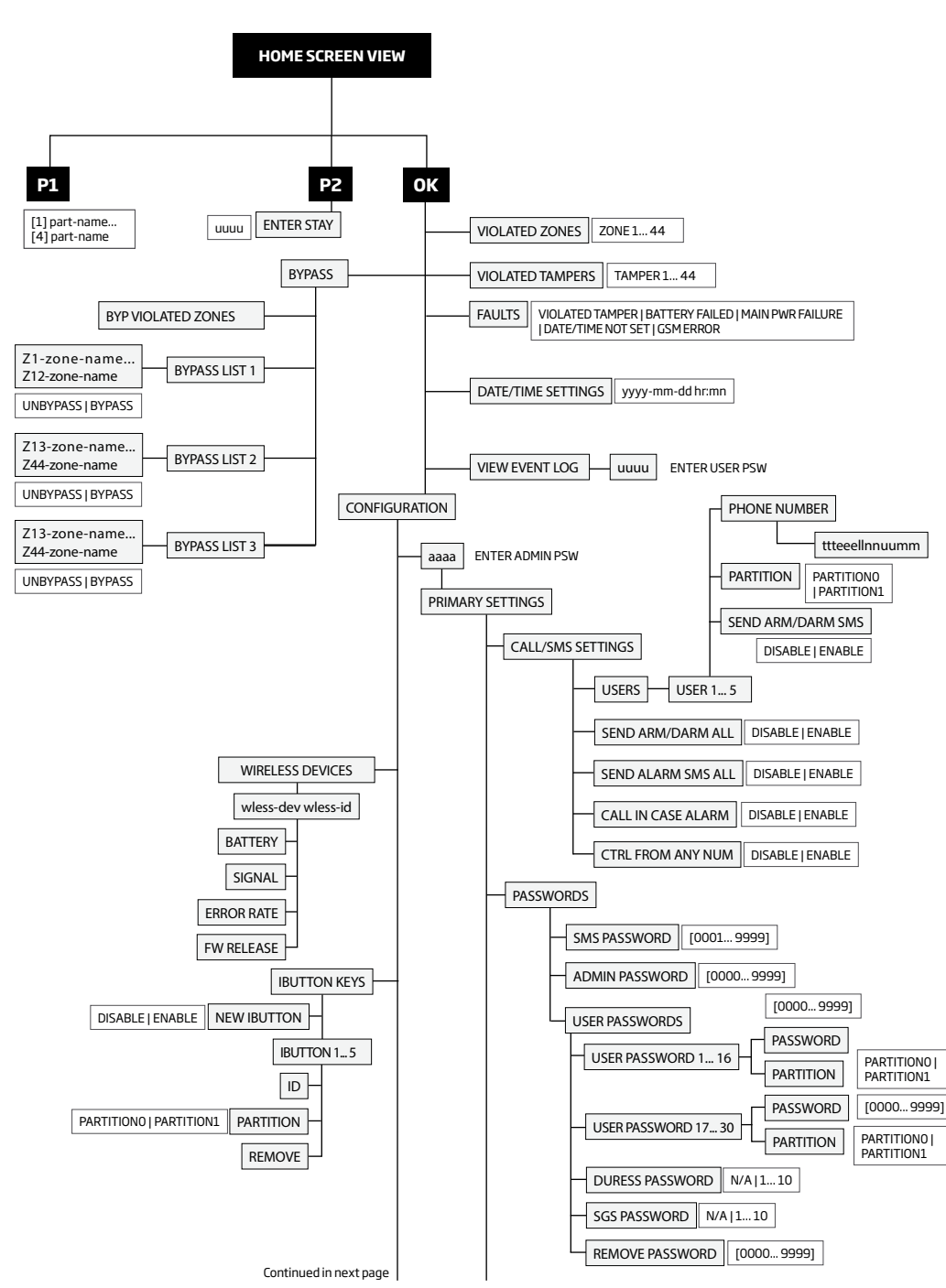

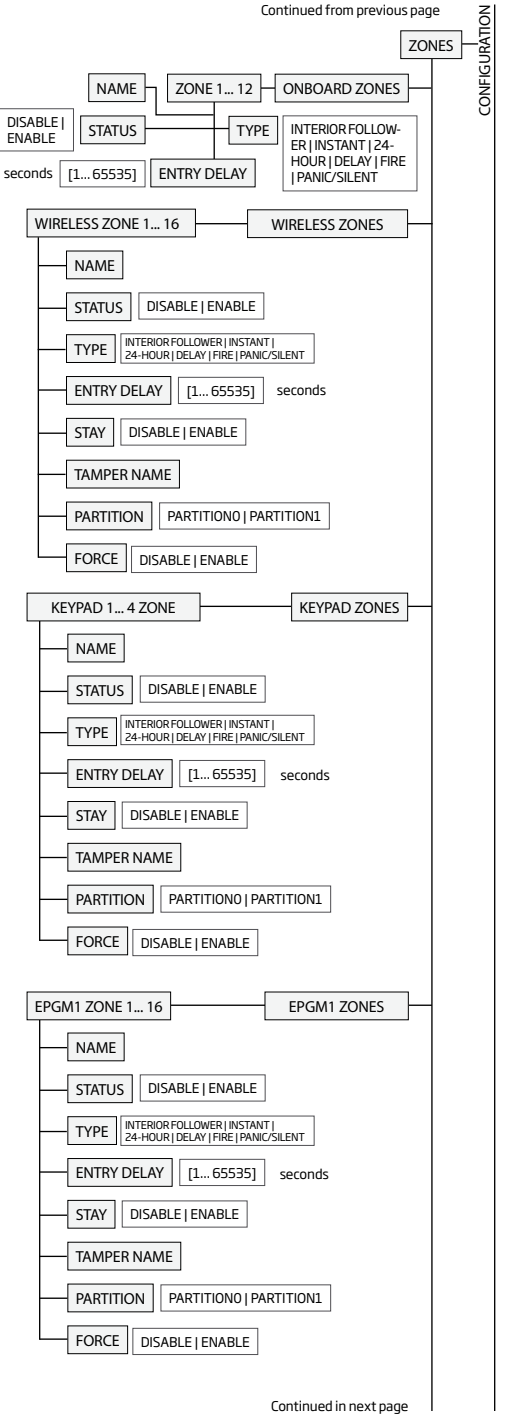

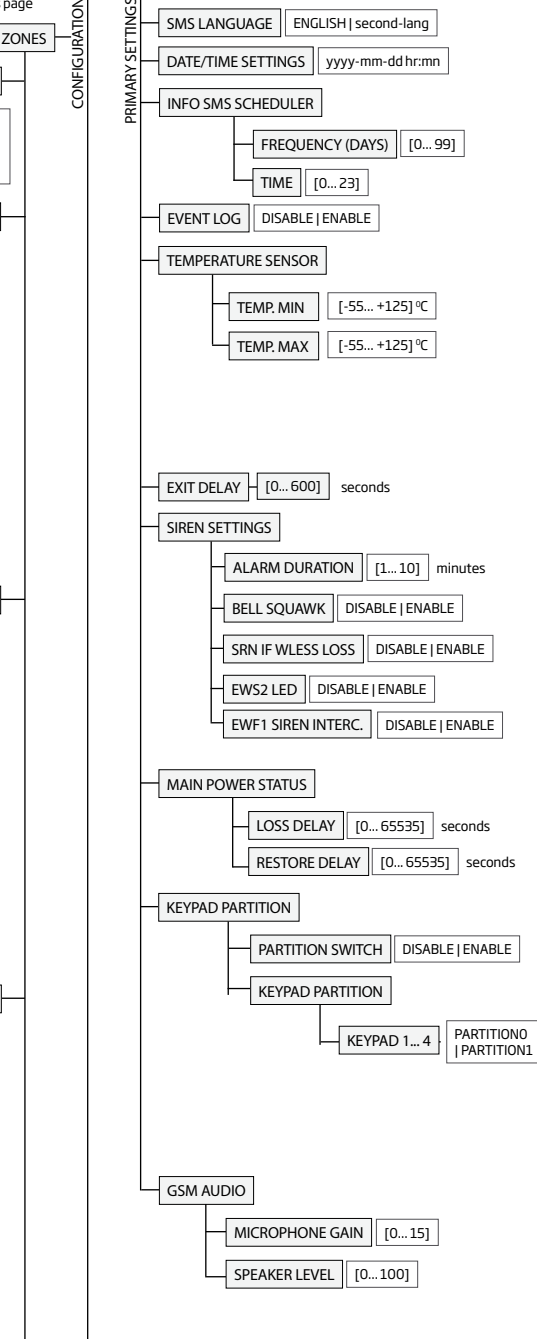

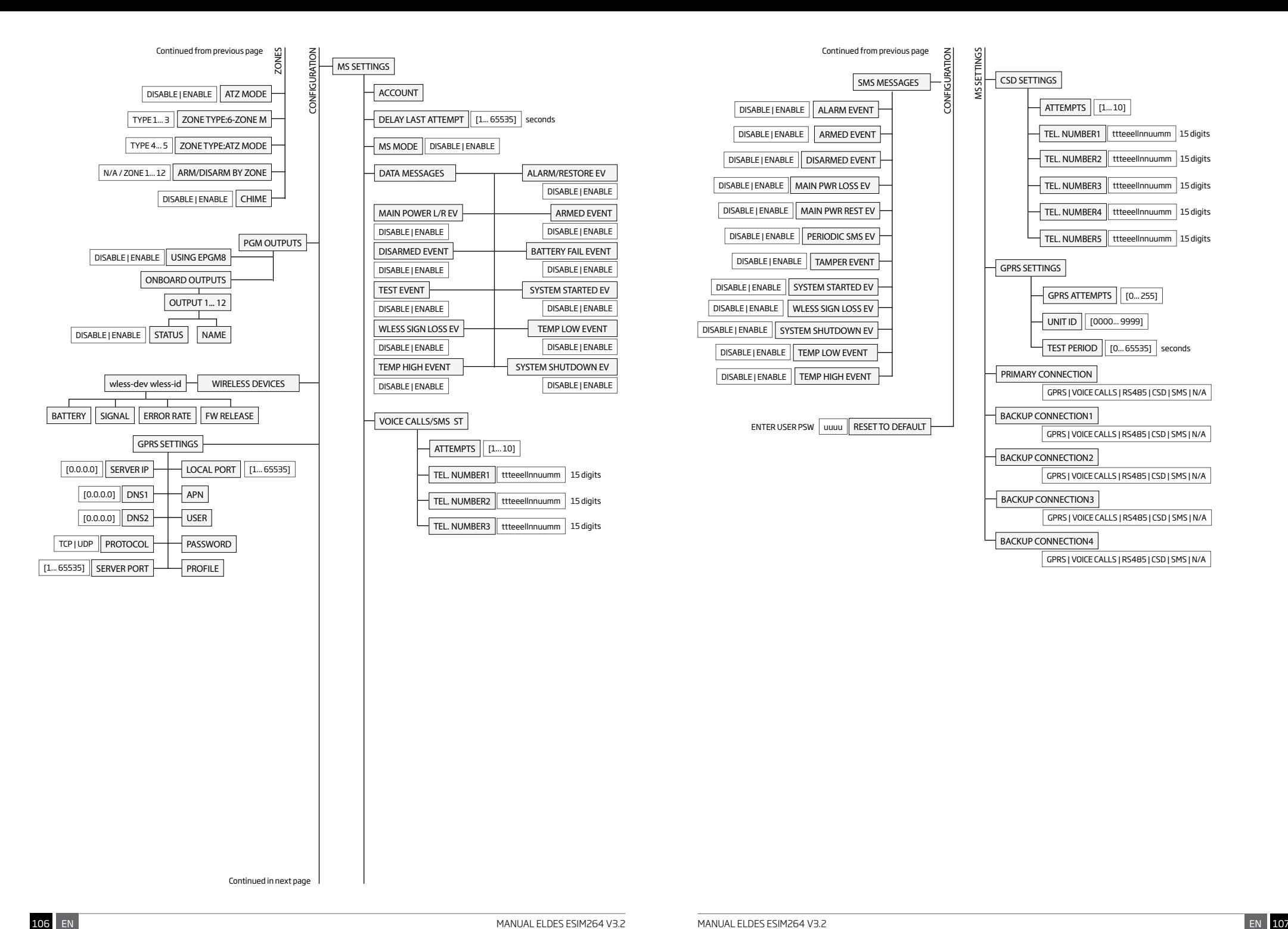

Continued in next page

#### <span id="page-54-0"></span>**31.1.2. EKB3 - LED Keypad**

#### **Main features:**

- Alarm system arming and disarming (see **12.4. EKB3 Keypad and User Code**).
- Arming and disarming in Stay mode (see **15. STAY MODE**).
- System parameter configuration (see **5. CONFIGURATION METHODS**).
- PGM output control (see **18.4. Turning PGM Outputs ON and OFF**).
- Visual indication by LED indicators (see **32.1.2.1. LED Functionality**).
- Audio indication by built-in buzzer.
- Keypad partition switch (see **23.3. Keypad Partition and Keypad Partition Switch**).

For more details on technical specifications and installation, please refer to the latest user manual of the device located at www.eldes.lt/ download

## **31.1.2.1. LED Functionality**

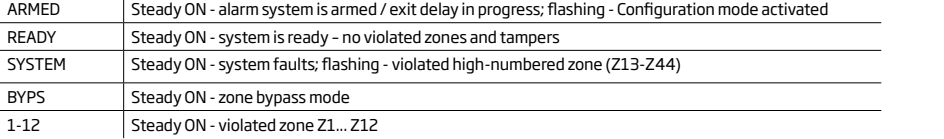

#### **31.1.2.2. Keys Functionality**

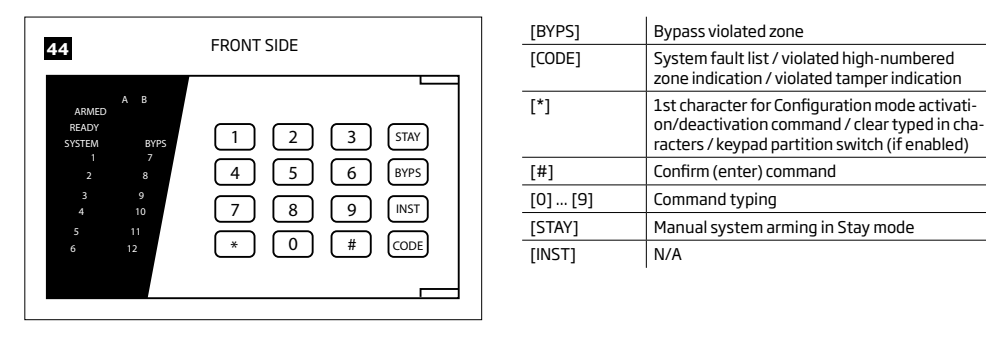

## **31.2. 1-Wire Interface**

1-Wire interface is used for the system to communicate with an iButton key reader and a temperature sensor. 1-Wire interface COM and DATA terminals are ground and data respectively. When connecting single or multiple temperature sensors, the +5V terminal must be used along.

For more details on 1-Wire device wiring, please refer to **2.3.4. iButton Key Reader and Buzzer** and **2.3.5. Temperature Sensor and iButton Key Reader**.

#### **Main iButton features:**

- Up to 5 iButton keys per alarm system unit ESIM264;
- Communication via 1-Wire interface.

#### **31.3. Modules Interface**

The system might be equipped with modules interface slots thus enabling to use one of the following devices at a time:

- EPGM8 hardwired PGM output expansion module (for more details on technical specifications and installation, please refer to the latest user manual of the device located at www.eldes.lt/download)
- EA1 audio output module (see **31.2.1. EA1 Audio Output Module**)
- EA2 audio output module with amplifier (see **31.2.2. EA2 Audio Output Module with Amplifier**)

#### **31.3.1. EA1 – Audio Output Module**

EA1 audio output module enables a duplex audio connection for ESIM264 alarm system.

#### **Main EA1 features:**

- Two-way voice conversation during a phone call;
- Possibility to connect headphones or desktop speakers.

#### **31.3.1.1. Technical Specifications**

- 3,5 mm female jack
- Dimensions: 41x40x24mm (1.61x1.57x0.95in)

#### **31.3.1.2. Installation**

- 1. Disconnect ESIM264 alarm system mains power and backup battery.
- 2. Insert EA1 pins into appropriate ESIM264 alarm system slots.

![](_page_54_Figure_36.jpeg)

3. Connect headphones or desktop speakers to EA1 3,5 mm female jack.

![](_page_54_Figure_38.jpeg)

- 4. Power up ESIM264 alarm system.
- 5. EA1 is ready for use with ESIM264 alarm system.

#### <span id="page-55-0"></span>**31.3.2. EA2 – Audio Output Module with Amplifier**

EA2 audio output module enables a duplex audio connection for ESIM264 alarm system.

#### **Main EA2 features:**

- Two-way voice conversation during a phone call;
- Possibility to connect a speaker.

#### **31.3.2.1. Technical Specifications**

- 1W 8Ω audio amplifier
- Dimensions: 35x33x12mm (1.38x1.30x0.47in)

#### **31.3.2.2. Installation**

- 1. Disconnect ESIM264 alarm system mains power and backup battery.
- 2. Insert EA2 pins into appropriate ESIM264 alarm system slots.

![](_page_55_Figure_11.jpeg)

#### 3. Connect a speaker to EA2 **Speaker** terminals.

![](_page_55_Figure_13.jpeg)

4. Power up ESIM264 alarm system.

5. EA2 is ready for use with ESIM264 alarm system.

## **32. REMOTE SYSTEM RESTART**

In some critical situations, a system restart may be required. To remotely carry out system restart, please refer to the following configuration method. 

## **Restart the system SMS**

#### **SMS text message content:** ssss\_RESET

**Value:** *ssss* – 4-digit SMS password. **Example:** *1111\_RESET*

## <span id="page-56-0"></span>**33.TECHNICAL SUPPORT**

## **33.1. Troubleshooting**

![](_page_56_Picture_536.jpeg)

For product warranty repair service please , contact your local retail store where this product was purchased.

If your problem could not be fixed by the self-guide above, please contact your local distributor. More up to date information about your device and other products can be found at the manufacturer's website www.eldes.lt

#### **33.2. Restoring Default Parameters**

- 1. Disconnect the power supply and backup battery.
- 2. Short circuit (connect) DEF pins.<br>3. Power un the device for 7 second
- Power up the device for 7 seconds.
- 4. Power down the device.
- 5. Remove short circuit from DEF pins.
- 6. Parameters restored to default.

#### **33.3. Updating the Firmware via USB Cable Locally**

- 1. Disconnect the power supply and backup battery.
- 2. Short circuit (connect) DEF pins.
- 3. Connect the device via USB cable to the PC.
- 4. Power up the device.
- 5. The new window must pop-up where you will find the .bin file. Otherwise open *My Computer* and look for *Boot Disk* drive.
- 6. Delete the .bin file found in the drive.
- 7. Copy the new firmware .bin file to the very same window.
- 8. Power down the device.
- 9. Unplug USB cable.
- 10. Remove short circuit from DEF pins.
- 11. Power up the device.
- 12. Firmware updated.

**NOTE:** It is strongly recommended to restore default parameters after the firmware update.

#### **33.4. Updating Firmware via GPRS Connection Remotely**

**ATTENTION:** The system will NOT transmit any data to monitoring station while updating the firmware remotely via GPRS network. All data messages will be lost and will NOT be transmitted to the monitoring station after the firmware upgrade process is over.

#### **Before updating the firmware remotely via GPRS connection, make sure that:**

- SIM card is inserted into SIM CARD slot of ESIM264 device (see **2.2. Main Unit, LED and Connector Functionality**). • Mobile internet service (GPRS) is enabled on the SIM card.
- Power supply is connected to ESIM264.
- 
- Default SMS password is changed to a new 4-digit password (see **6. PASSWORDS**). • At least User 1 phone number is set up (see **8. USER PHONE NUMBERS**).
- APN, user name and password are set up (see **30.2.1. GPRS Network**).

![](_page_56_Picture_34.jpeg)

ESIM264 alarm system supports FOTA (firmware-over-the-air) feature. This allows to upgrade the firmware remotely via GPRS connection. Once the upgrade process is initiated, the system connects to the specified FTP server address where the firmware file is hosted and begins downloading and re-flashing the firmware. The firmware file must be located in a folder titled **Firmware**. In order to initiate the upgrade process please , send the following SMS message.

![](_page_56_Picture_36.jpeg)

ssss\_FOTA:ftp-server-ip,port,firmware-file-name.bin,user-name,password

**Value:** *ssss* - 4-digit SMS password; *ftp-server-io* - public IP address of FTP server where EPIR firmware file is stored; *port* - port number of FTP server (usually - 21); *firmware-filename.bin* - name of the firmware file, allowed max. length - up to 31 character; *user-name* - user name of FTP server login, allowed max. length - up to 31 character; *password* password of FTP server login, allowed max. length - up to 31 character. *Example: 1111\_FOTA:84.15.143.111,21,ESIM264fw bin,eldesuser,eldespassword*

**ATTENTION:** Firmware filename MUST be renamed in lowercase format before using it.

**ATTENTION:** Comma and underscore character is NOT allowed to use in user name, password and firmware file name.

**ATTENTION:** "ELDES UAB" does not run a FTP server and does not host the firmware files online. Please, contact your local distributor to request the latest firmware file.

**NOTE:** It is strongly recommended to restore default parameters after the firmware update.

#### **33.5. Frequently Asked Questions**

![](_page_56_Picture_537.jpeg)

<span id="page-57-0"></span>![](_page_57_Picture_360.jpeg)

## **34.RELATED PRODUCTS**

![](_page_57_Picture_2.jpeg)

![](_page_57_Picture_3.jpeg)

EKB2 - LCD keypad EKB3 - LED keypad

![](_page_57_Picture_6.jpeg)

![](_page_57_Picture_7.jpeg)

ME1 - metal cabinet EPGM1 - hardwired zone and PGM output expansion module

![](_page_57_Picture_10.jpeg)

EPGM8 - hardwired PGM output expansion module

![](_page_57_Picture_12.jpeg)

EA1 - audio output module

![](_page_58_Picture_0.jpeg)

EA2 - audio output module with amplifier department of the DS1990A-F5 - iButton key

![](_page_58_Picture_2.jpeg)

![](_page_58_Picture_4.jpeg)

![](_page_58_Picture_6.jpeg)

![](_page_58_Picture_8.jpeg)

![](_page_58_Picture_10.jpeg)

DS18S20 - temperature sensor ED1T - plastic enclosure with iButton key reader and temperature sensor

![](_page_58_Picture_12.jpeg)

EWS2 - wireless external siren EWF1 – wireless smoke detector

![](_page_58_Picture_14.jpeg)

EWK1 - wireless keyfob EW2 - wireless zone and PGM output expansion module

![](_page_58_Picture_16.jpeg)

![](_page_58_Picture_17.jpeg)

EWD2 - wireless door contact/shock sensor EWK2 - wireless keyfob

![](_page_58_Picture_19.jpeg)

![](_page_58_Picture_21.jpeg)

ESR100 - digital receiver

![](_page_58_Picture_23.jpeg)

EWS3 - wireless indoor siren Vinson DS18B20 - digital thermometer with 3m (9.84ft) wire

Made in the European Union www.eldes.lt